## FUJITSU Tablet STYLISTIC Q704

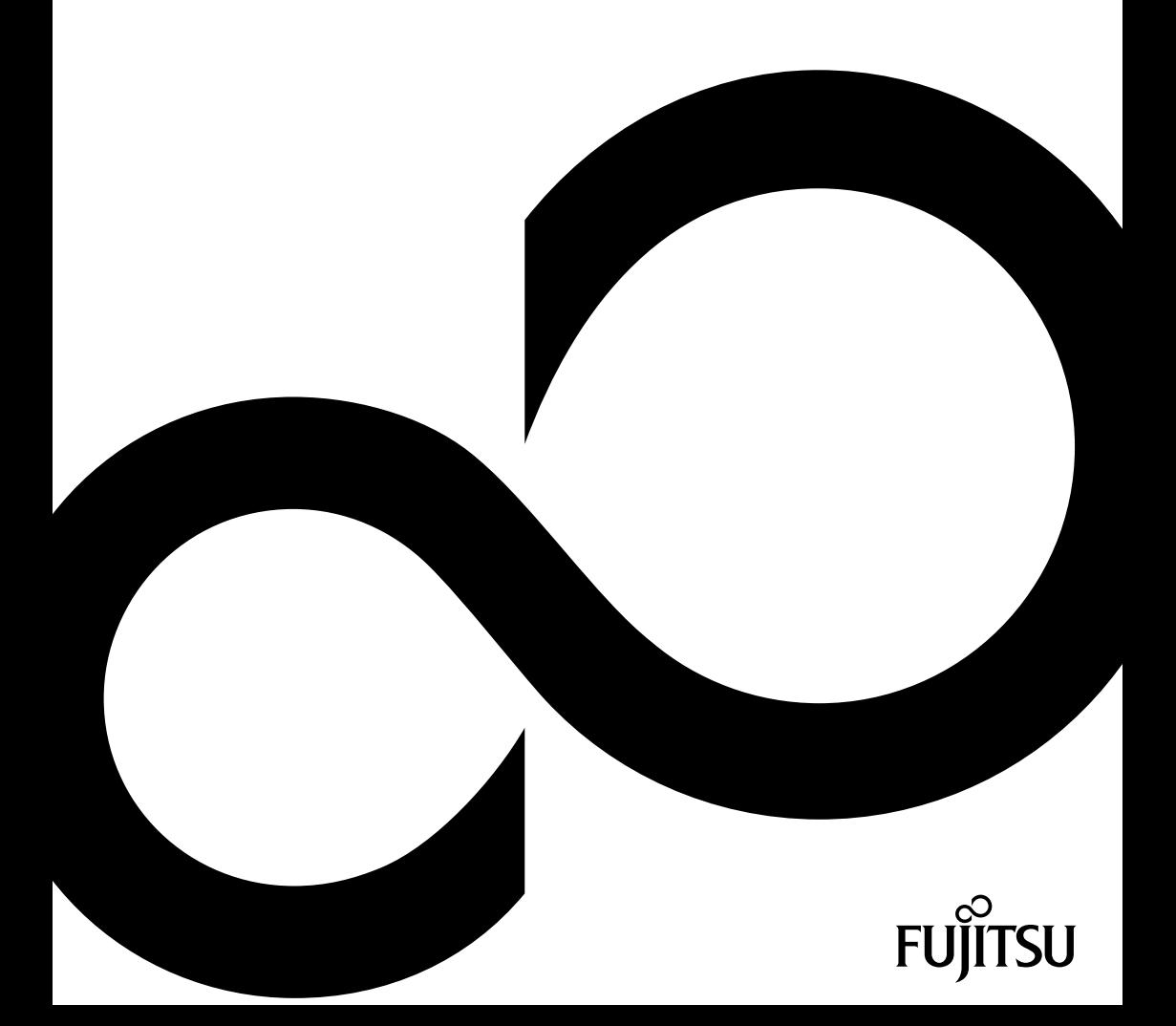

## Nous vous félicitons d'avoir acheté un produit innovant de Fujitsu.

Vous trouverez des informations actualisées sur nos produits, des conseils, des mises à jour, etc. sur le site Internet : ["http://www.fujitsu.com/fts/"](http://www.fujitsu.com/fts/)

Des mises à jour des pilotes sont disponibles sous : ["http://support.ts.fujitsu.com/download"](http://support.ts.fujitsu.com/download)

Pour toute question technique, veuillez vous adresser à :

- notre ligne Hotline/Service Desk (voir liste des Service Desks fournie ou sur Internet : ["http://support.ts.fujitsu.com/contact/servicedesk"](http://support.ts.fujitsu.com/contact/servicedesk ))
- votre distributeur
- votre point de vente

Nous vous souhaitons beaucoup de plaisir avec votre nouveau système Fujitsu !

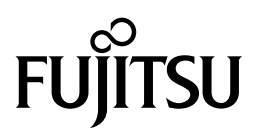

**Publié par / adresse de contact dans l'UE**

Fujitsu Technology Solutions GmbH

Mies-van-der-Rohe-Straße 8

80807 München, Germany

["http://www.fujitsu.com/fts/"](http://www.fujitsu.com/fts/)

**Copyright** © Fujitsu Technology Solutions GmbH 2014. Tous droits réservés.

**Date de publication** 02/2014

N° de commande: A26391-K398-Z320-1-7719, édition 2

## **FUJITSU Tablet STYLISTIC Q704**

Manuel d'utilisation

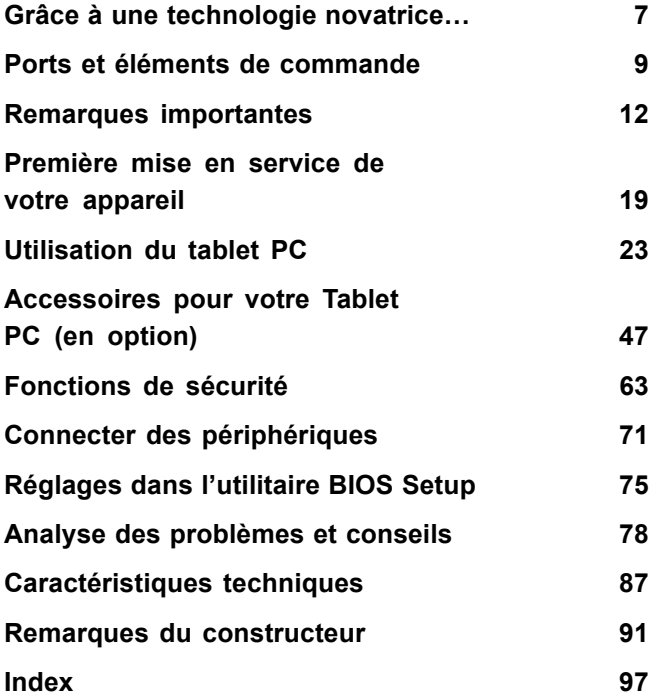

#### **Remarque**

Les indications de description du produit correspondent aux spécifications de conception de Fujitsu et sont fournies à des fins de comparaison. Les résultats effectifs peuvent être différents en raison d'un certain nombre de facteurs. Fujitsu se réserve le droit de modifier les caractéristiques techniques du produit à tout moment et sans préavis. Fujitsu rejette toute responsabilité relative à d'éventuelles omissions ou erreurs techniques ou rédactionnelles.

#### **Marques déposées**

Fujitsu, le logo Fujitsu et STYLISTIC sont des marques déposées de Fujitsu Limited ou de ses filiales aux Etats-Unis et dans d'autres pays.

Microsoft et Windows sont des marques et/ou marques déposées de Microsoft Corporation aux Etats-Unis d'Amérique et/ou dans d'autres pays.

Adobe Reader est une marque commerciale d'Adobe Systems Incorporated.

Sony et Memory Stick sont des marques commerciales de Sony Electronics, Inc.

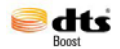

Fabriqué sous licence de DTS Licensing Limited. DTS et l'icône sont des marques déposées et DTS Boost est une marque commerciale de DTS, Inc. Ce produit contient un logiciel. © DTS, Inc. Tous droits réservés.

Toutes les autres marques mentionnées dans le présent document appartiennent à leurs propriétaires respectifs.

#### **Copyright**

Aucune partie de cette publication ne peut être copiée, reproduite ou traduite sans l'autorisation écrite préalable de Fujitsu.

Aucune partie de cette publication ne peut être enregistrée ou transmise par quelque procédé électronique que ce soit sans l'autorisation écrite préalable de Fujitsu.

## **Sommaire**

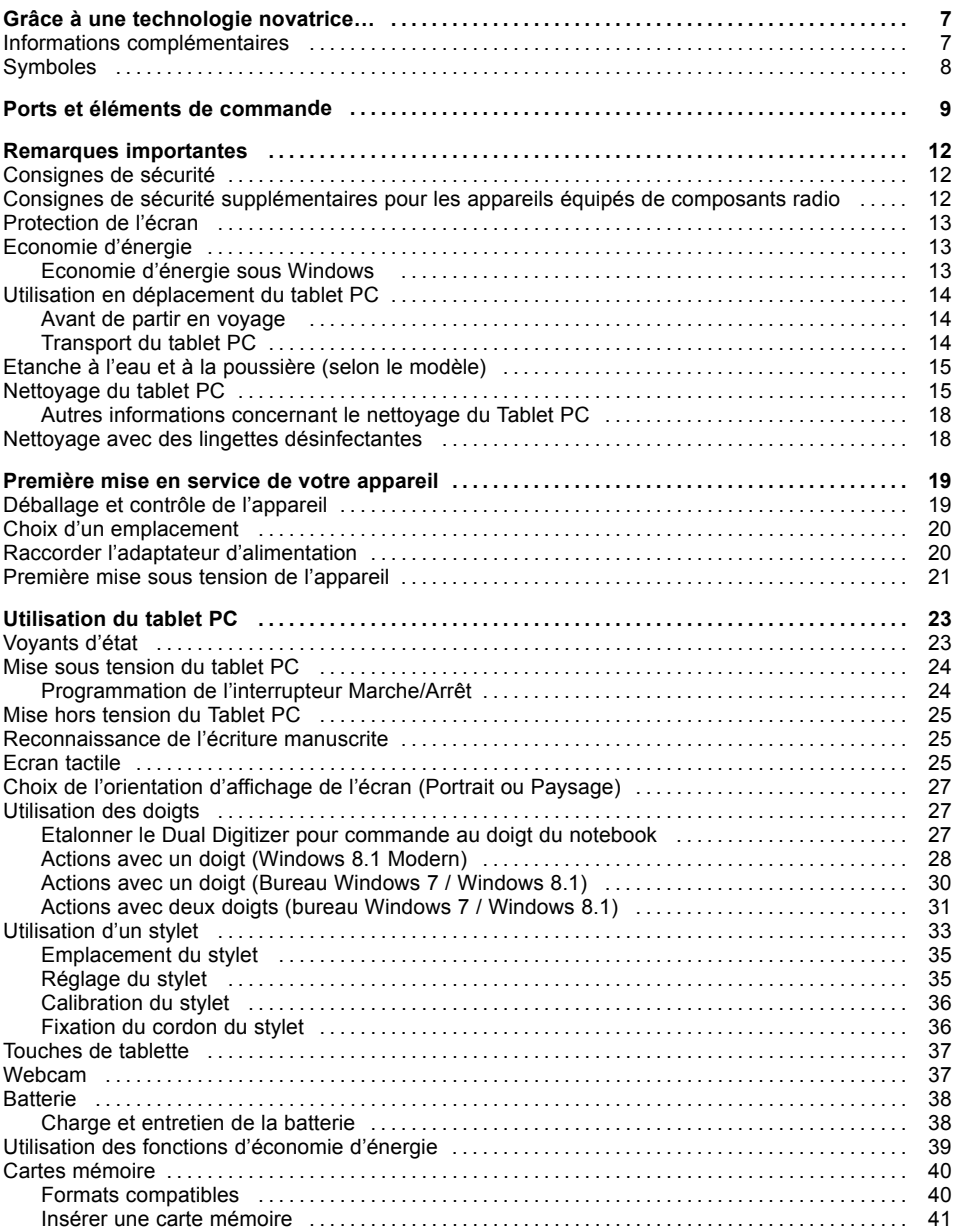

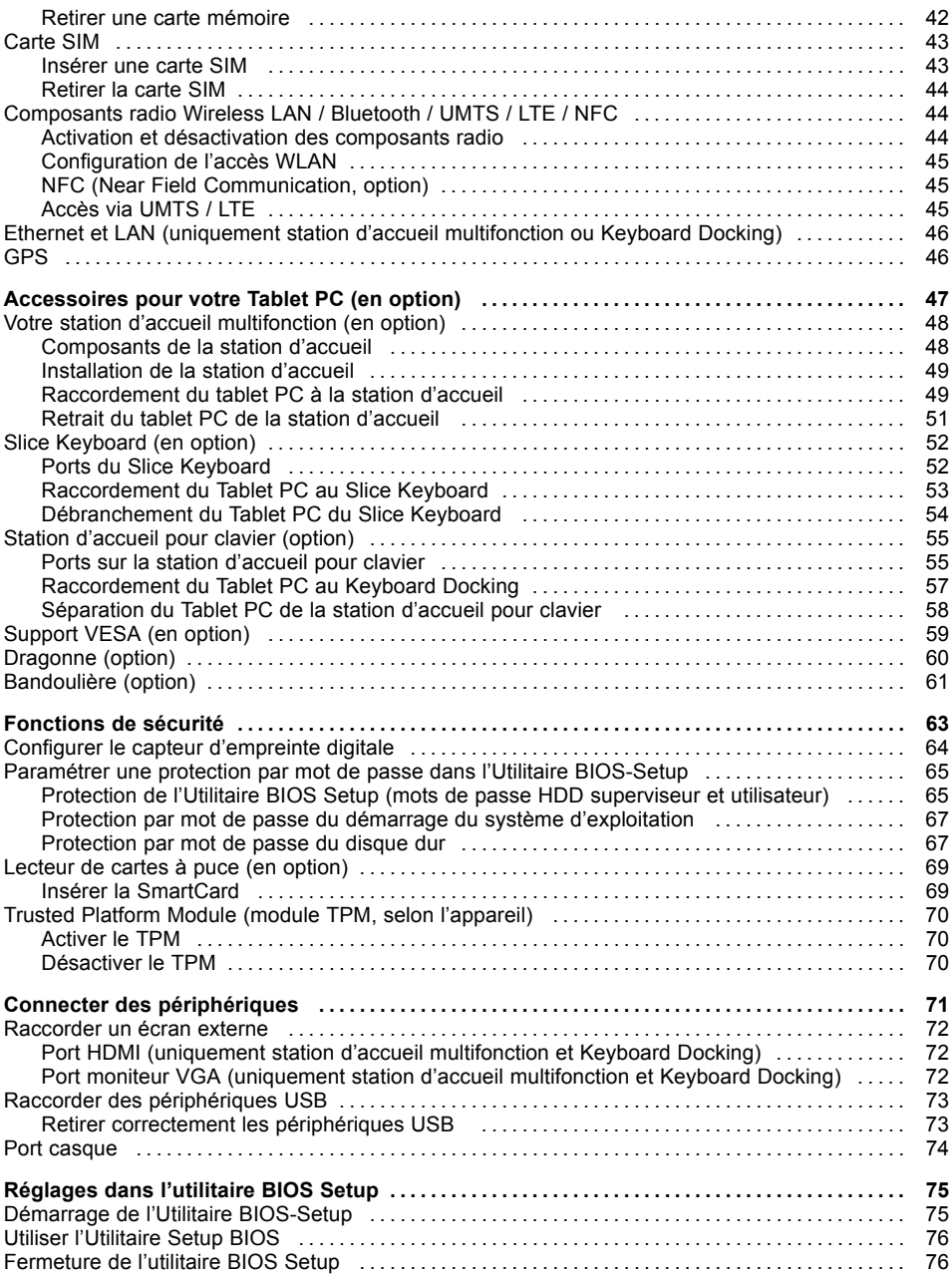

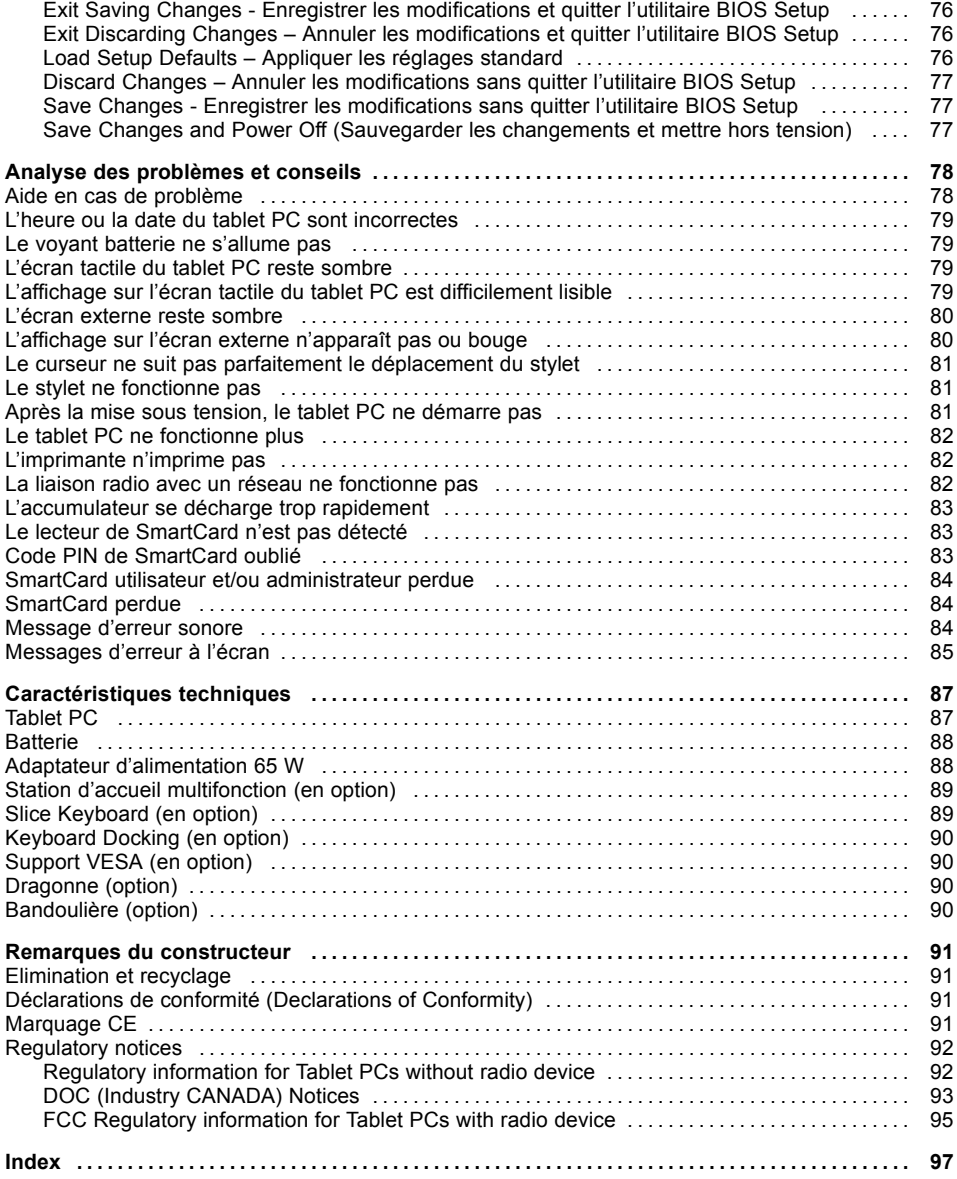

## <span id="page-10-0"></span>**Grâce à une technologie novatrice…**

... et à son design ergonomique, votre appareil est un outil convivial et fiable.

L'appareil démarre très rapidement, est prêt à travailler dès la première mise sous tension et offre une durée de fonctionnement particulièrement longue grâce à sa capacité de batterie élevée.

Grâce à l'"utilitaire BIOS Setup" convivial, vous pouvez commander le matériel de votre tablet PC et mieux protéger votre système contre tout accès non autorisé en utilisant la puissance de la protection par mot de passe.

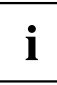

Vous trouverez des informations sur les connexions et les éléments de commande de votre tablet PC dans le chapitre "Ports et éléments de [commande",](#page-12-0) Page [9](#page-12-0).

### **Informations complémentaires**

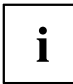

Vous trouverez les pilotes Windows pour votre appareil sur notre site Internet. La configuration usine de votre appareil ne supporte aucun autre système d'exploitation. Fujitsu Technology Solutions n'assume aucune responsabilité en cas d'utilisation d'un autre système d'exploitation.

Les sections de ce manuel dédiées aux logiciels se réfèrent aux produits Microsoft s'ils sont inclus dans la fourniture.

Lors de l'installation d'autres produits logiciels, observez les manuels d'utilisation des fabricants respectifs.

## <span id="page-11-0"></span>**Symboles**

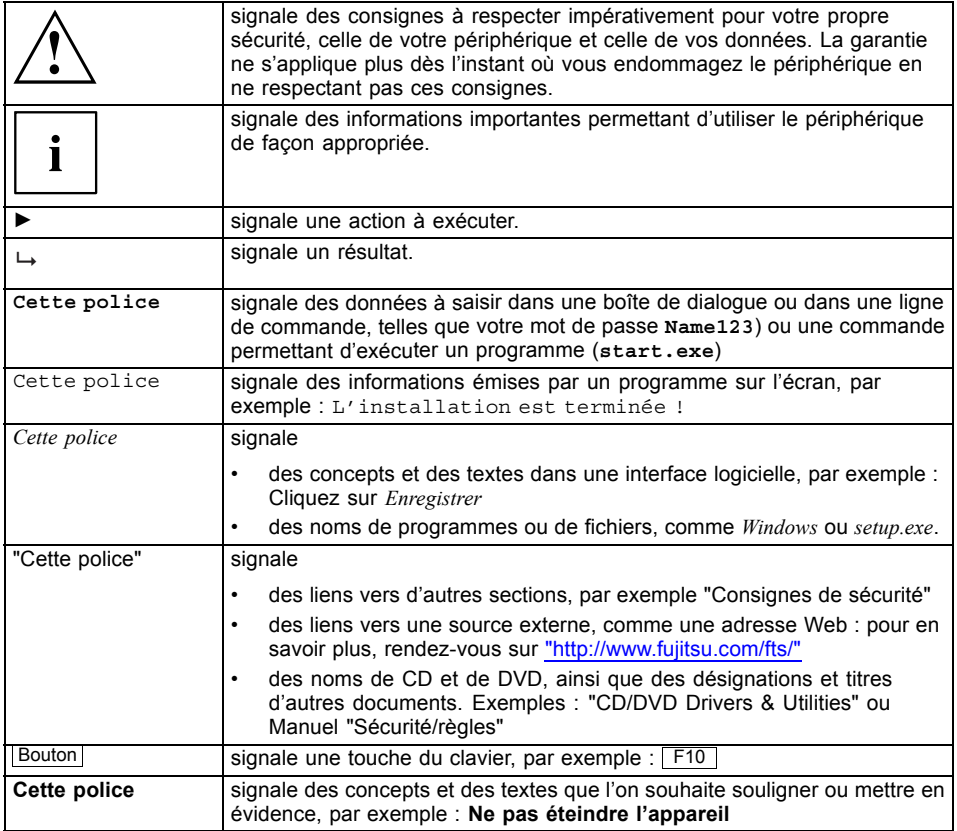

## <span id="page-12-0"></span>**Ports et éléments de commande**

Ce chapitre contient la description des différents composants matériels de votre appareil. Vous y trouverez un aperçu des voyants et des ports de l'appareil. Familiarisez-vous avec ces différents éléments avant d'utiliser l'ordinateur.

#### **Face avant**

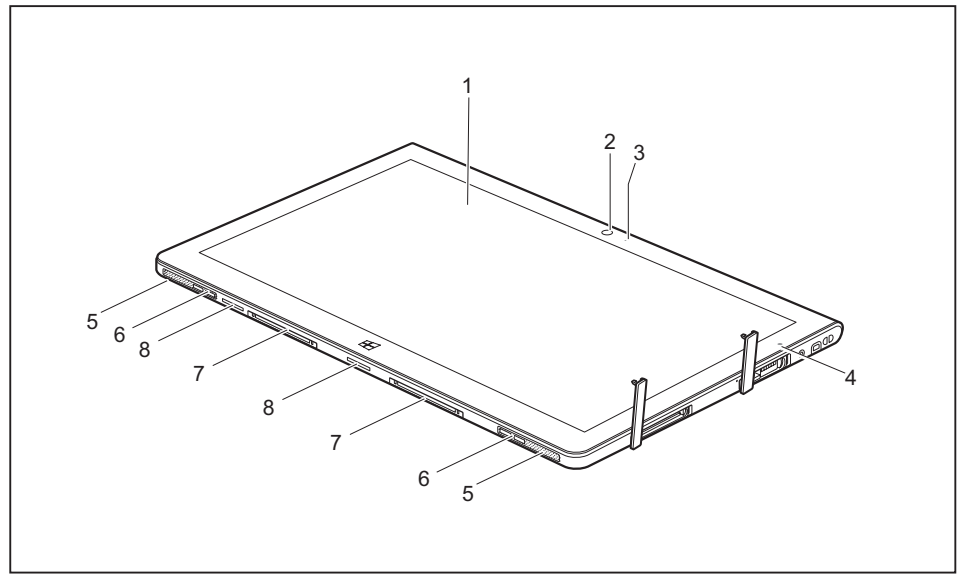

- 1 = Ecran tactile
- 2 = Webcam
- 3 = LED pour webcam
- 4 = Capteur de luminosité ambiante
- 5 = Haut-parleurs
- 6 = Fixation mécanique pour Keyboard Docking / Slice Keyboard / station d'accueil
- 7 = Port d'accueil (docking)
- 8 = Entrée d'air

#### **Côté gauche**

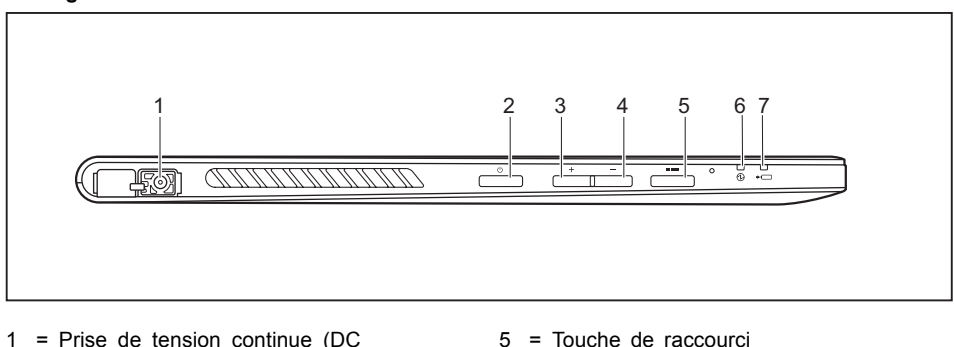

- 1 = Prise de tension continue (DC IN, sous cache)
- 2 = Interrupteur Marche/Arrêt
- 3 = Touche Plus fort
- 4 = Touche Moins fort

### **Côté droit**

- 6 = Voyant marche
	- 7 = Voyant Charge de batterie

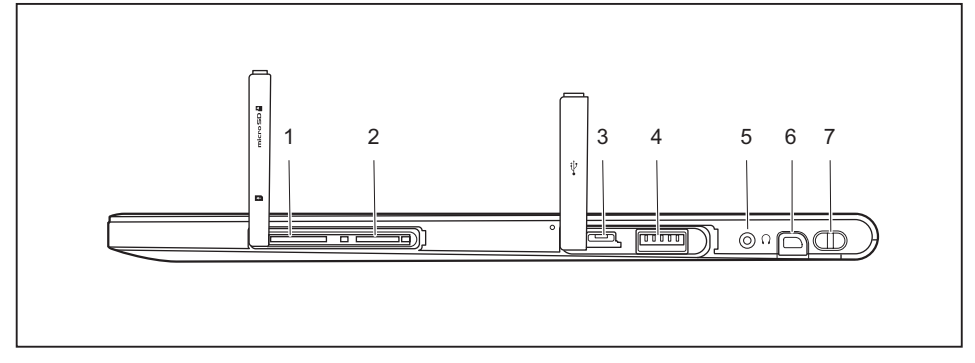

- 1 = Logement pour cartes SIM (format :) micro SIM, sous cache)
- 2 = Logement de cartes mémoire (format : micro SD, sous cache)
- 3 =Port micro-USB (sous cache)
- 4 = Port USB (USB 3.0, sous cache)
- 5 = Port écouteur (étanche)
- 6 = Porte-stylet
- 7 = Œillet pour le cordon du stylet

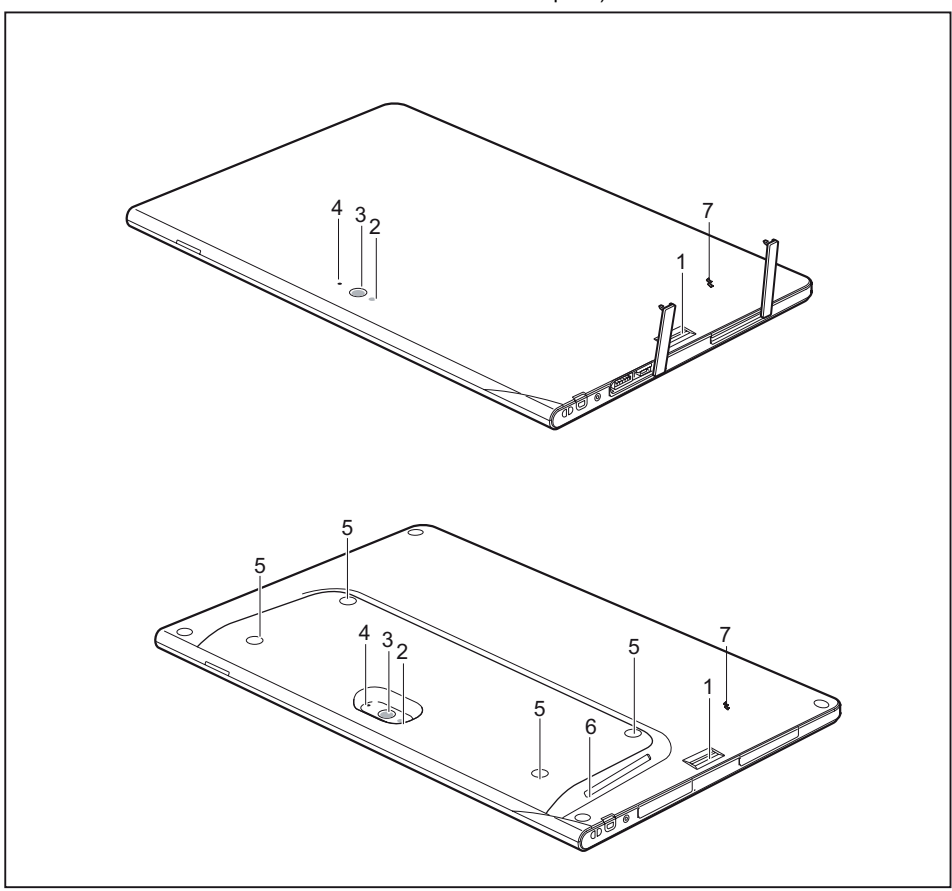

**Panneau arrière** (3 variantes : étanche sans trous filetés, étanche avec trous filetés et non-étanche avec trous filetés et lecteur de cartes à puce)

- 1 = Capteur d'empreinte digitale
- 2 = Lampe de caméra
- 3 = Webcam
- 4 = LED de webcam
- 5 = Trous filetés (selon l'appareil) pour la fixation d'accessoires
- 6 = Lecteur de cartes à puce (selon l'appareil)
- 7 = NFC (Near Field Communication) (selon l'appareil)

## <span id="page-15-0"></span>**Remarques importantes**

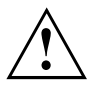

Ce chapitre contient des consignes de sécurité que vous devez absolument observer lorsque vous utilisez votre tablet PC. Les autres consignes vous fournissent des informations utiles concernant votre tablet PC.

### **Consignes de sécurité**

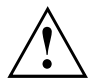

Respectez les consignes de sécurité indiquées dans le manuel "Sécurité/règles" ainsi que ci-après.

Lisez attentivement les paragraphes du manuel identifiés par le symbole ci-contre.

Lors du branchement et du débranchement des câbles, respectez les consignes figurant dans le présent manuel d'utilisation.

Respectez les consignes relatives aux conditions ambiantes du chapitre ["Caractéristiques](#page-90-0) techniques", Page [87](#page-90-0) et les consignes du chapitre ["Première](#page-22-0) mise en service de votre [appareil",](#page-22-0) Page [19](#page-22-0) avant de mettre votre Tablet PC en service et sous tension pour la première fois.

Pour le nettoyage, tenez compte des indications de la section ["Nettoyage](#page-18-0) du [tablet](#page-18-0) PC", Page [15.](#page-18-0)

Respectez les consignes de sécurité supplémentaires pour appareils avec composants radio dans le manuel "Sécurité/règles".

Ce tablet PC satisfait aux dispositions en matière de sécurité applicables aux équipements informatiques. En cas de doute sur l'utilisation du tablet PC dans un environnement donné, veuillez vous adresser à votre point de vente ou à notre Hotline/Service Desk.

### **Consignes de sécurité supplémentaires pour les appareils équipés de composants radio**

Si votre Tablet PC est équipé d'un composant radio (Wireless LAN/ Bluetooth, UMTS/LTE), vous devez impérativement respecter les consignes de sécurité suivantes :

- Désactivez les composants radio lorsque vous prenez l'avion ou conduisez une voiture.
- Désactivez les composants radio lorsque vous entrez dans un hôpital, une salle d'opération ou que vous vous trouvez à proximité d'un système électronique médical. Les ondes radio transmises peuvent perturber le fonctionnement des appareils médicaux.
- Désactivez les composants radio lorsque vous approchez l'appareil de gaz inflammables ou d'un environnement explosif (p. ex. des stations-service, un atelier de peinture) car les ondes radio transmises peuvent provoquer une explosion ou un incendie.

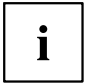

Pour de plus amples informations sur la manière d'activer et de désactiver les composants radio, reportez-vous au chapitre "Activation et [désactivation](#page-47-0) des [composants](#page-47-0) radio", Page [44.](#page-47-0)

### <span id="page-16-0"></span>**Protection de l'écran**

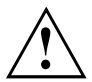

Selon sa configuration, votre appareil n'est peut-être pas étanche. Dans ce cas, ne le mouillez pas et ne le nettoyez pas avec un chiffon humide. Ne posez aucun objet sur l'écran pour ne pas l'endommager.

Au cours de l'utilisation normale de l'appareil, de petites particules de poussière ou de saleté peuvent se déposer sur la pointe du stylet et rayer l'écran. Aucune garantie n'est accordée pour les écrans rayés.

## **Economie d'énergie**

Si vous n'utilisez pas votre tablet PC, éteignez-le. Lorsque vous n'utilisez pas les périphériques raccordés, mettez-les hors tension. Si vous utilisez les fonctions d'économie d'énergie, le tablet PC consomme moins d'énergie. Le tablet PC offre alors une plus grande autonomie et sa batterie n'a pas besoin d'être rechargée aussi souvent.

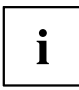

Cela augmentera l'efficacité énergétique et réduira l'impact sur l'environnement. Vous économiserez de l'argent et préserverez l'environnement.

### **Economie d'énergie sous Windows**

► Utilisez les fonctions d'économie d'énergie mises à votre disposition, comme décrit au chapitre "Utilisation des fonctions [d'économie](#page-42-0) d'énergie", Page [39](#page-42-0).

### <span id="page-17-0"></span>**Utilisation en déplacement du tablet PC**

Respectez les consignes suivantes lorsque vous voyagez avec votre tablet PC.

### **Avant de partir en voyage**

- ► Sauvegardez les données importantes du disque dur.
- ► Eteignez les composants radio pour des raisons de sécurité des données. En cas de trafic de données sans fil, il est aussi possible que des personnes non autorisées puissent recevoir des données.

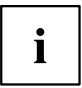

Vous trouverez des consignes sur l'activation du cryptage de données dans la documentation fournie avec vos composants radio.

► Si vous avez l'intention d'utiliser votre Tablet PC à bord d'un avion, demandez à la compagnie aérienne si elle l'autorise.

### **Si vous voyagez dans un autre pays**

- ► Lorsque vous voyagez à l'étranger, assurez-vous que le bloc d'alimentation peut fonctionner sur la tension secteur disponible localement. Si ce n'est pas le cas, procurez-vous le bloc d'alimentation adapté à votre tablet PC. N'utilisez aucun autre convertisseur de tension !
- ► Vérifiez si la tension secteur locale et le câble secteur sont compatibles. Si cela n'est pas le cas, achetez un câble secteur répondant aux conditions locales.
- ► Renseignez-vous auprès de l'administration compétente du pays de destination pour savoir si vous pouvez y utiliser votre tablet PC avec les composants radio intégrés (voir aussi ["Marquage](#page-94-0) CE", Page [91\)](#page-94-0).

### **Transport du tablet PC**

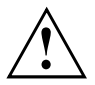

Protégez le tablet PC contre les fortes secousses et les températures excessives (le rayonnement direct du soleil dans la voiture, par exemple).

- ► Mettez le tablet PC hors tension.
- ► Retirez les fiches secteur de l'adaptateur d'alimentation et de tous les périphériques des prises secteur.
- ► Retirez le câble de l'adaptateur d'alimentation et les câbles de données de tous les périphériques
- ► Pour transporter le tablet PC, utilisez une sacoche appropriée pour le protéger de la poussière et des chocs.

### <span id="page-18-0"></span>**Etanche à l'eau et à la poussière (selon le modèle)**

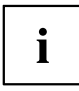

Selon sa configuration, votre Tablet PC est étanche à l'eau (indice IPX5 / IPX8) et étanche à la poussière (indice IP5X) (verre de protection contre les dépôts de poussière). En cas de contact avec de l'eau ou de la poussière, les couvercles de logements doivent être bien fermés.

L'indice de protection IPX5 indique que le Tablet PC peut être normalement utilisé après avoir été aspergé pendant au moins 3 minutes par un orifice d'un diamètre de 6,3 mm / 0,25 pouce à un débit d'eau de 12,5 l par minute à une distance d'environ 3 m / 118,11 pouces.

L'indice de protection IPX8 indique que votre Tablet PC peut être normalement utilisé après avoir été immergé pendant 30 minutes à une profondeur de 1,50 m / 59,05 pouces dans de l'eau du robinet à température ambiante.

L'indice de protection IPX5 indique que votre Tablet PC peut être normalement utilisé après avoir été laissé 8 heures dans un environnement rempli de particules de poussière jusqu'à 75 μm de diamètre.

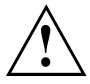

Pour garantir l'étanchéité à l'eau et à la poussière de l'appareil, les caches des ports et de la prise de tension continue (DC IN) doivent rester fermés en permanence. Dans les chapitres ["Carte](#page-46-0) SIM", Page [43](#page-46-0) et "Cartes [mémoire",](#page-43-0) Page [40](#page-43-0), vous trouverez une description de la façon d'ouvrir et de fermer les logements afin d'éviter que de l'eau puisse pénétrer dans le Tablet PC et provoquer un dysfonctionnement.

Essuyez immédiatement toute eau présente au niveau de la prise écouteurs ou microphone afin d'éviter un dysfonctionnement ou un choc électrique.

Eliminez immédiatement toute eau salée, boisson rafraîchissante ou boue répandue sur le Tablet PC.

### **Nettoyage du tablet PC**

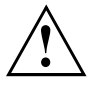

Avant de le nettoyer, débranchez toujours votre Tablet PC.

En fonction de l'option de panneau arrière choisie, votre Tablet PC peut être étanche à l'eau et à la poussière. En cas de doute, contactez votre point de vente. Evitez toutefois toute pénétration d'eau ou poussière dans le Tablet PC ou présence d'humidité ou de poussière sur les accessoires.

L'adaptateur d'alimentation, la station d'accueil, le stylet et autres accessoires ne sont pas étanches à l'eau et à la poussière. Ne les utilisez pas dans une salle de bain, dans un environnement très humide ou dans un endroit exposé à la pluie.

Utilisez exclusivement des produits de nettoyage spécialement destinés aux ordinateurs. Le produits de nettoyage ménagers et vernis peuvent endommager les inscriptions sur le Tablet PC, la peinture ou le Tablet PC lui-même.

Nettoyez la surface de l'écran uniquement avec un chiffon très doux et légèrement humidifié. Un frottement avec un chiffon rugueux humide peut endommager l'écran. Des gouttelettes ou des saletés laissées sur l'écran peuvent entraîner l'apparition de tâches.

Si le Tablet PC est nettoyé à l'alcool, au diluant, au white-spirit ou au solvant, les inscriptions peuvent devenir illisibles ou la couleur se ternir.

 $\mathbf i$ 

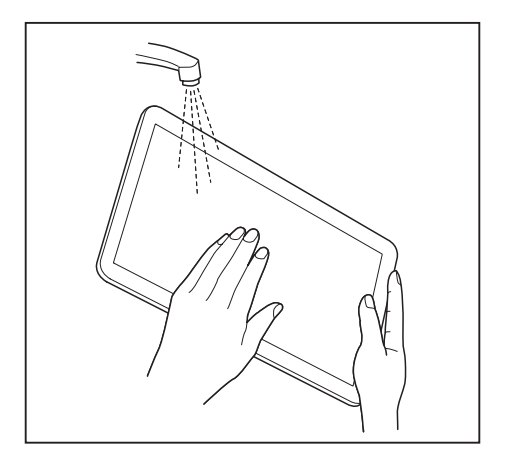

- Mettez le tablet PC hors tension.
- ► Faites couler de l'eau du robinet par le haut sur le Tablet PC tout en protégeant les caches de connexion avec vos mains.

N'utilisez pas de brosse, éponge, produit de nettoyage, etc.

Ne faites pas couler l'eau à un débit excessif.

N'utilisez pas de l'eau chaude du robinet ou de la douche.

N'utilisez pas le Tablet PC si de la boue y adhère. Eliminez d'abord la saleté en plaçant plusieurs fois le Tablet PC sous un flux d'eau.

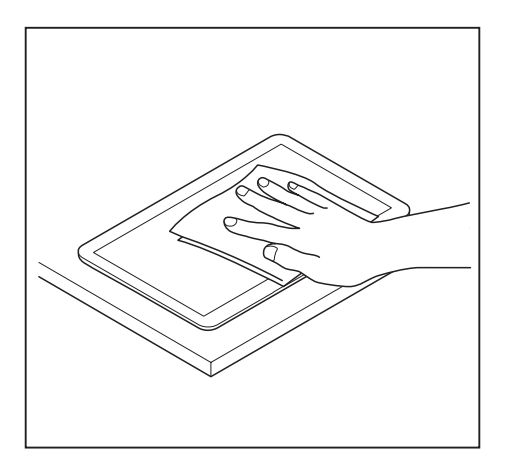

► Après nettoyage, placez le Tablet PC sur une surface horizontale et stable et éliminez l'humidité des faces avant et arrière avec un chiffon propre et sec.

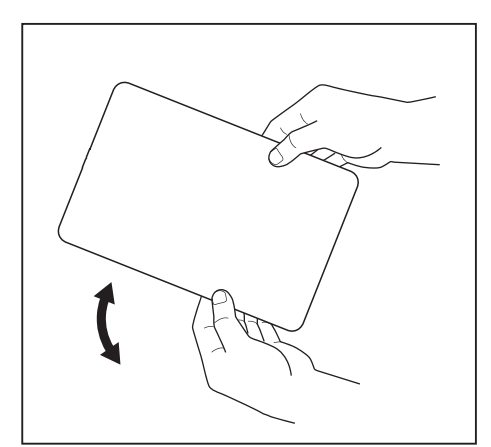

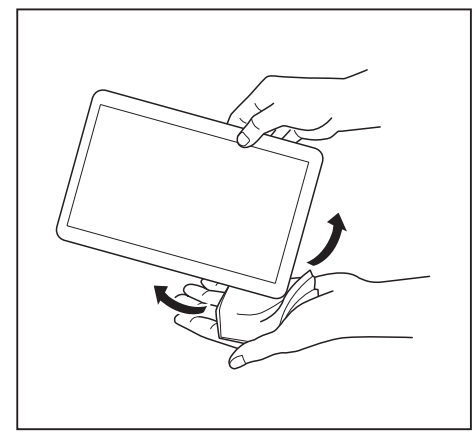

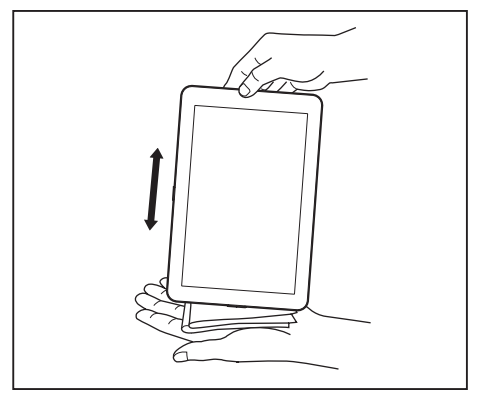

- ► Tenez fermement le Tablet PC des deux mains sur les côtés longs et secouez environ dix fois jusqu'à ce qu'il n'y ait plus de projection d'eau.
- ► Tournez le Tablet PC de 180 degrés et secouez-le de nouveau environ dix fois jusqu'à ce qu'il n'y ait plus de projection d'eau.

► Essuyez chaque angle du Tablet PC environ dix fois avec un chiffon propre et sec pour éliminer toute eau restant dans les ouvertures.

► Essuyez le Tablet PC environ dix fois avec un chiffon propre et sec pour éliminer toute eau restant dans les prises écouteurs ou microphone.

<span id="page-21-0"></span>► Essuyez l'eau restante avec un chiffon propre et sec et laissez l'appareil sécher à l'air libre.

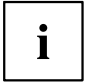

Vous pouvez nettoyer les surfaces du boîtier avec un chiffon sec. Si le Tablet PC est particulièrement sale, utilisez un chiffon humide, trempé dans un mélange d'eau et de produit de nettoyage doux puis bien essoré.

Ne nettoyez pas directement les ouvertures avec un coton-tige.

### **Autres informations concernant le nettoyage du Tablet PC**

Le Tablet PC ne flotte pas.

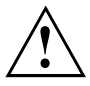

Si le Tablet PC est exposé à l'eau ou à d'autres liquides alors que des ports sont ouverts, du liquide peut pénétrer dans le Tablet PC et une anomalie de fonctionnement peut se produire. N'utilisez plus le Tablet PC, mettez-le hors tension et adressez-vous à notre Hotline / Service desk (reportez-vous à la Liste des Service desks ci-jointe ou rendez-vous sur notre site Web sous : ["http://support.ts.fujitsu.com/contact/servicedesk"\)](http://support.ts.fujitsu.com/contact/servicedesk).

### **Nettoyage avec des lingettes désinfectantes**

Il existe de nombreuses possibilités pour désinfecter les surfaces. Les lingettes désinfectantes suivantes ont été testées avec succès sur le Tablet PC :

- ECOLAB® Sani-Cloth Active (lingettes sensibles sans alcool)
- ECOLAB® Incides N (à base d'alcool)
- Bode® Mikrobac® Tissues (lingettes sensibles sans alcool)
- Bode® Bacillol® Tissues (à base d'alcool)
- Dr. Schumacher® Descosept® AF Wipes (à base d'alcool)

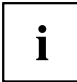

Pour une bonne utilisation des lingettes désinfectantes, lisez aussi les instructions du fabricant.

Testez la lingette désinfectante avant utilisation sur une petite surface du Tablet PC. Quelques lingettes désinfectantes médicales peuvent laisser sur le Tablet PC des résidus difficiles à enlever ou qui sèchent rapidement. Par conséquent, jetez les lingettes après chaque utilisation et ne réutilisez jamais des lingettes.

## <span id="page-22-0"></span>**Première mise en service de votre appareil**

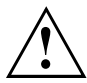

Observez le chapitre "Remarques [importantes",](#page-15-0) Page [12.](#page-15-0)

Si votre appareil est équipé d'un système d'exploitation Windows, les pilotes matériels nécessaires et les logiciels fournis sont déjà préinstallés.

Avant la première mise sous tension de l'appareil, raccordez-le au secteur par le biais de l'adaptateur d'alimentation, voir "Raccorder l'adaptateur [d'alimentation",](#page-23-0) Page [20](#page-23-0). L'adaptateur d'alimentation doit être raccordé pendant toute la procédure d'installation.

Lors de la première mise sous tension de votre appareil, un autodiagnostic s'exécute. Différents messages peuvent apparaître. L'écran peut rester sombre ou scintiller brièvement.

Suivez les indications données à l'écran.

Evitez absolument de mettre l'appareil hors tension pendant la première mise en service.

Vous devez charger la batterie pour utiliser votre ordinateur en mode batterie.

Lorsque l'appareil est utilisé en déplacement, l'accumulateur intégré lui fournit l'énergie nécessaire. Vous pouvez augmenter l'autonomie en tirant profit des fonctions d'économie d'énergie disponibles.

La connexion des périphériques (par ex. souris, imprimante) à votre Tablet PC est décrite dans le Manuel d'utilisation de votre appareil.

### **Déballage et contrôle de l'appareil**

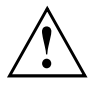

Si vous constatez des dommages dus au transport, informez-en immédiatement votre point de vente !

- Déballez les différents éléments.
- ► Vérifiez si l'appareil présente des dommages apparents dus au transport.

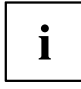

Conservez l'emballage d'origine, il pourra vous servir lors d'un transport ultérieur.

### <span id="page-23-0"></span>**Choix d'un emplacement**

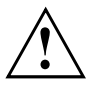

Avant de mettre votre appareil en place, choisissez un emplacement adéquat. Suivez pour cela les conseils suivants :

- Ne posez jamais l'appareil et l'adaptateur d'alimentation sur une surface sensible à la chaleur. Dans le cas contraire, la surface risque d'être endommagée.
- Ne posez jamais l'appareil sur une surface non rigide (par ex. sur la moquette, des meubles rembourrés, un lit). A défaut, des dommages par surchauffe pourraient se produire.
- Pendant le fonctionnement normal, la face inférieure de l'appareil devient chaude. Un contact prolongé avec la peau peut être désagréable, voire provoquer des brûlures.
- Posez l'appareil sur une surface plane et stable. N'oubliez pas que les pieds en caoutchouc de l'appareil peuvent laisser des marques sur les surfaces sensibles.
- L'espace libre autour de l'appareil et de l'adaptateur d'alimentation doit être d'au moins 100 mm / 3,97po pour permettre une ventilation suffisante.
- Evitez d'exposer l'appareil à des conditions d'environnement extrêmes. Protégez l'appareil de la poussière, de l'humidité et de la chaleur.

### **Raccorder l'adaptateur d'alimentation**

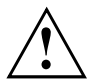

Respectez les consignes de sécurité figurant dans le manuel "Sicherheit/Regularien" ci-joint.

Le câble secteur livré avec l'appareil répond aux exigences du pays dans lequel vous avez acheté l'appareil. Assurez-vous que ce câble secteur est autorisé dans le pays dans lequel vous l'utilisez.

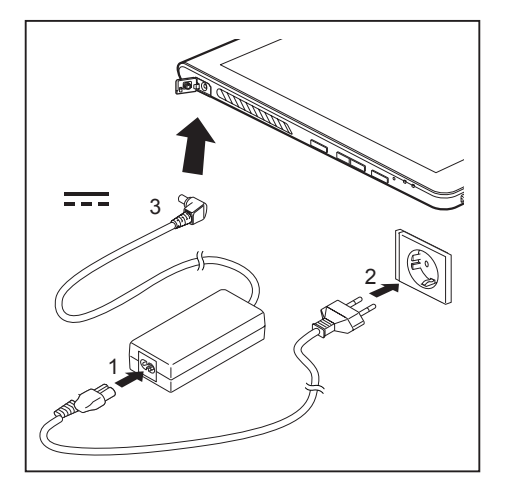

- ► Ouvrez le cache de la prise de tension continue (DC IN).
- ► Raccordez le câble secteur (1) à l'adaptateur d'alimentation.
- ► Branchez le câble secteur (2) sur une prise de courant.
- Raccordez le câble de l'adaptateur d'alimentation (3) à la prise de tension continue (DC IN) de l'appareil.

### <span id="page-24-0"></span>**Première mise sous tension de l'appareil**

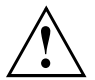

Ordinateurs avec interrupteur Marche/Arrêt pour composantes radio : Glissez l'interrupteur Marche/Arrêt pour composantes radio en position ON avant de mettre l'appareil sous tension.

Le logiciel fourni est installé et configuré lors de la première mise sous tension de l'appareil. Cette procédure ne doit pas être interrompue ; prévoyez par conséquent un certain temps pour son exécution et raccordez l'appareil à la tension secteur par l'intermédiaire de l'adaptateur d'alimentation.

Pendant l'installation, vous ne devez redémarrer l'appareil que si le système vous y invite !

Le système d'exploitation est préinstallé sur le disque dur pour faciliter la mise en service de votre appareil.

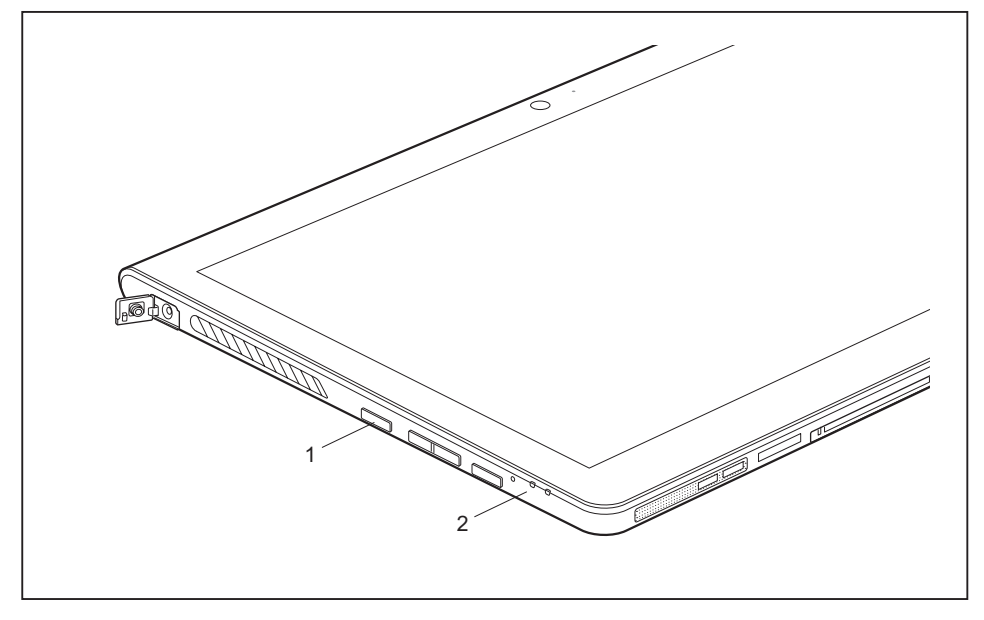

- ► Appuyez sur l'interrupteur Marche/Arrêt (1) pendant env. 1 seconde pour mettre le Tablet PC sous tension.
- $\rightarrow$  Le voyant de marche (2) reste allumé tant que le système est sous tension.
- ► Pendant l'installation, suivez les indications données à l'écran.

# $\mathbf{i}$

Si un système d'exploitation Windows est installé sur votre appareil, vous trouverez plus d'informations sur le système, les pilotes, les programmes d'aide, les mises à jour, les manuels, etc. sur votre appareil. Vous trouverez aussi ces informations sur Internet sous ["http://www.fujitsu.com/fts/support/"](http://www.fujitsu.com/fts/support/).

Vous trouverez des informations et de l'aide concernant les fonctions du système d'exploitation Windows sur internet à l'adresse ["http://windows.microsoft.com"](http://windows.microsoft.com).

Si un système d'exploitation Windows 8.1 est installé sur votre Tablet PC, un tutoriel est automatiquement lancé au moment de la première connexion d'un nouvel utilisateur, qui vous explique comment utiliser les nouvelles fonctions de Windows 8.1.

## <span id="page-26-0"></span>**Utilisation du tablet PC**

Ce chapitre décrit l'utilisation de base du Tablet PC. La méthode de connexion des périphériques externes (souris, mémoire Flash par exemple) au Tablet PC est décrite dans le chapitre "Connecter des [périphériques",](#page-74-0) Page [71.](#page-74-0)

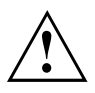

Respectez les instructions du chapitre "Remarques [importantes",](#page-15-0) Page [12](#page-15-0).

## **Voyants d'état**

Les voyants d'état (1, 2) vous informent sur l'état de l'alimentation électrique, des lecteurs, des fonctions du clavier, etc.

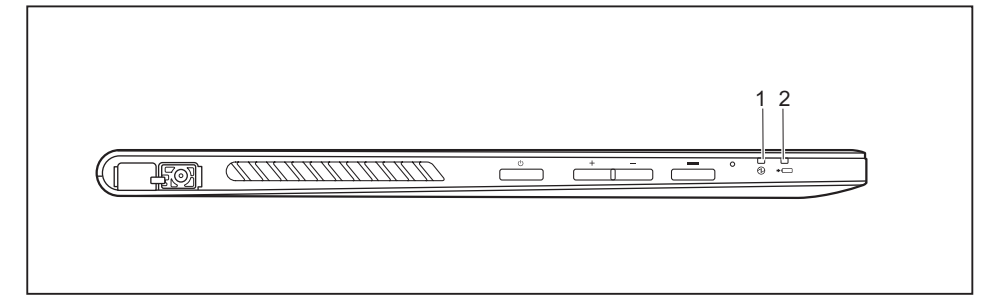

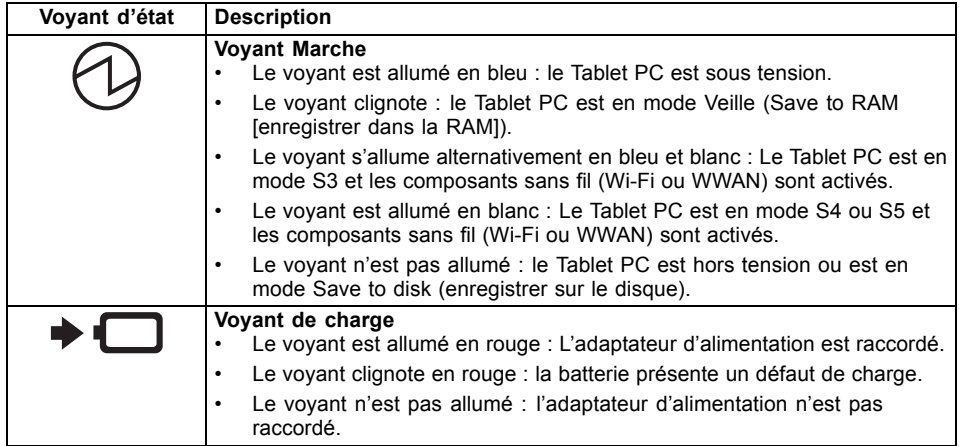

### <span id="page-27-0"></span>**Mise sous tension du tablet PC**

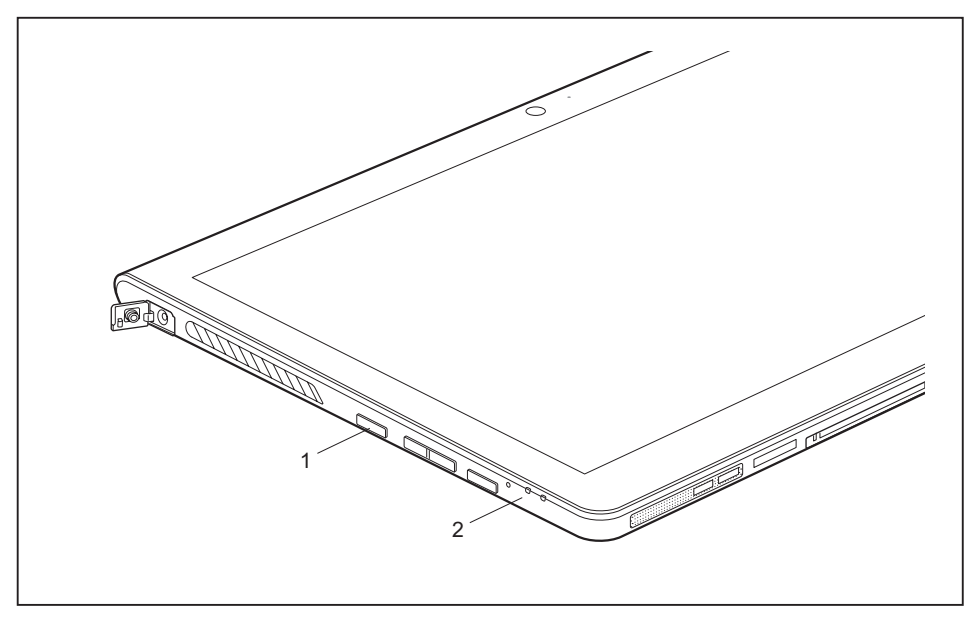

- ► Appuyez sur l'interrupteur Marche/Arrêt (1) pendant env. 1 seconde pour mettre le Tablet PC sous tension.
- $\rightarrow$  Le voyant de marche (2) reste allumé tant que le système est sous tension.

### **Programmation de l'interrupteur Marche/Arrêt**

Vous pouvez programmer l'interrupteur Marche/Arrêt :

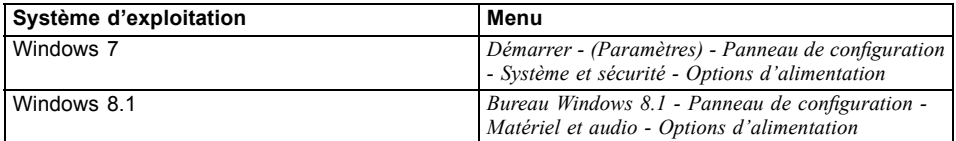

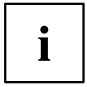

Si vous avez attribué un mot de passe, vous devez l'entrer lorsque le système vous y invite afin de lancer le système d'exploitation. Vous trouverez plus de détails à ce sujet dans le chapitre ["Fonctions](#page-66-0) de sécurité", Page [63](#page-66-0).

### <span id="page-28-0"></span>**Mise hors tension du Tablet PC**

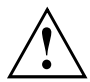

Sauvegardez vos données et fermez toutes les applications avant de mettre l'appareil hors tension. Sinon, risque de perte de données.

- Quittez le système d'exploitation correctement.
- ► Si le Tablet PC ne s'éteint pas de lui-même, appuyez pendant environ cinq secondes sur l'interrupteur Marche/Arrêt.

### **Reconnaissance de l'écriture manuscrite**

Vous trouverez des informations détaillées concernant la reconnaissance de l'écriture manuscrite dans la documentation de votre système d'exploitation.

La reconnaissance d'écriture manuscrite sous Windows 7 ou Windows 8.1 prend actuellement en charge les langues suivantes :

anglais, allemand, français, italien, japonais, coréen, chinois (traditionnel et simplifié), néerlandais, portugais, espagnol, brésilien, norvégien (Bokmål et Nynorsk), suédois, finnois, danois, polonais, roumain, serbe (écritures cyrillique et latine), catalan, russe, tchèque et croate.

Dans Windows 8.1, vous pouvez définir la langue souhaitée sous *Panneau de configuration – Date, heure, langue et région – Langue*.

### **Ecran tactile**

Les Tablet PC Fujitsu sont équipés d'écrans LCD (TFT) de haute qualité. Pour des raisons techniques, ces écrans sont fabriqués pour une résolution spécifique. Un affichage optimal et net ne peut être garanti qu'avec la résolution correspondant à l'écran en question. Une résolution d'écran différente des spécifications peut entraîner un affichage flou.

La résolution de l'écran tactile de votre tablet PC est préréglée de façon optimale à la livraison.

Dans l'état actuel des techniques de production, il n'est pas possible de garantir un affichage écran absolument irréprochable. Quelques rares pixels (éléments d'image) plus clairs ou plus sombres peuvent apparaître en permanence. Le nombre maximal autorisé de pixels défectueux est défini par la norme internationale ISO 9241-307 (Classe II).

#### **Exemple :**

Un moniteur d'une résolution de 1280 x 800 possède 1280 x 800 = 1 024 000 pixels. Chaque pixel se compose de trois sous-pixels (rouge, vert et bleu), pour un total d'environ 3 millions de sous-pixels. La norme ISO 9241-307 (Classe II) autorise jusqu'а 2 pixels clairs et 2 pixels sombres défectueux ainsi que 5 sous-pixels clairs ou 10 sous-pixels sombres défectueux ou autre combinaison équivalente (1 sous-pixel clair est équivalent à deux sous-pixels sombres).

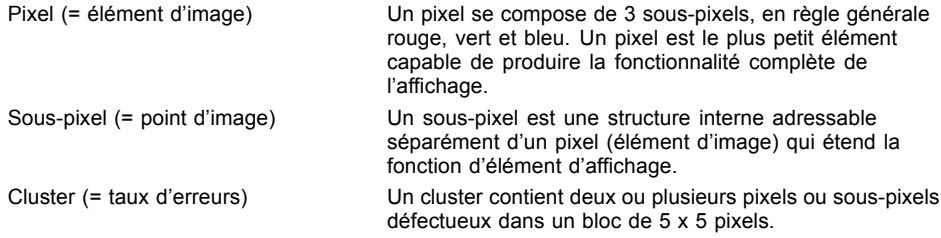

#### **Rétro-éclairage**

Les écrans LCD sont utilisés avec un rétro-éclairage. L'intensité lumineuse du rétro-éclairage peut diminuer pendant la durée de vie du Tablet PC. Vous pouvez cependant régler individuellement la luminosité de votre écran.

#### **Capteur de luminosité ambiante**

Lorsque l'ordinateur est équipé du système d'exploitation *Windows*, le capteur de luminosité ambiante sert à adapter la luminosité de l'écran aux conditions de luminosité ambiantes. Ceci garantit une lisibilité optimale pour une autonomie supérieure de la batterie.

Votre système équipé de Windows 8.1 est fourni avec le réglage adaptatif de luminosité désactivé. Pour adapter les réglages du capteur de luminosité ambiante, sélectionnez *Panneau de configuration - Système et sécurité - Options d'alimentation - Modifier les paramètres du mode - Régler les options d'alimentation étendues - Ecran - Activer le réglage adaptatif de luminosité.*.

Sélectionnez *Activer* pour activer le réglage adaptatif de luminosité à l'aide du capteur de luminosité ambiante.

#### **Synchronisation de l'affichage sur l'écran tactile et sur un moniteur externe**

Dans Windows 7, vous pouvez basculer entre l'écran tactile et le moniteur externe en ouvrant *Panneau de configuration - Centre de mobilité Windows*, zone *Moniteur externe*.

Sous Windows 8.1, faites glisser vos doigts sur l'écran en partant du bord droit. Le réglage *Icônes - Périphériques - Deuxième écran* s'ouvre. Sélectionnez le type de sortie souhaité.

Vous pouvez aussi utiliser le *Fujitsu Display Manager* dans le *Centre de mobilité Window* pour effectuer le réglage du type de sortie.

### <span id="page-30-0"></span>**Choix de l'orientation d'affichage de l'écran (Portrait ou Paysage)**

Vous pouvez choisir d'utiliser l'écran en mode Portrait ou Paysage.

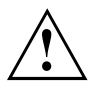

### **Windows 7**

Vous pouvez modifier ces réglages dans le menu Fujitsu ou sous *Démarrer* - (*Paramètres* -) *Panneau de configuration* - *Matériel et audio* - *Affichage* - *Paramètres*.

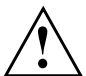

#### **Windows 8.1**

Ces réglages peuvent être modifiés dans *Bureau Windows 8.1 - Paneau de configuration - Matériel et audio - Centre de mobilité Windows / Faire pivoter l'écran*.

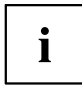

Les réglages *Fujitsu Tablet Controls* comprennent des profils pour utiliser votre Tablet PC avec différentes orientations de l'écran. Ces profils sont prédéfinis avec des configurations par défaut et peuvent être modifiés à volonté.

Ces configurations ne concernent pas uniquement les réglages de l'écran sur le Tablet PC, mais aussi ceux des écrans externes raccordés.

### **Utilisation des doigts**

Vous pouvez exécuter des commandes spécifiques sur l'écran tactile à l'aide de vos doigts.

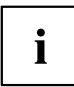

Tout ce qui peut être sélectionné ou activé avec le doigt peut l'être aussi avec le stylet.

### **Etalonner le Dual Digitizer pour commande au doigt du notebook**

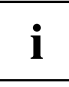

Lorsque Windows 8.1 est installé sur votre Tablet PC, votre Tablet PC est déjà étalonné au moment de la première mise en service.

Si un autre système d'exploitation est installé sur votre Tablet PC, vous devez avant la première utilisation l'étalonner avec vos doigts afin qu'il reconnaisse aussi précisément que possible vos pointes de doigts.

Dès que vous constatez que les différences augmentent, vous devez réétalonner l'appareil.

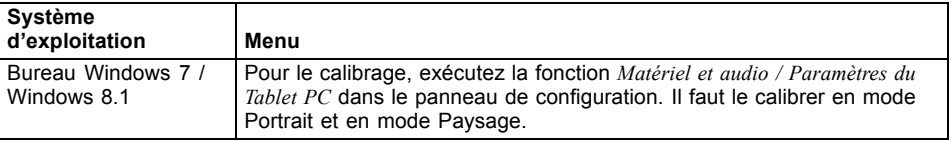

<span id="page-31-0"></span>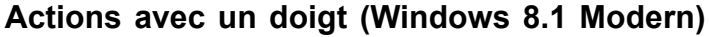

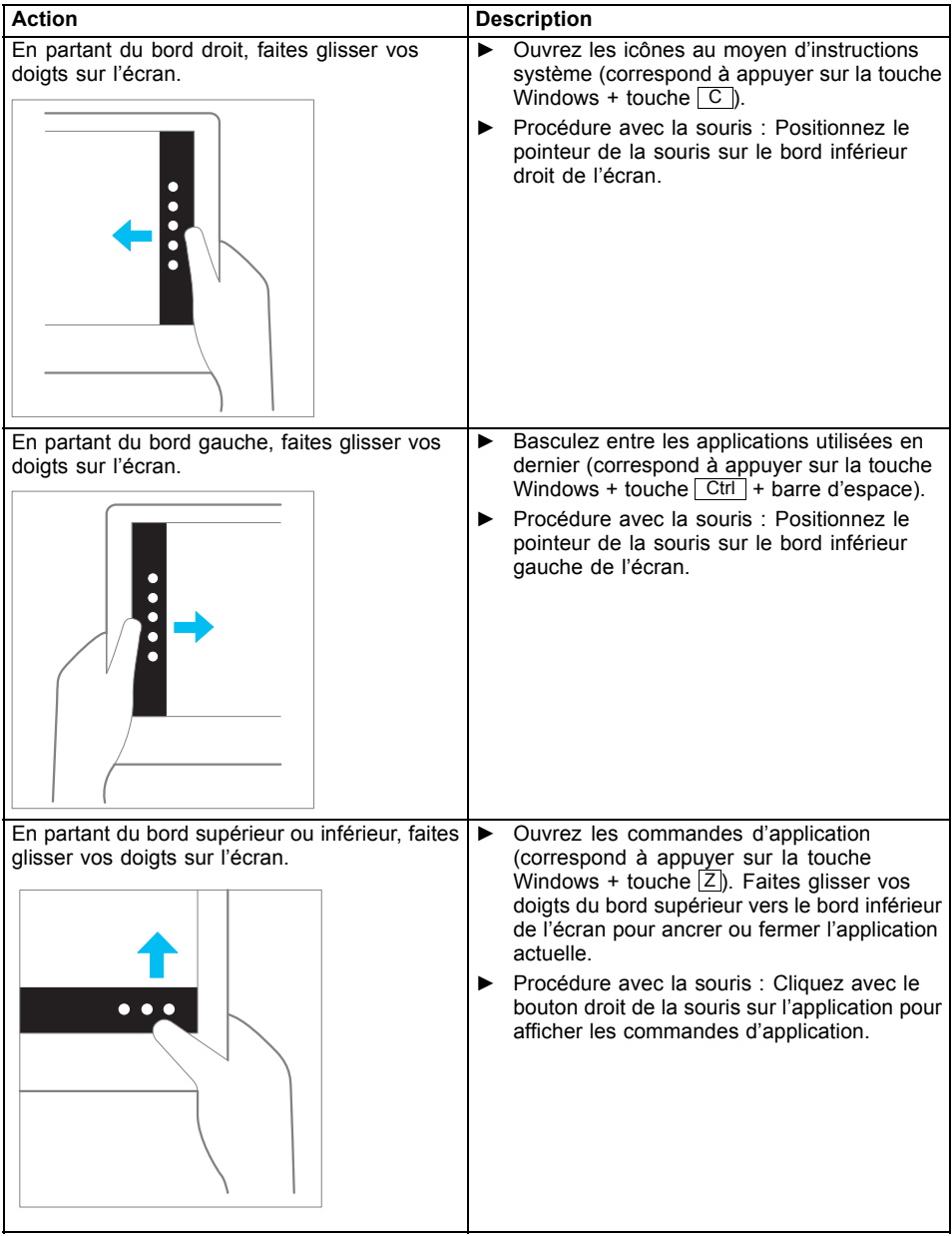

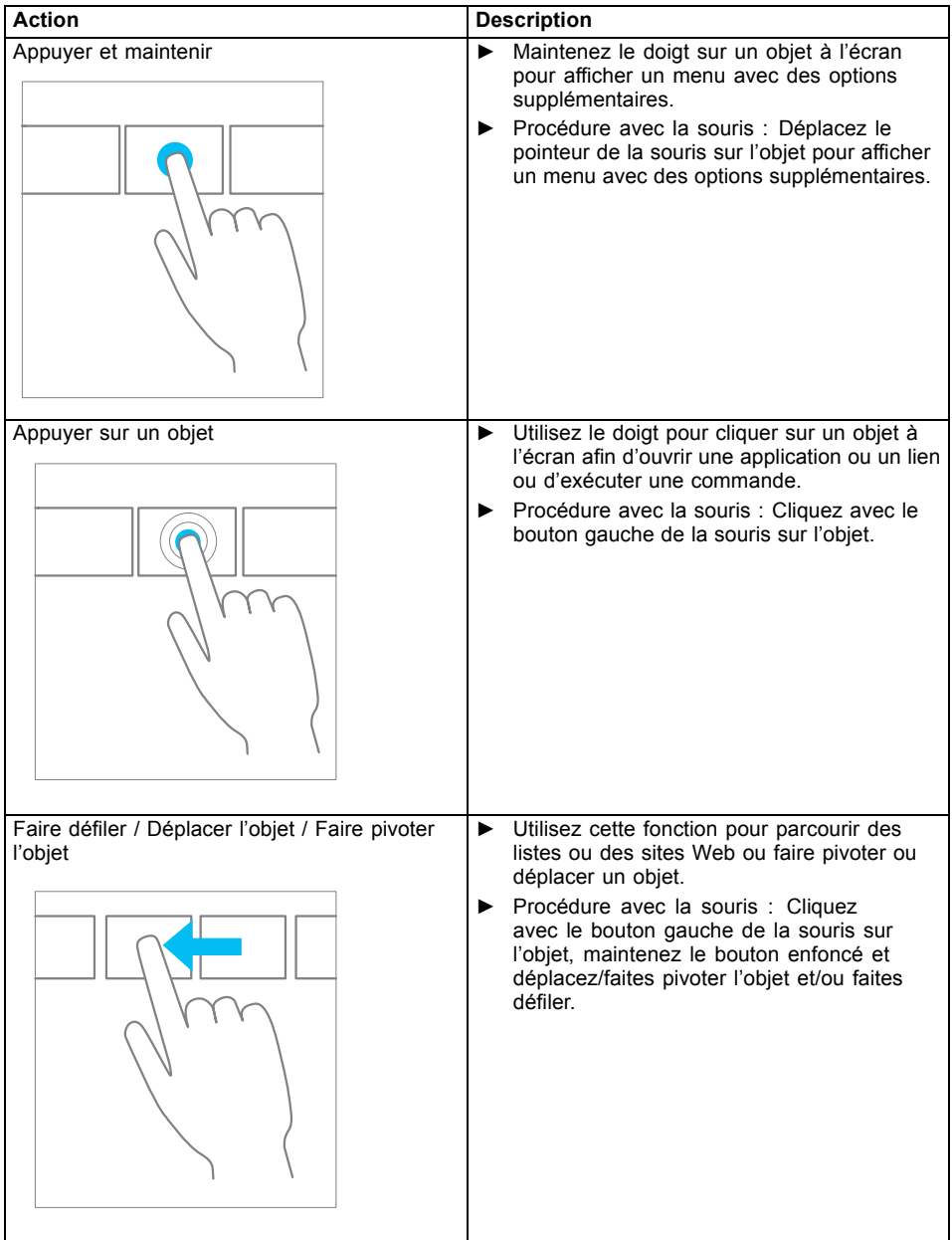

## <span id="page-33-0"></span>**Actions avec un doigt (Bureau Windows 7 / Windows 8.1)**

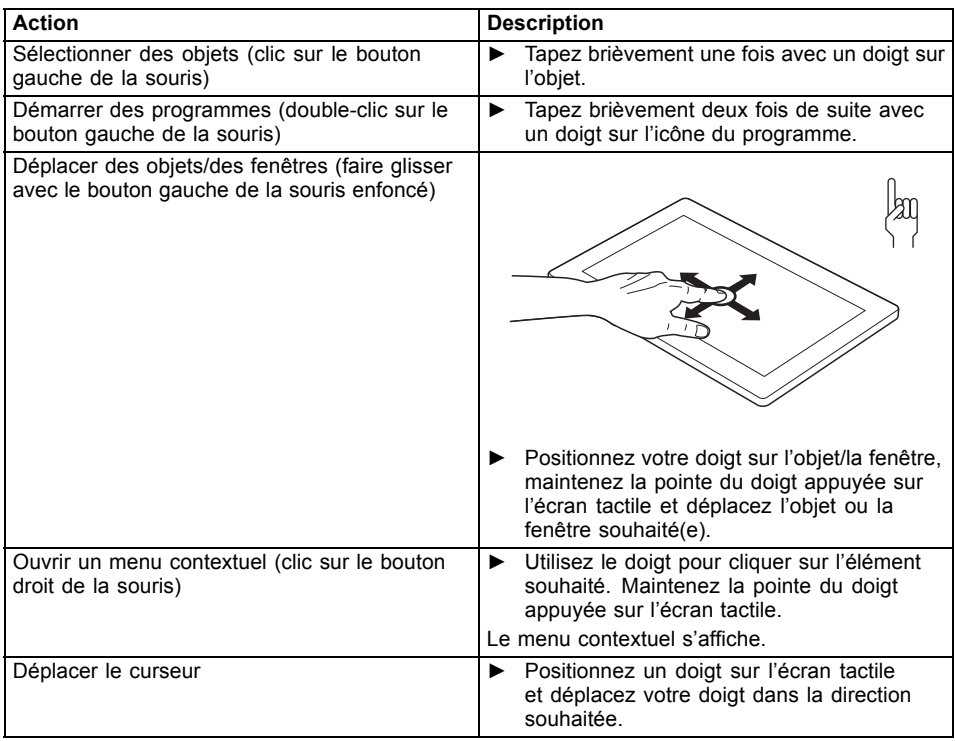

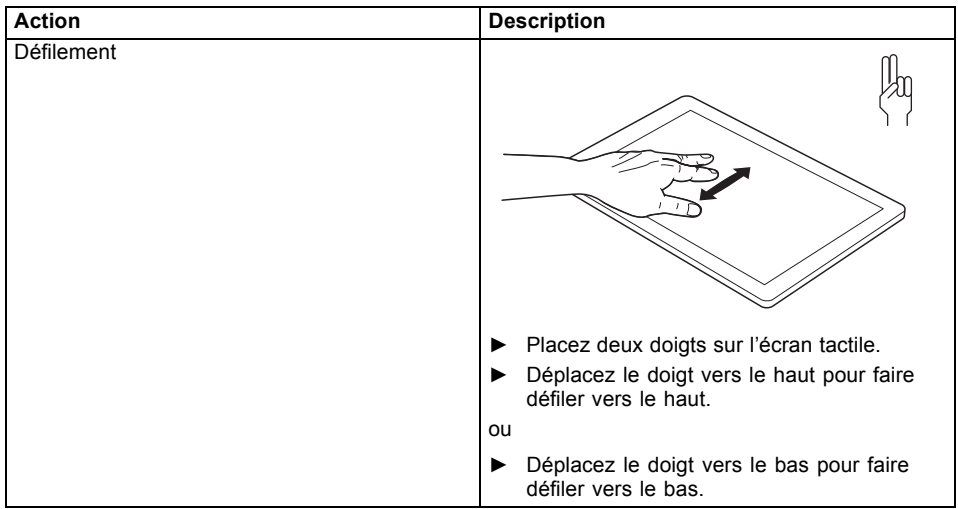

## <span id="page-34-0"></span>**Actions avec deux doigts (bureau Windows 7 / Windows 8.1)**

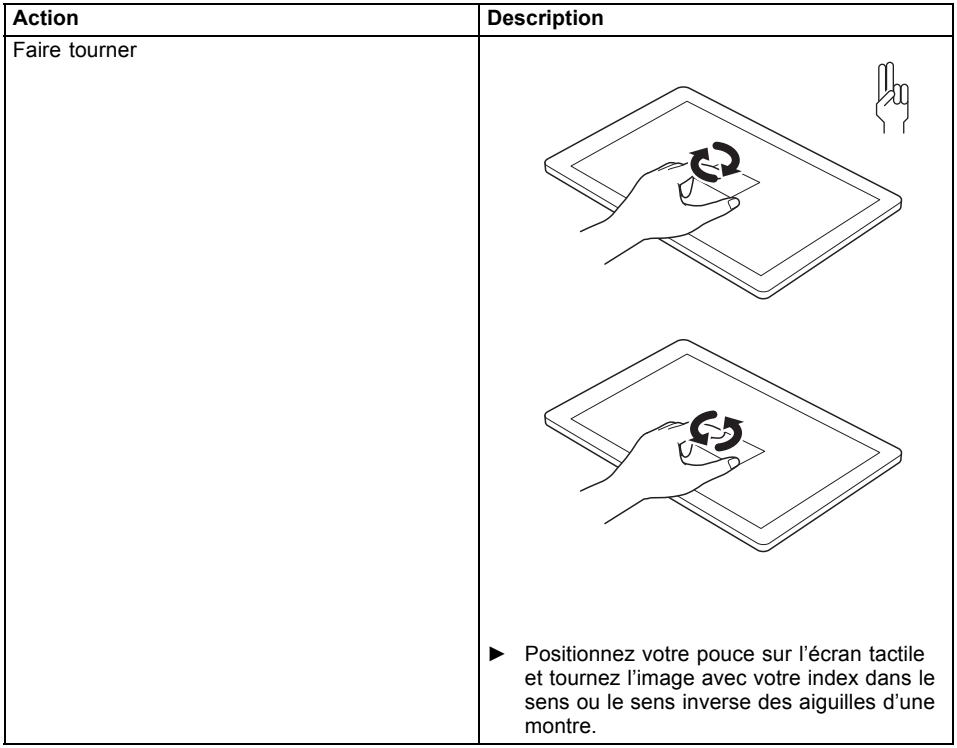
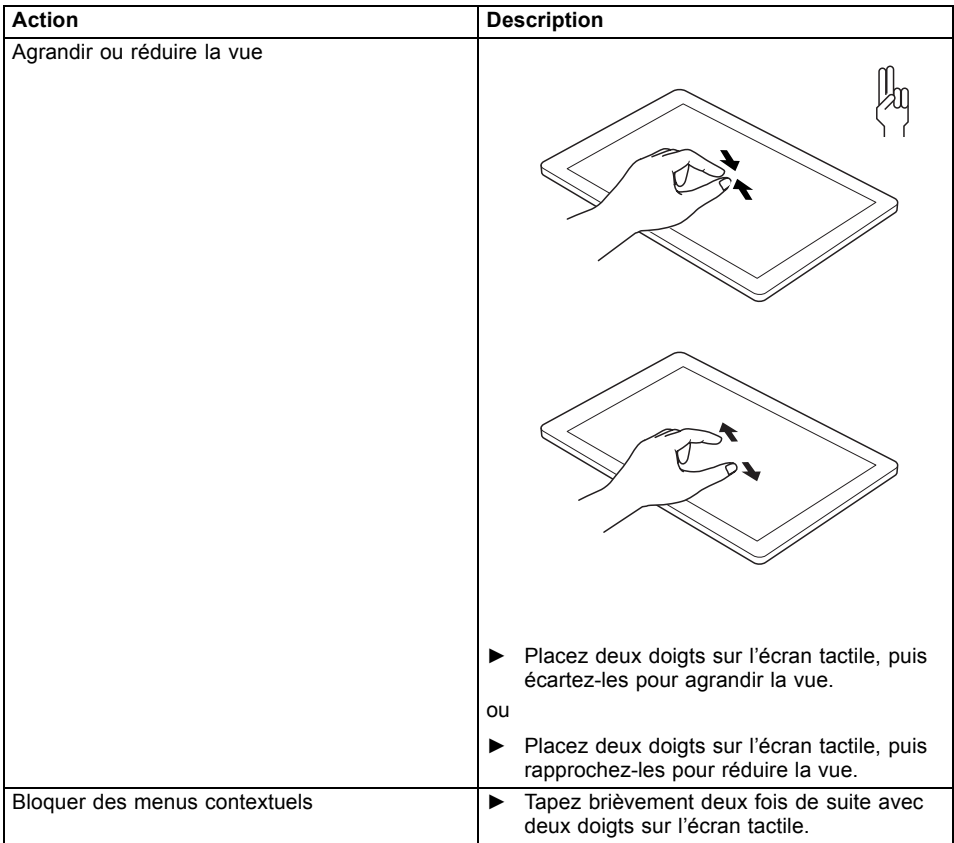

# **Utilisation d'un stylet**

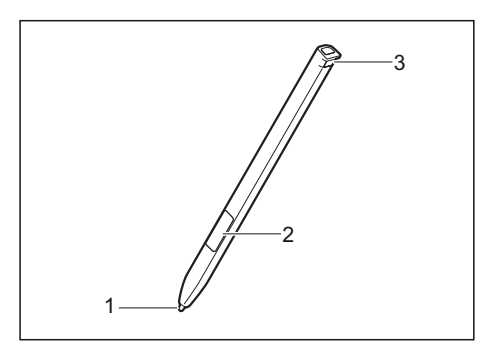

- 1 = pointe du stylet
- 2 = bouton du stylet (= bouton droit de la souris)
- 3 = œillet pour cordon de stylet

Vous pouvez utiliser le stylet sur votre tablet PC comme un outil d'écriture électronique et sélectionner des options de menu ou naviguer dans les programmes. Dans les programmes qui supportent la reconnaissance de l'écriture manuscrite, vous pouvez entrer du texte en écrivant directement sur l'écran avec le stylet. Vous pouvez aussi vous servir du stylet pour faire des dessins.

Le système est fourni avec un cordon de stylet que vous pouvez fixer à l'œillet du stylet et à l'œillet du tablet PC.

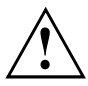

Utilisez exclusivement le stylet fourni avec votre tablet PC. N'utilisez pas de pointes qui n'ont pas été spécialement conçues pour le tablet PC. Remplacez la pointe du stylet si elle est usée. Aucune garantie n'est accordée pour les écrans rayés.

Lorsque vous écrivez, veillez à ne pas griffer la surface de l'écran (par ex. avec une montre, un bracelet).

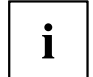

Le stylet du tablet PC est un instrument électronique qui peut être endommagé par une mauvaise utilisation. Traitez le stylet avec soin.

Vous trouverez ci-après des conseils pour une utilisation appropriée du stylet :

- Evitez de gesticuler avec le stylet en main.
- N'utilisez pas le stylet comme pointeur.
- N'utilisez pas le stylet sur une surface autre que l'écran du tablet PC.
- N'essayez pas de faire tourner la zone d'appui de pouce du stylet. Elle sert à déposer le stylet dans son logement ou à l'en retirer.
- Ne conservez jamais le stylet pointe en bas, avec le poids du stylet sur la pointe (par ex. la pointe dans le bas du logement du stylet). Si vous posez le stylet pointe en bas, vous risquez d'endommager le mécanisme du stylet (surtout à hautes températures) : la pointe du stylet réagit alors comme si elle était appuyée en permanence. Pour éviter d'endommager la pointe du stylet, conservez le stylet dans son logement lorsque vous ne l'utilisez pas.

Le stylet est sensible aux champs électromagnétiques (le curseur tremble ou saute). Sur certaines zones de l'écran, il est possible que le curseur tremble légèrement même si vous appuyez fermement le stylet sur l'écran.

L'écran réagit aux entrées de données avec la pointe du doigt ou le stylet lorsque la pointe du doigt ou le stylet le touche directement.

Le stylet vous permet d'exécuter toutes les fonctions pour lesquelles vous avez habituellement besoin d'une souris.

Le stylet ne prend pas en charge les fonctions d'effacement.

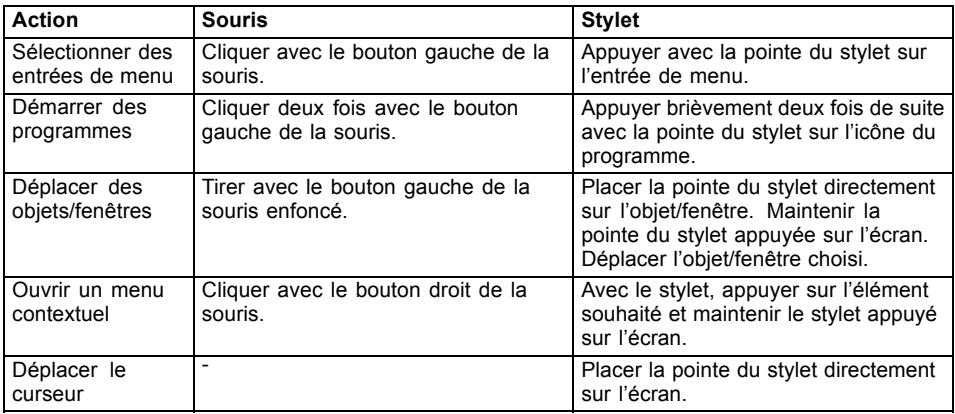

### **Emplacement du stylet**

A la livraison, le stylet est logé dans son support :

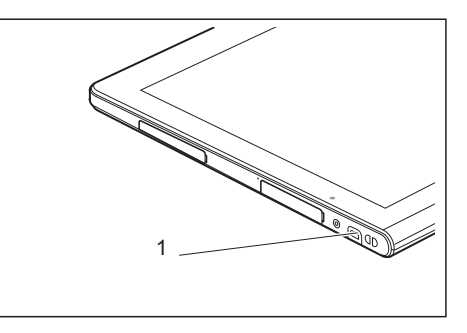

## **Réglage du stylet**

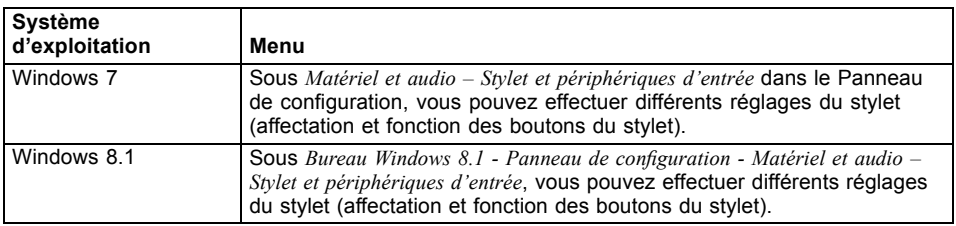

### **Calibration du stylet**

Lorsque Windows 8.1 est installé sur votre Tablet PC, votre Tablet PC est déjà étalonné au moment de la première mise en service.

Si un autre système d'exploitation est installé sur votre Tablet PC, vous devez avant la première utilisation l'étalonner avec le stylet de telle sorte qu'il le reconnaisse aussi précisément que possible.

Effectuez un nouveau calibrage lorsque la concordance des mouvements du stylet et du curseur diminue.

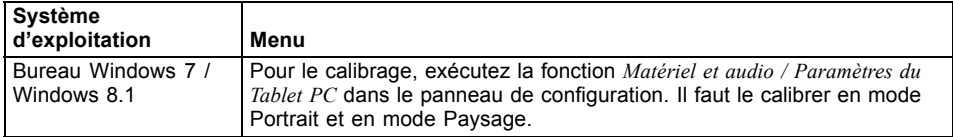

### **Fixation du cordon du stylet**

Pour éviter que le stylet ne tombe ou ne soit perdu, il est conseillé de le fixer avec le cordon approprié.

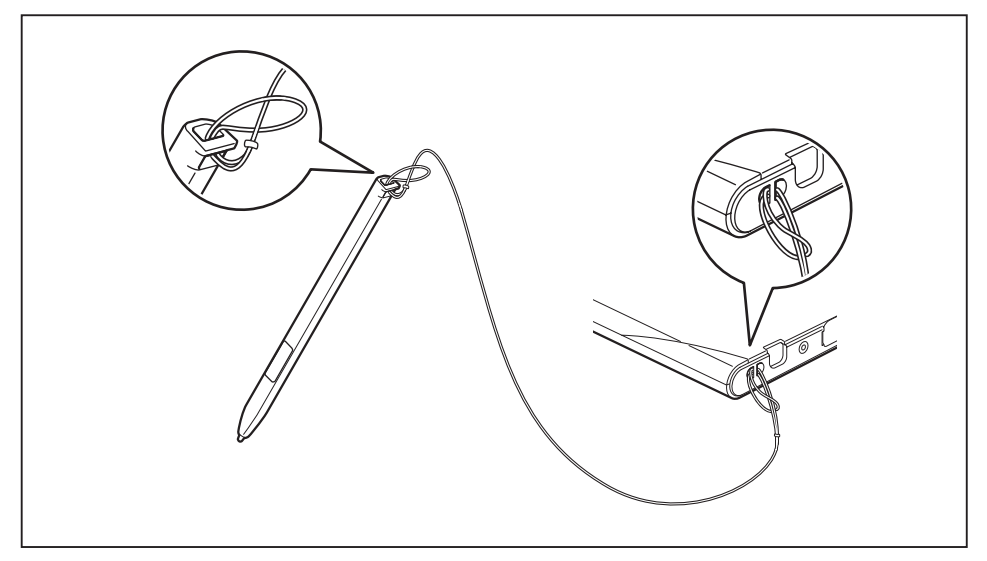

► Fixez le cordon du stylet à l'œillet du stylet et à celui du tablet PC.

### **Touches de tablette**

Votre Tablet PC est équipé de trois touches Tablet.

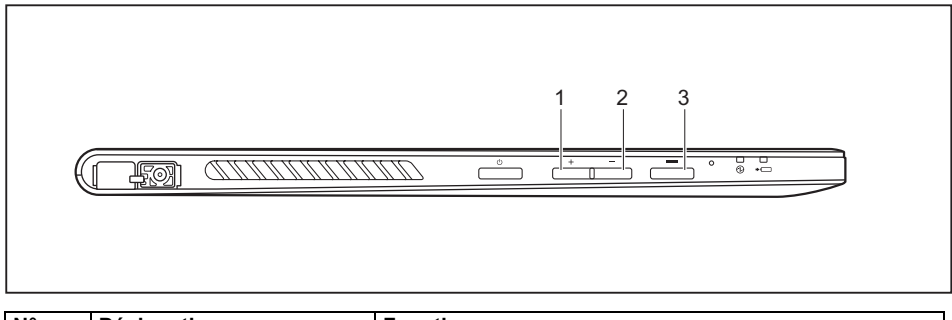

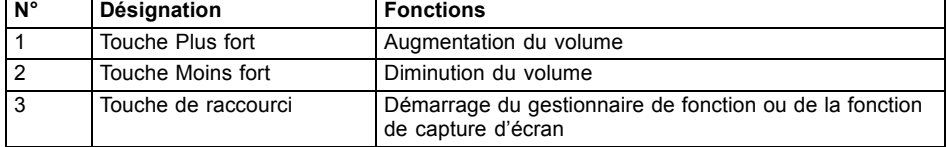

## **Webcam**

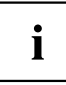

Votre appareil dispose de deux webcams : une à l'avant, l'autre au dos de l'appareil.

La WebCam dispose de son propre voyant d'état. Le voyant s'allume quand la WebCam est activée.

La webcam vous permet, selon le logiciel utilisé, d'enregistrer des images ou des clips vidéo ou de participer à un chat.

- La qualité de l'image dépend de la luminosité et du logiciel utilisé.
- Vous ne pouvez utiliser la webcam qu'avec une seule application à la fois (p. ex. un programme de téléphonie par internet ou un programme de visioconférence supportant une webcam).
- Pendant l'utilisation de la webcam, le support sur lequel repose le tablet PC ne doit pas vaciller.
- La webcam s'adapte automatiquement à la luminosité instantanée. C'est la raison pour laquelle un scintillement peut apparaître sur l'écran tactile pendant l'adaptation à la luminosité.

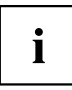

Vous trouverez des informations plus détaillées sur l'utilisation de la webcam et sur ses autres possibilités de réglage dans l'Aide du programme utilisant la webcam.

Si vous souhaitez réaliser un essai de fonctionnement avec votre webcam, vous trouverez le logiciel d'essai correspondant sur le site ["http://www.fujitsu.com/fts/support/index.htm"](http://www.fujitsu.com/fts/support/index.html).

## **Batterie**

Lorsque le tablet PC est utilisé en déplacement, la batterie intégrée lui fournit l'énergie nécessaire. En utilisant correctement la batterie, vous pouvez accroître sa durée de vie. La durée de vie moyenne d'une batterie est d'environ 500 cycles de charge/décharge.

Vous pouvez augmenter le temps de fonctionnement de la batterie en utilisant les fonctions d'économie d'énergie disponibles.

### **Charge et entretien de la batterie**

Ne chargez la batterie du Tablet PC que lorsque la température ambiante se situe entre 5 °C / 41 °F et 35 °C / 95 °F maximum.

Pour charger la batterie, branchez le tablet PC sur le bloc d'alimentation (voir "Raccorder l'adaptateur [d'alimentation",](#page-23-0) Page [20](#page-23-0)).

Lorsque la charge de la batterie est faible, un avertissement sonore retentit. Si vous ne branchez pas le bloc d'alimentation dans les approx. 5 minutes qui suivent le signal d'avertissement, votre tablet PC se met automatiquement hors tension.

#### **Surveiller l'état de charge**

Pour surveiller la capacité batterie, une icône de batterie est affichée dans la barre système / indicateur d'état. L'icône de batterie indique l'état de charge.

## **Utilisation des fonctions d'économie d'énergie**

Si vous utilisez les fonctions d'économie d'énergie proposées par le tablet PC, il consommera moins d'énergie. Il offrira une plus grande autonomie et sa batterie devra être moins souvent rechargée.

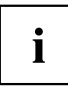

Son rendement énergétique sera améliorée et ses effets sur l'environnement seront moindres. En utilisant de manière optimale les options en matière d'énergie, vous pourrez réaliser des économies considérables tout en préservant l'environnement.

#### **Nous recommandons les réglages suivants :**

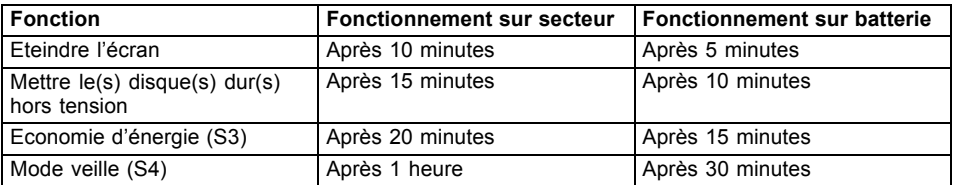

► Définissez les fonctions d'économie d'énergie dans votre panneau de configuration.

► Définissez l'économiseur d'écran dans votre panneau de configuration.

**ou**

Maintenez un doigt appuyé sur le bureau pour afficher le menu contextuel. Configurez l'écran de veille sous *Ajuster – Ecran de veille* .

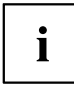

Pour plus d'informations sur un point de sélection, vous pouvez appeler l'aide Microsoft en appuyant sur l'icône  $\mathcal{O}$  en haut à droite de l'écran.

#### **Si le tablet PC se trouve en mode d'économie d'énergie, n'oubliez surtout pas ce qui suit :**

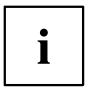

En mode d'économie d'énergie, les fichiers ouverts sont stockés dans la mémoire principale ou dans un fichier d'échange sur le disque dur.

Ne mettez jamais votre tablet PC hors tension lorsqu'il est en mode d'économie d'énergie. Lorsque la batterie intégrée est presque vide, fermez les fichiers ouverts et n'activez pas le mode d'économie d'énergie.

#### **Si vous ne devez pas utiliser le tablet PC pendant un certain temps :**

- ► Quittez si nécessaire le mode d'économie d'énergie en touchant l'écran ou en mettant le tablet PC sous tension.
- ► Quittez tous les programmes ouverts et mettez le tablet PC hors tension.

## **Cartes mémoire**

Votre Tablet PC est équipé d'un lecteur de cartes mémoire intégré. Utilisez des cartes mémoire pour augmenter la capacité mémoire de votre Tablet PC.

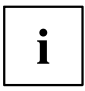

Lorsque vous manipulez des cartes mémoire, respectez les consignes du fabricant.

### **Formats compatibles**

Il supporte les formats suivants :

- Micro Secure Digital (carte Micro SD<sup>TM</sup>)
- Micro SDHC
- Micro SDXC

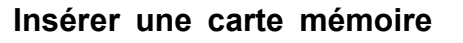

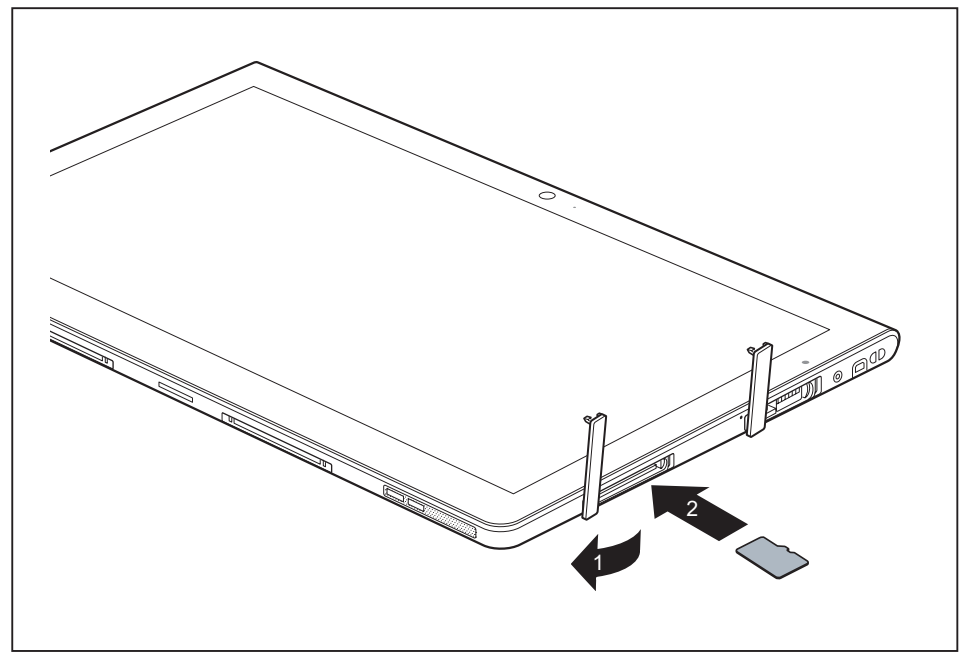

- ► Ouvrez le couvercle du logement (1).
- ► Avec précaution, poussez la carte mémoire dans le logement (2). La surface légendée doit être tournée vers le haut. N'employez pas la force car vous risqueriez d'endommager les surfaces de contact fragiles.
- ► Fermez le cache de logement.

### **Retirer une carte mémoire**

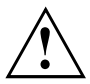

Retirez toujours la carte de la manière prescrite (reportez-vous à la documentation de votre système d'exploitation) afin d'éviter toute perte de données.

► Ouvrez le cache de logement.

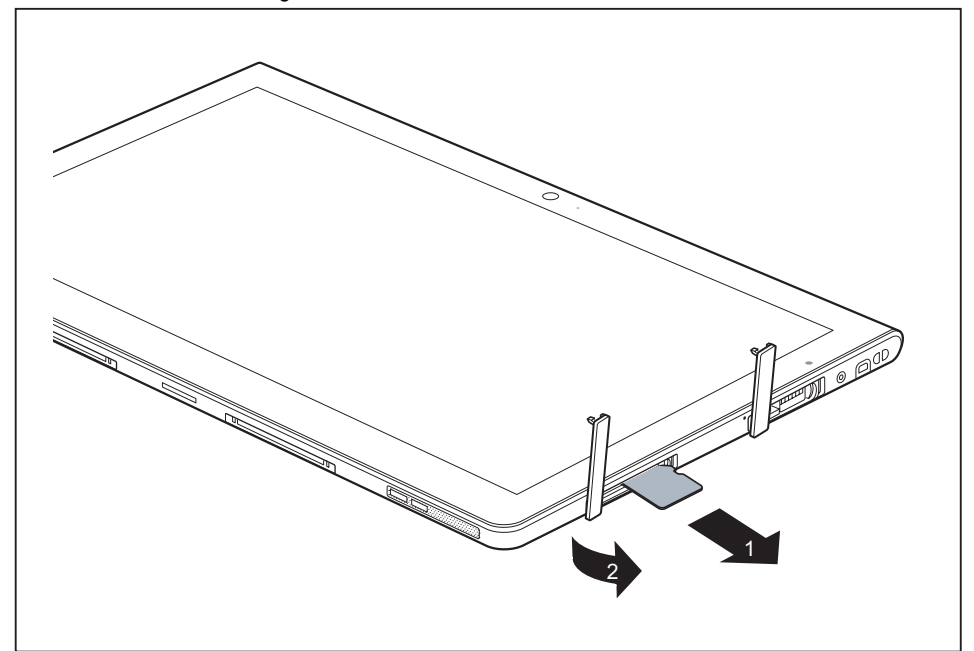

- ► Retirez la carte mémoire du logement (1).
- ► Fermez le cache de logement (2).

## **Carte SIM**

Une carte SIM (Subscriber Identity Module) est une carte à puce qui s'insère dans un téléphone mobile ou dans un Tablet PC et qui, conjointement avec le module UMTS/LTE intégré, permet l'accès à un réseau radio mobile.

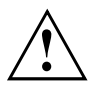

Lorsque vous utilisez des cartes SIM, respectez les consignes du fournisseur. Si la carte SIM ne s'enclenche pas avec un déclic, utilisez un objet pointu pour insérer la carte.

Ť

Veuillez noter que le format de carte SIM doit être micro-SIM (3FF). Les autres formats de carte SIM comme full-size (1FF), mini-SIM (2FF) ou nano-SIM (4FF) ne sont pas compatibles avec le logement de carte SIM de votre Tablet PC.

N'insérez aucune carte SIM d'un autre format : elle pourrait se coincer, voire endommager le système.

#### **Insérer une carte SIM**

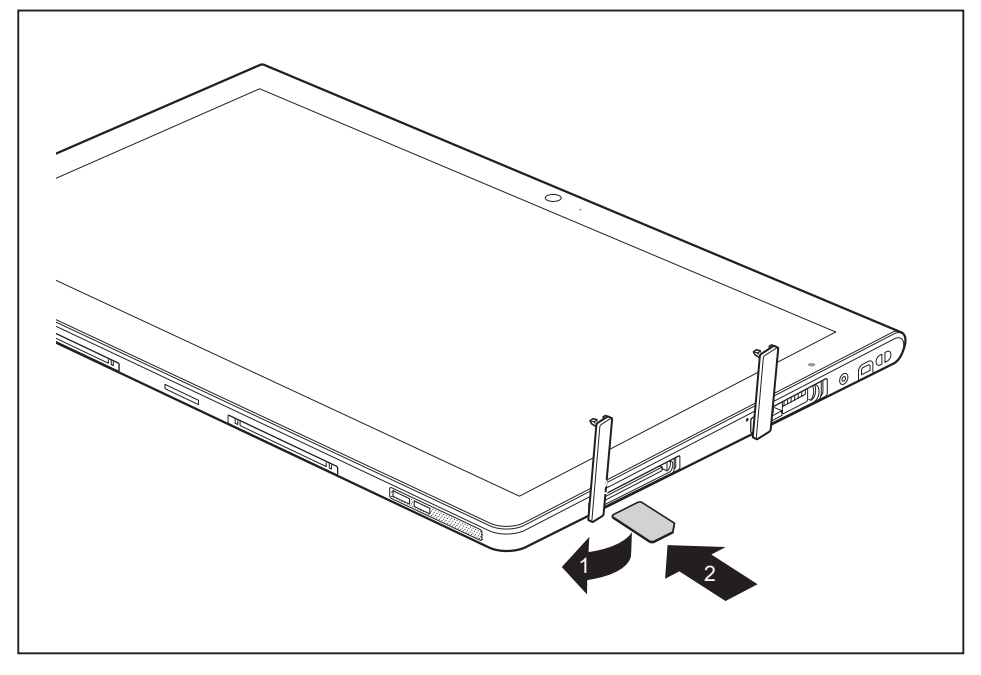

- ► Ouvrez le cache de logement (1).
- ► Glissez avec précaution la carte SIM dans le logement (2) jusqu'à ce qu'elle s'enclenche avec un déclic. La surface légendée doit être tournée vers le haut. Ne forcez pas car vous risqueriez d'endommager les surfaces de contact fragiles
- ► Fermez le cache de logement.

#### **Retirer la carte SIM**

► Ouvrez le cache de logement.

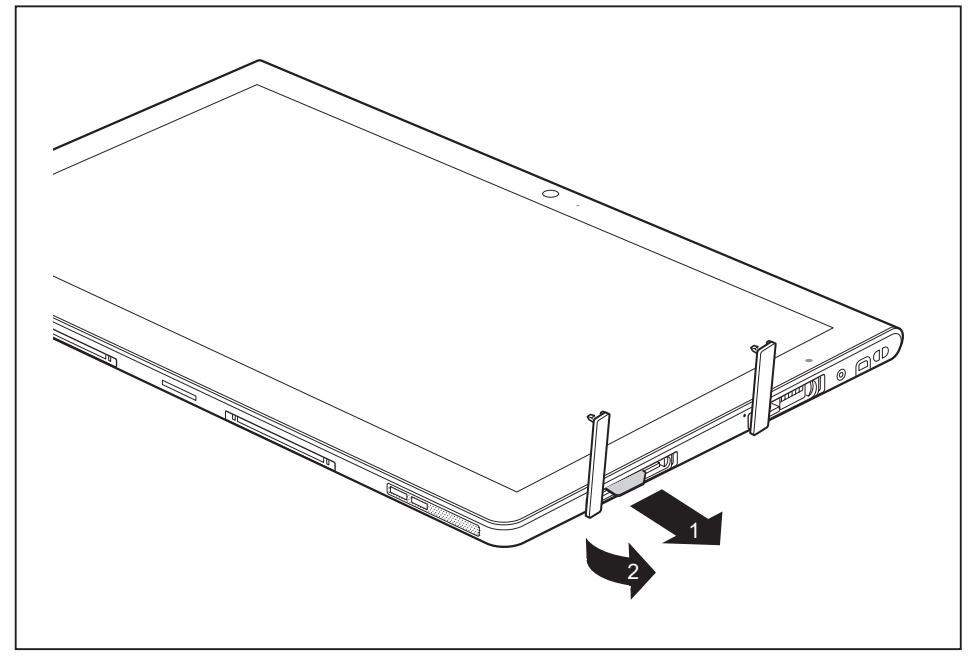

- ► Retirez la carte SIM du logement (1).
- ► Fermez le cache de logement (2).

## **Composants radio Wireless LAN / Bluetooth / UMTS / LTE / NFC**

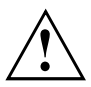

Le montage de composants radio non agréés par Fujitsu annule les homologations accordées pour cet appareil.

#### **Activation et désactivation des composants radio**

Les composants radio sont activés et désactivés au moyen des fonctions appropriées du système d'exploitation.

► Pour activer et désactiver individuellement les composants radio, sélectionnez *Paramètres – Modifier les paramètres du PC – Réseau – Mode avion*.

### **Configuration de l'accès WLAN**

• Condition préalable : Un réseau WLAN et les données d'accès correspondantes sont disponibles.

 $\mathbf i$ 

Vous trouverez des informations sur la configuration de l'accès WLAN dans la documentation de votre système d'exploitation.

### **NFC (Near Field Communication, option)**

Votre tablet PC est équipé en option d'une puce NFC intégrée. Le NFC (Near Field Communication) permet l'échange de données sans contact par radio sur de courtes distances (quelques centimètres).

### **Accès via UMTS / LTE**

Si vous avez commandé un module UMTS/LTE intégré avec votre système, vous bénéficierez d'une réception optimale et d'un rendement énergétique maximal, sans être dérangé par quelque câble ou antenne que ce soit. Le module UMTS/LTE disponible en option est directement opérationnel.

Si vous n'avez commandé aucun module UMTS/LTE, vous pouvez vous procurer l'accessoire nécessaire à la réception UMTS/LTE dans le commerce spécialisé ou auprès de votre revendeur Fujitsu Technology Solutions

Vous trouverez des informations sur l'établissement de la connexion au réseau UMTS/LTE dans la documentation du matériel utilisé.

Vous pouvez connecter votre appareil à Internet par UMTS/LTE. Utilisez pour cela l'un des modes de connexion suivants :

- module UMTS/LTE intégré (selon le modèle)
- dongle USB (clé USB avec carte SIM de votre opérateur de téléphonie mobile)
- terminal mobile (p. ex. portable avec connexion Bluetooth ou par câble)

## **Ethernet et LAN (uniquement station d'accueil multifonction ou Keyboard Docking)**

Le module de réseau interne de votre Tablet PC prend en charge Ethernet LAN. Vous pouvez ainsi établir une connexion avec un réseau local (LAN = Local Area Network).

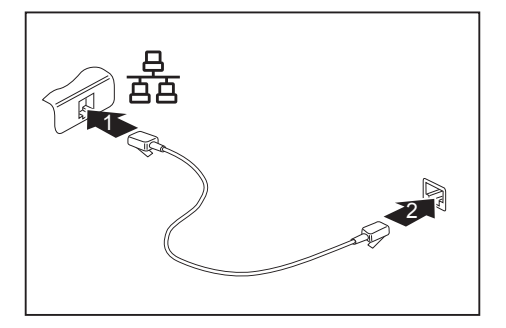

► Branchez le câble de réseau sur le port LAN de la station d'accueil (1).

**ou**

- Connectez le câble de réseau LAN au port LAN de la station d'accueil pour clavier (1).
- Connectez le câble de réseau à votre port réseau (2).

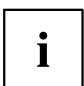

Votre administrateur réseau peut vous aider à configurer et à utiliser les connexions LAN.

Le câble réseau n'est pas compris dans la fourniture. Vous pouvez vous procurer ce type de câble dans le commerce spécialisé.

# **GPS**

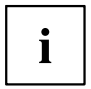

La disponibilité de cette fonction dépend du niveau d'équipement de votre appareil.

# **Accessoires pour votre Tablet PC (en option)**

Les accessoires suivants sont disponibles pour votre Tablet PC :

- Station d'accueil multifonction pour recharge du Tablet PC, avec des ports supplémentaires
- Slice Keyboard
- Clavier
- Support VESA et dragonne
- Bandoulière

Vous trouverez plus d'informations sur l'utilisation des accessoires dans les paragraphes ci-après.

### **Votre station d'accueil multifonction (en option)**

Votre station d'accueil multifonction est un dispositif qui vous permet, outre de recharger rapidement, de raccorder rapidement votre Tablet PC à vos périphériques tels que moniteur, clavier, souris, etc. Il vous suffit simplement d'y placer le Tablet PC pour travailler avec vos périphériques.

#### **Composants de la station d'accueil**

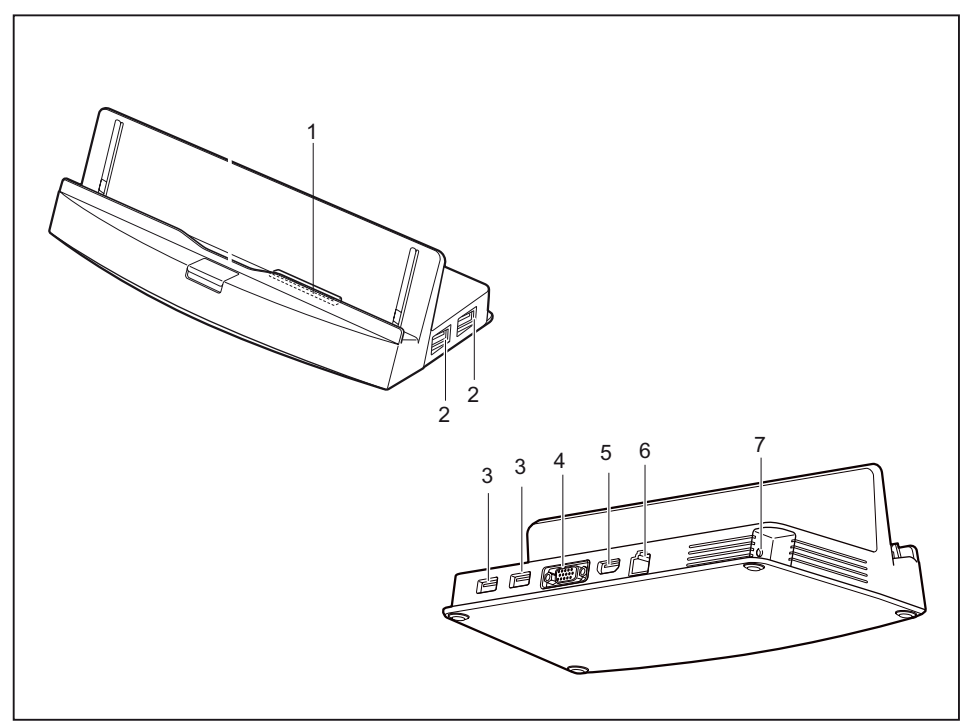

- 1 = Connecteur de la station d'accueil pour la connexion du Tablet PC
- $2$  = Port USB 3.0
- $3 =$  Port USB  $3.0$
- 4 = Port écran VGA
- $5 = HDMI$
- $6 =$  Port LAN
- 7 = Prise de tension continue (DC IN)

### **Installation de la station d'accueil**

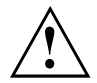

Avant d'installer la station d'accueil, choisissez un emplacement adéquat. Suivez pour cela les consignes suivantes :

- Posez la station d'accueil sur une surface plane, stable et antidérapante.
- Ne posez jamais la station d'accueil et le bloc d'alimentation sur une surface sensible à la chaleur.
- Evitez d'exposer la station d'accueil à des conditions ambiantes extrêmes.

Protégez la station d'accueil de la poussière, de l'humidité et de la chaleur.

### **Raccordement du tablet PC à la station d'accueil**

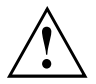

Il est possible de connecter le Tablet PC en marche à la station d'accueil. Pour éviter les problèmes, nous vous recommandons toutefois de le mettre hors tension au préalable.

Retirez l'adaptateur d'alimentation du Tablet PC avant de connecter le Tablet PC à la station d'accueil.

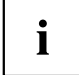

Si le tablet PC est placé sur la station d'accueil, vous devez raccorder le bloc d'alimentation à la station.

Informations concernant l'utilisation de la station d'accueil multifonction :

- Lorsque votre Tablet PC est raccordé à la station d'accueil multifonction, il est possible que le port Micro-USB du Tablet PC ne soit plus utilisable. Dans ce cas, utilisez les ports de la station d'accueil.
- Il n'est pas possible d'utiliser simultanément les ports HDMI et VGA. Lorsque des périphériques sont branchés sur les deux ports, seul le périphérique branché sur le port HDMI est utilisable.
- La résolution maximale admissible pour VGA/HDMI est de 1920 x 1080 pixels.
- ► Mettez le tablet PC hors tension.
- ► Retirez la fiche secteur de l'adaptateur d'alimentation de la prise secteur.
- ► Retirez le câble du bloc d'alimentation de la prise de tension continue (DC IN) du tablet PC.

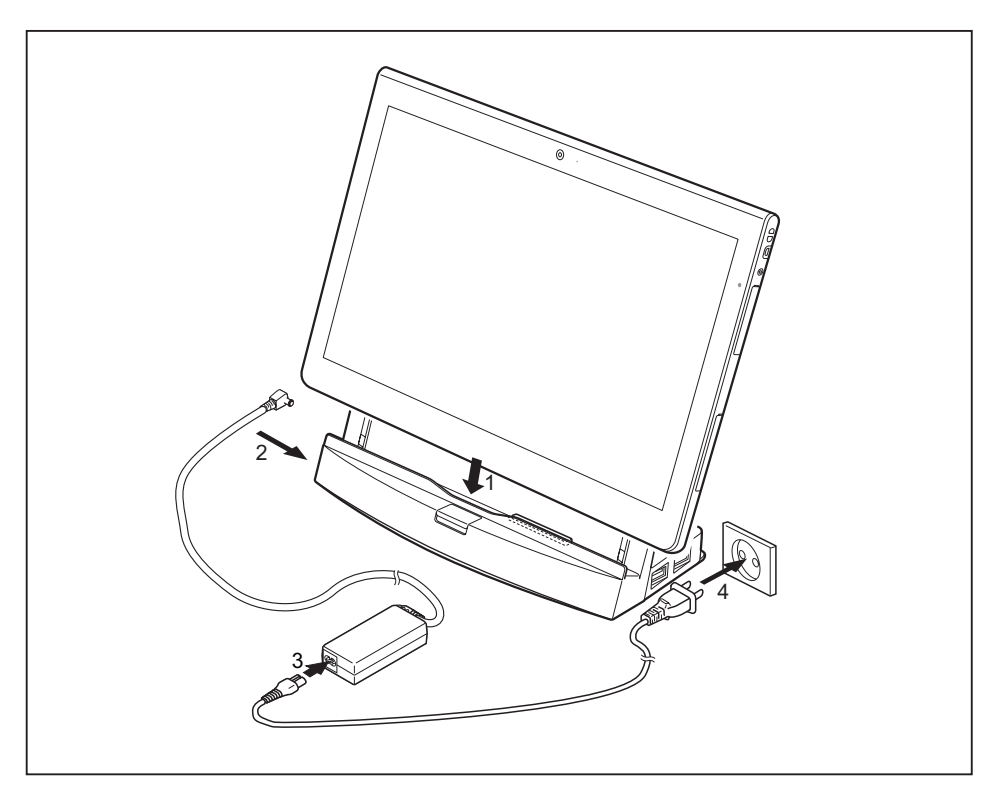

- ► Placez le Tablet PC de telle sorte qu'il repose sur la surface d'appui de la station d'accueil.
- ► Poussez le Tablet PC dans le sens de la flèche (1) sur la station d'accueil jusqu'à ce qu'il s'enclenche avec un déclic sur le connecteur.
- ► Raccordez le câble du bloc d'alimentation à la prise de tension continue (DC IN) de la station d'accueil (2).
- ► Raccordez le câble secteur au bloc d'alimentation (3).
- ► Raccordez le câble secteur à la prise de courant (4).

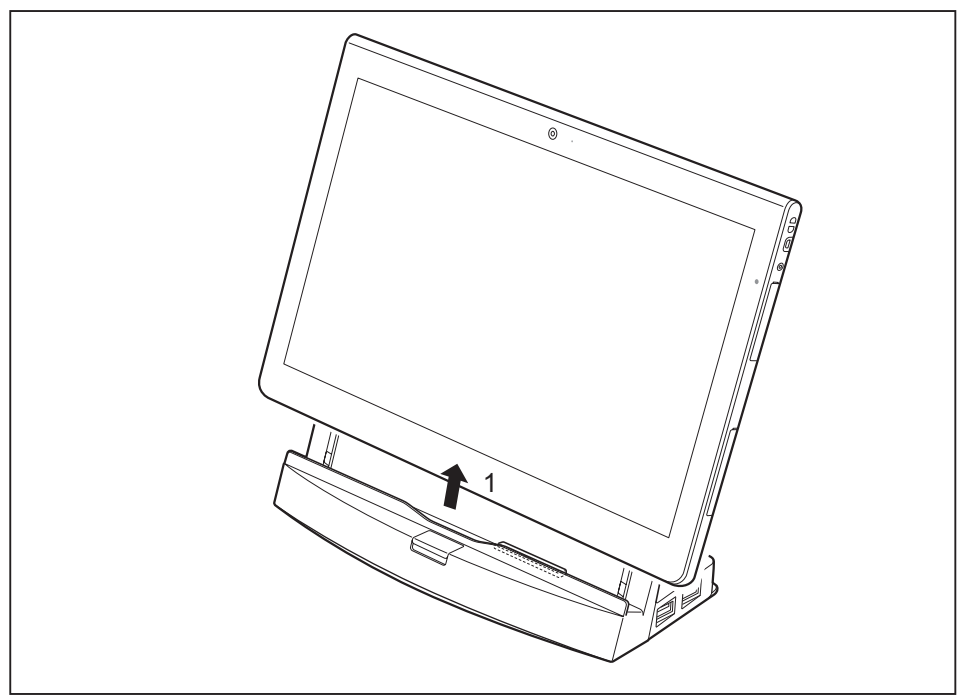

### **Retrait du tablet PC de la station d'accueil**

► Retirez le tablet PC de la station d'accueil dans le sens de la flèche (1) tout en maintenant la partie inférieure de la station.

## **Slice Keyboard (en option)**

Le Slice Keyboard est un périphérique optimisé pour la saisie confortable de texte. Il vous suffit d'y ancrer votre Tablet PC.

### **Ports du Slice Keyboard**

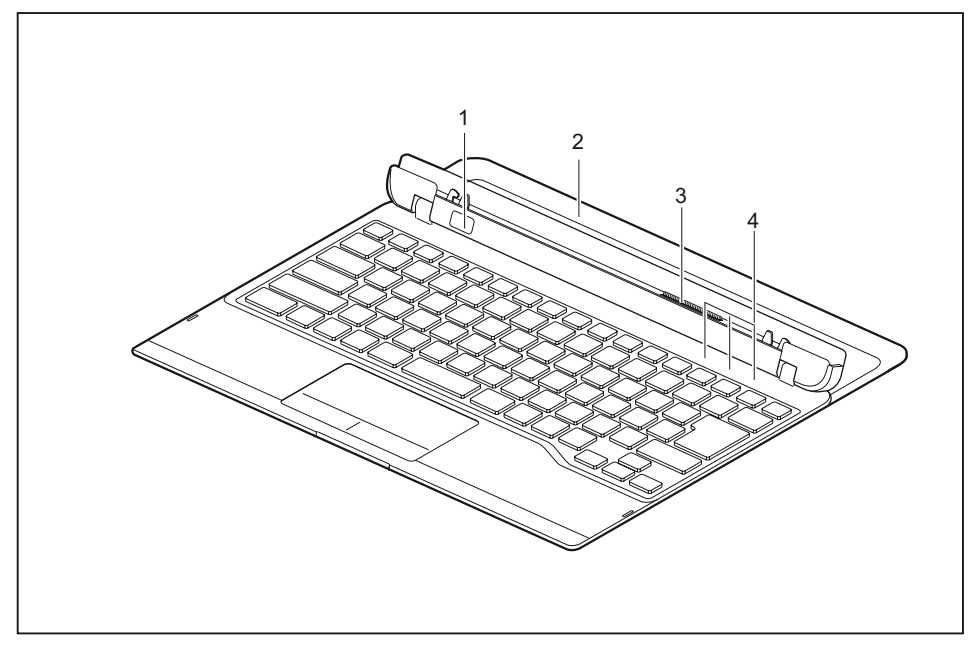

- 1 = Touche de déverrouillage
- 2 = Pied extractible (à l'état retiré)
- 3 = Port d'ancrage pour le Tablet PC
- 4 = Voyants d'état (Verr Num, Verr Maj, Arrêt défil)

#### **Raccordement du Tablet PC au Slice Keyboard**

► Placez le Slice Keyboard sur une surface plane et lisse. Assurez-vous que le support est complètement relevé.

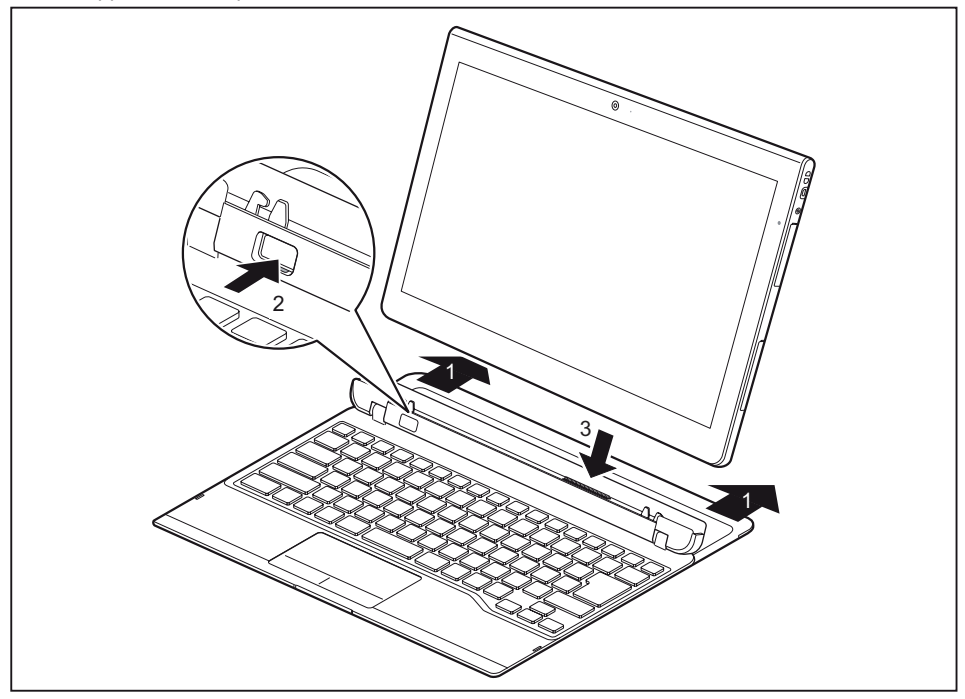

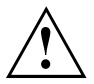

Pour éviter un basculement du Tablet PC et les dommages qui en résulteraient, retirez toujours complètement le pied lorsque vous utilisez le Slice Keyobard.

- Sortez complètement le pied (1).
- ► Enfoncez la touche de déverrouillage (2) jusqu'à ce qu'elle reste en position enfoncée (le marquage rouge devient visible).
- ► Poussez le Tablet PC sur le Slice Keyboard dans le sens de la flèche jusqu'à ce qu'il s'enclenche avec un déclic sur le connecteur (3).

#### **Débranchement du Tablet PC du Slice Keyboard**

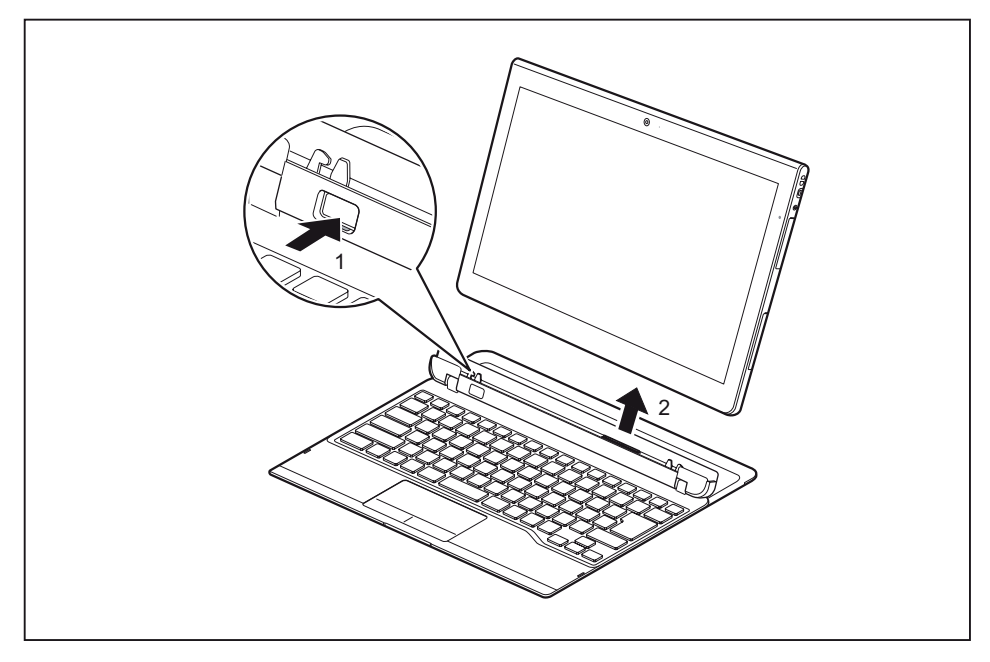

- ► Maintenez la touche de déverrouillage enfoncée (1).
- Retirez le Tablet PC du Slice Keyboard dans le sens de la flèche (2).

## **Station d'accueil pour clavier (option)**

Le Keyboard Docking est un périphérique optimisé pour la saisie confortable de texte et qui permet de brancher des périphériques externes. Il vous suffit d'y ancrer votre Tablet PC.

#### **Ports sur la station d'accueil pour clavier**

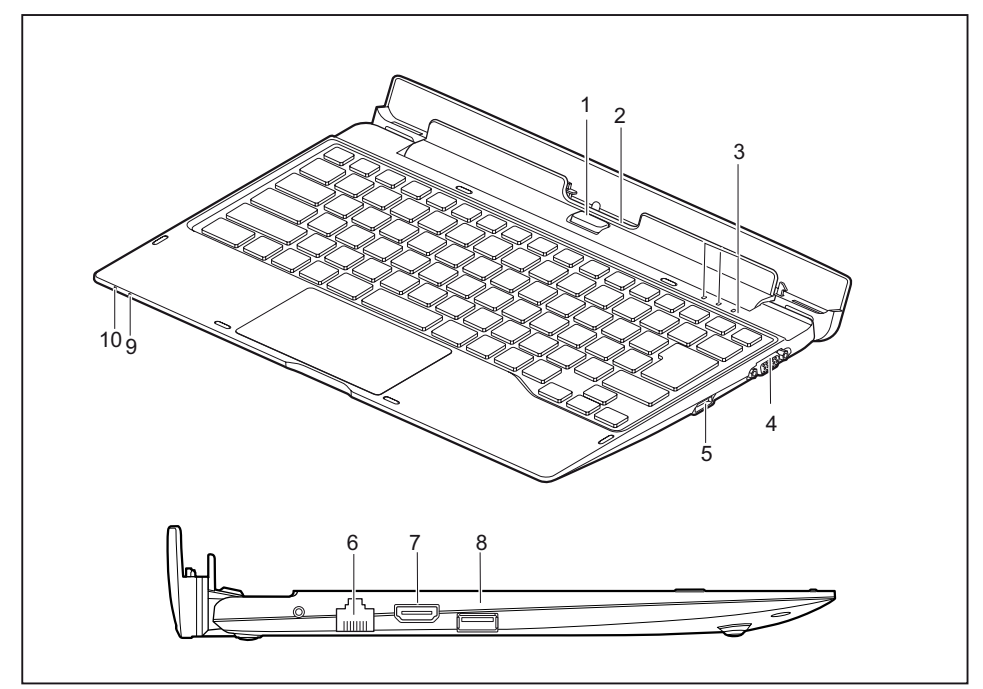

- 1 = Touche de déverrouillage
- 2 = Port d'ancrage pour le Tablet PC 3 = Voyants d'état (Verr Num, Verr
- Maj, Arrêt défil)
- 4 = Port moniteur VGA
- 5 = Port USB (USB 3.0)
- $6 =$  Port LAN
- 7 = Port HDMI
- 8 = Port USB (USB 3.0)
- 9 = Voyant Batterie
- 10 = Voyant Charge de batterie

#### **Voyants d'état**

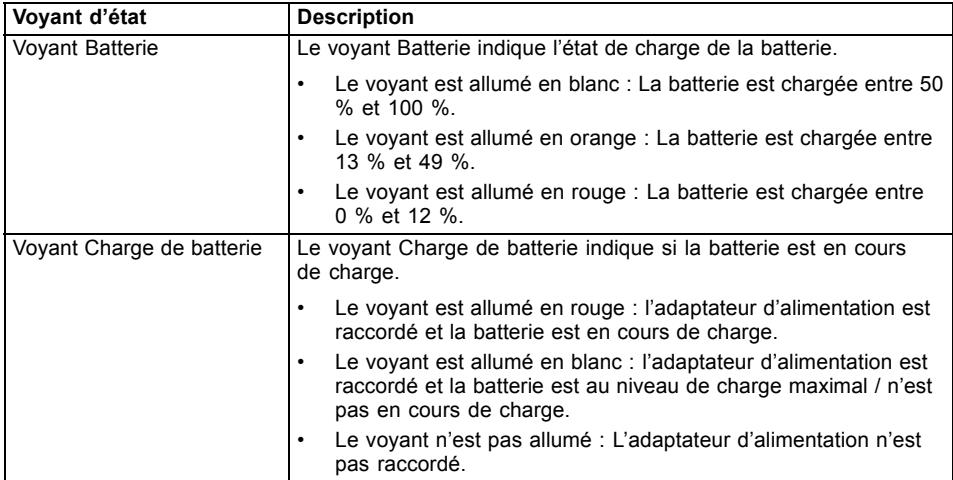

### **Raccordement du Tablet PC au Keyboard Docking**

► Positionnez le Keyboard Docking comme illustré.

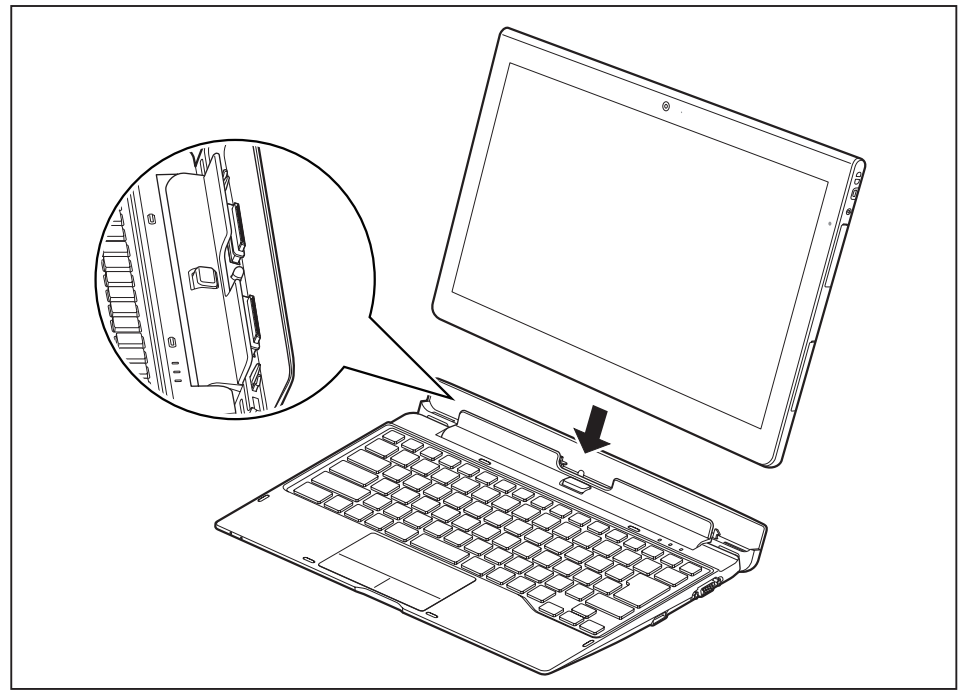

► Poussez le Tablet PC sur le Keyboard Docking dans le sens de la flèche jusqu'à ce qu'il s'enclenche avec un déclic sur le connecteur (3).

### **Séparation du Tablet PC de la station d'accueil pour clavier**

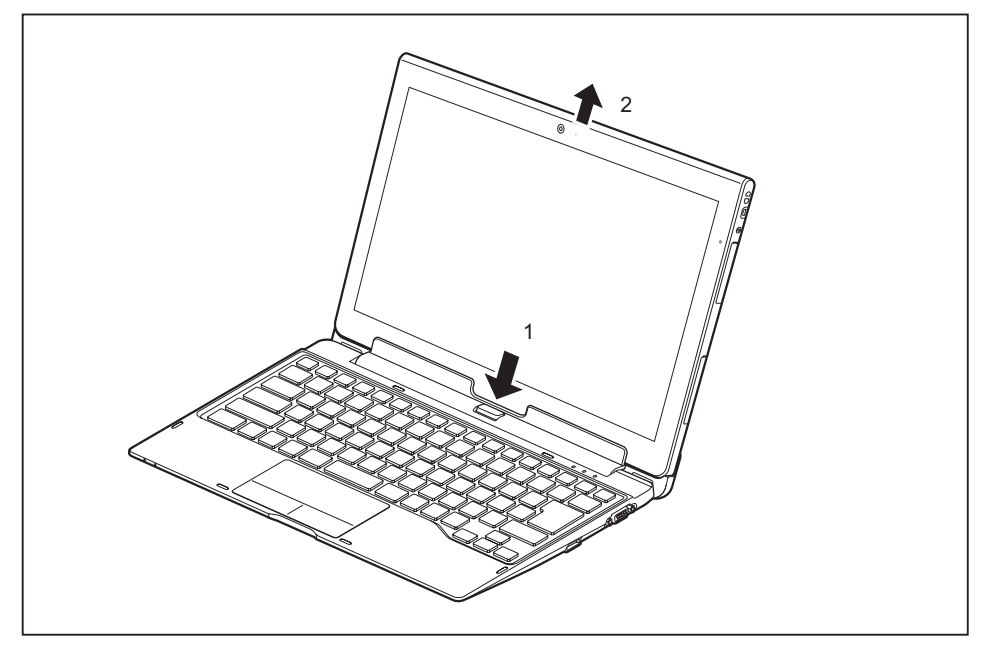

- Maintenez la touche de déverrouillage enfoncée (1).
- Retirez le Tablet PC du Slice Keyboard dans le sens de la flèche (2).

## **Support VESA (en option)**

Utilisez le support VESA pour fixer le Tablet PC sur un moniteur présentant les trous filetés appropriés.

- Pour poser les vis, utilisez le bon outil de la taille appropriée.
	- Conservez les vis hors de portée des enfants.

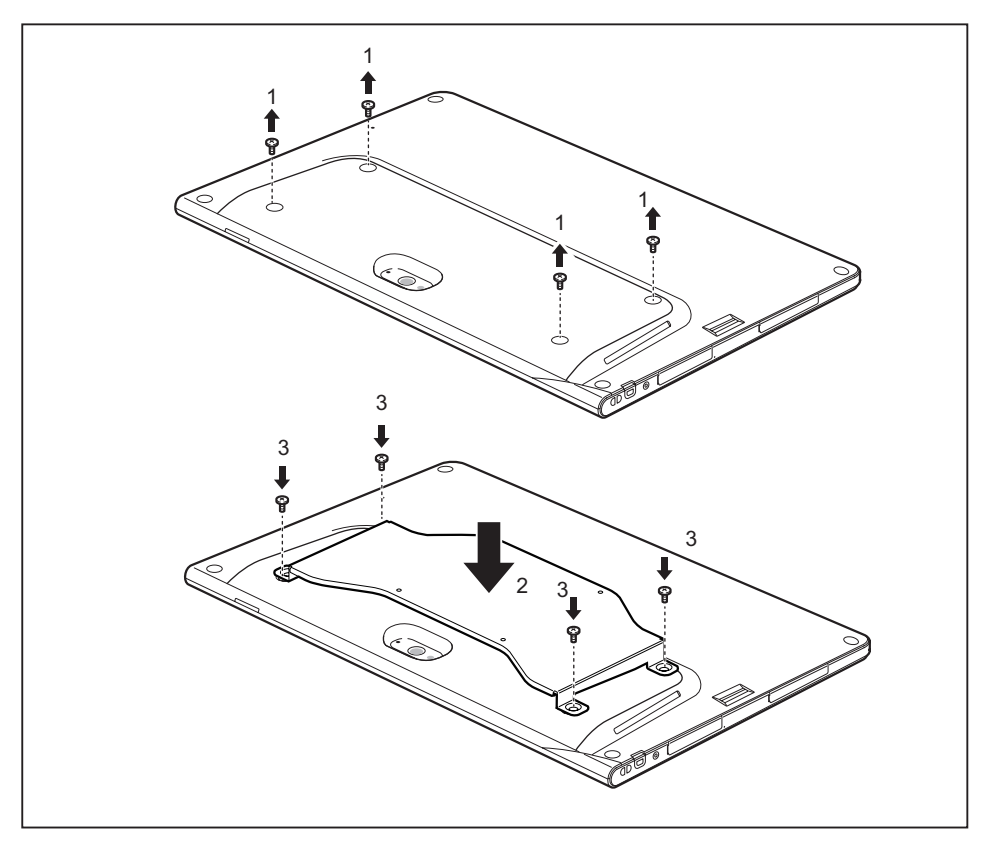

- ► Retirez les vis (1).
- ► Positionnez le support VESA sur le Tablet PC (2). Assurez-vous que les trous filetés du support VESA et du Tablet PC sont parfaitement alignés.
- ► Fixez le support VESA à l'aide des vis (3).

## **Dragonne (option)**

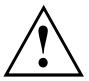

- Pour poser les vis, utilisez le bon outil de la taille appropriée.
- Conservez les vis hors de portée des enfants.
- Evitez de secouer l'appareil lorsque vous le tenez par la dragonne car il pourrait tomber.

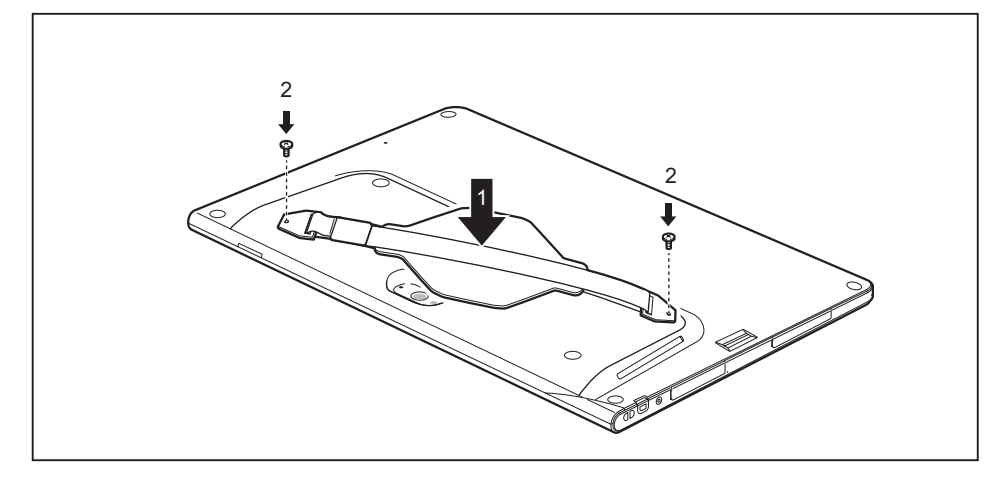

- ► Positionnez la dragonne sur le Tablet PC (1). Assurez-vous que les trous filetés de la dragonne et du Tablet PC sont parfaitement alignés.
- ► Fixez la dragonne à l'aide des vis (2).

## **Bandoulière (option)**

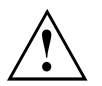

- Pour poser les vis, utilisez le bon outil de la taille appropriée.
- Conservez les vis et supports hors de portée des enfants.
	- Afin d'éviter toute détérioration des vis, veillez à ne pas utiliser de tournevis électrique.

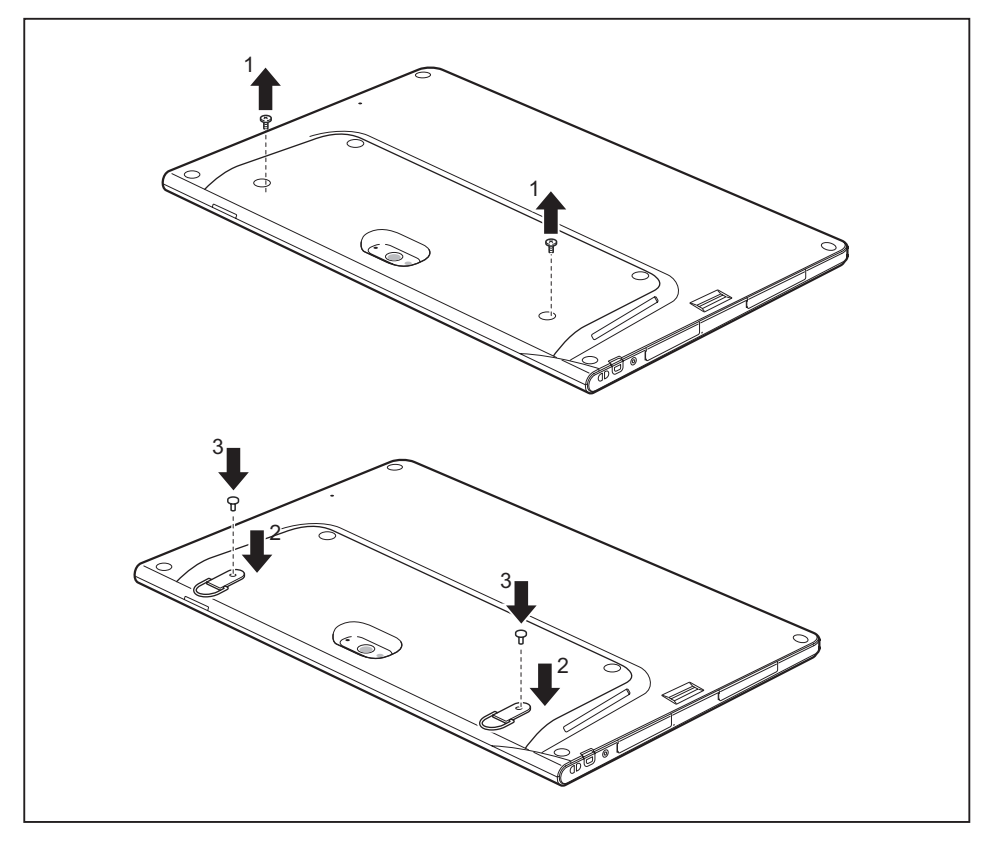

- ► Retirez les vis (1).
- ► Positionnez les fixation (2).
- ► Fixez les supports à l'aide des vis (3).

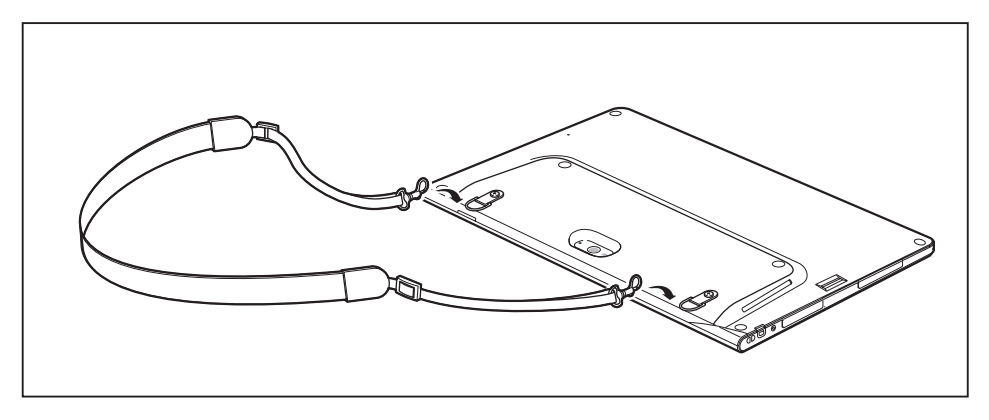

► Fixez la bandoulière sur les supports.

# <span id="page-66-0"></span>**Fonctions de sécurité**

Votre tablet PC dispose de différentes fonctions de sécurité qui vous permettent de protéger votre système et vos données personnelles contre tout accès non autorisé.

Dans ce chapitre, vous apprendrez à utiliser ces fonctions et vous découvrirez leurs avantages.

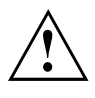

N'oubliez pas que, dans certains cas, par exemple lorsque vous oubliez votre mot de passe, vous-même n'aurez plus accès à votre système et à vos données. Respectez par conséquent les consignes suivantes :

- Sauvegardez régulièrement vos données sur des supports de données externes.
- Pour certaines fonctions de sécurité, vous devez attribuer des mots de passe. Prenez note des mots de passe et conservez-les en lieu sûr.

Si vous oubliez les mots de passe, vous devrez vous adresser à notre Service Desk. L'effacement ou la réinitialisation des mots de passe ne sont pas couverts par la garantie et seront donc facturés.

## **Configurer le capteur d'empreinte digitale**

Le capteur d'empreinte digitale peut enregistrer l'image d'une empreinte digitale. Cette image est ensuite analysée par un logiciel d'empreinte digitale et peut s'utiliser en lieu et place d'un mot de passe.

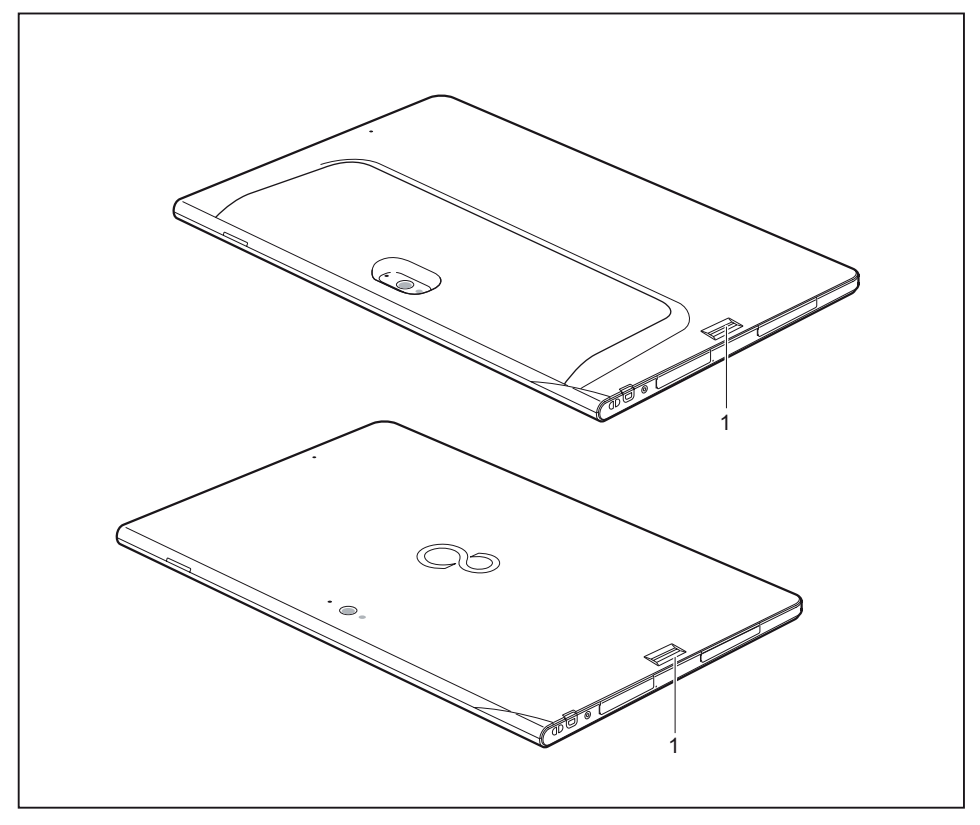

► Installez le logiciel Fingerprint pour pouvoir utiliser le capteur d'empreinte digitale (1).

### **Paramétrer une protection par mot de passe dans l'Utilitaire BIOS-Setup**

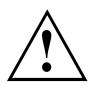

Avant d'utiliser les différentes possibilités de protection par mot de passe dans l'*Utilitaire BIOS-Setup* pour sécuriser vos données, observez ce qui suit :

Notez les mots de passe et conservez-les en lieu sûr. Si vous oubliez votre mot de passe HDD superviseur, vous ne pourrez plus accéder à votre Tablet PC. L'effacement du mot de passe n'est pas couvert par la garantie et sera donc facturé.

i

Votre mot de passe ne peut pas dépasser huit caractères et peut contenir des lettres et des chiffres. Il n'est pas nécessaire de faire de distinction entre majuscules et minuscules.

### **Protection de l'Utilitaire BIOS Setup (mots de passe HDD superviseur et utilisateur)**

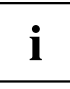

Si vous avez ouvert ce manuel d'utilisation à l'écran, nous vous recommandons de l'imprimer. Ce manuel ne pourra pas être ouvert pendant la création du mot de passe.

Le mot de passe HDD superviseur comme le mot de passe HDD utilisateur vous permettent d'empêcher l'utilisation non autorisée de l'*Utilitaire BIOS Setup*. Le mot de passe HDD superviseur vous donne accès à toutes les fonctions de l'*Utilitaire BIOS Setup*, le mot de passe HDD utilisateur à une partie seulement de ces fonctions. Vous ne pouvez définir un mot de passe HDD utilisateur que si un mot de passe HDD superviseur a déjà été attribué.

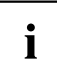

L' appel et l'utilisation du *BIOS-Setup-Utility* sont décrits dans le chapitre ["Réglages](#page-78-0) dans l'utilitaire BIOS Setup", Page [75](#page-78-0).

#### <span id="page-69-0"></span>**Attribuer le mot de passe administrateur/utilisateur**

- ► Appelez l'*Utilitaire BIOS-Setup* et sélectionnez le menu *Security*.
- ► Sélectionnez la zone *Set Supervisor Password* et appuyez sur la touche Entrée.
- Le message *Enter new Password* : vous invite à entrer un mot de passe.
- ► Tapez le mot de passe et appuyez sur la touche Entrée.
- Le message *Confirm new Password*, vous invite à valider le mot de passe.
- ► Tapez le mot de passe encore une fois et appuyez sur la touche Entrée.
- Avec *Changes have been saved*, le système confirme que le nouveau mot de passe a été enregistré.
- ► Pour attribuer le mot de passe utilisateur, choisissez la zone *Set User Password* et procédez comme pour l'attribution du mot de passe administrateur.
- Si vous ne voulez pas modifier d'autres réglages, vous pouvez quitter l'*Utilitaire BIOS-Setup*.
- ► Choisissez dans le menu *Exit* l'option *Save Changes & Exit*.
- ► Choisissez l'option *Yes* et appuyez sur la touche Entrée.
- Le tablet PC redémarre et le nouveau mot de passe entre en vigueur. Si vous souhaitez maintenant appeler l'*utilitaire BIOS Setup*, vous devez d'abord entrer votre mot de passe administrateur ou votre mot de passe utilisateur. Veuillez noter que le mot de passe utilisateur ne vous donne accès qu'à quelques réglages BIOS.

#### **Modification du mot de passe HDD superviseur ou utilisateur**

Vous ne pouvez modifier le mot de passe HDD superviseur qu'après être entré dans l'*Utilitaire BIOS Setup* en tapant le mot de passe HDD superviseur.

- ► Appelez l'*Utilitaire Setup BIOS* et sélectionnez le menu *Security*.
- ► Pour modifier le mot de passe, procédez de la même manière que lorsque vous avez attribué le mot de passe.

#### **Supprimer des mots de passe**

Pour supprimer un mot de passe sans en créer de nouveau, procédez comme suit :

- ► Appelez l'*Utilitaire BIOS-Setup* et sélectionnez le menu *Security*.
- ► Sélectionnez le champ *Set Supervisor Password* ou *Set User Password* et appuyez sur la touche Entrée.
- Avec *Enter current Password*, vous êtes invité à entrer le mot de passe actuel. Avec *Enter New Password*, vous êtes ensuite invité à entrer un nouveau mot de passe.
- ► A ce moment-là, appuyez deux fois sur la touche Entrée.
- ► Choisissez dans le menu *Exit* l'option *Save Changes & Exit*.
- ► Choisissez l'option *Yes* et appuyez sur la touche Entrée.
- $\rightarrow$  Le tablet PC redémarre et le mot de passe est supprimé.

La suppression du mot de passe administrateur entraîne par la même occasion la suppression du mot de passe utilisateur.

#### **Protection par mot de passe du démarrage du système d'exploitation**

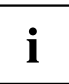

Le mot de passe HDD superviseur que vous avez attribué dans l'*Utilitaire BIOS Setup* (voir la section "Attribuer le mot de passe [administrateur/utilisateur",](#page-69-0) Page [66](#page-69-0)) vous permet également d'empêcher le démarrage du système d'exploitation.

#### **Activer la protection système**

- ► Appelez l'*Utilitaire BIOS-Setup* et sélectionnez le menu *Security*.
- ► Sélectionnez l'option *Password on Boot* et appuyez sur la touche Entrée.
- ► Sélectionnez l'option souhaitée (*Disabled*, *First Boot* ou *Every Boot*) puis appuyez sur la touche Entrée
- ► Sous *Exit* sélectionnez l'option *Save Changes & Exit*.
- Le tablet PC redémarre. Vous êtes invité à entrer votre mot de passe (le mot de passe administrateur).

#### **Désactiver la protection système**

- ► Appelez l'*Utilitaire BIOS-Setup* et sélectionnez le menu *Security*.
- ► Sélectionnez l'option *Password on Boot* et appuyez sur la touche Entrée.
- ► Sélectionnez l'option *Disabled*et appuyez sur la touche Entrée.
- Si vous ne voulez pas modifier d'autres réglages, vous pouvez quitter l'*Utilitaire BIOS-Setup*.
- ► Sous *Exit* sélectionnez l'option *Save Changes & Exit*.
- $\rightarrow$  Le tablet PC redémarre. Il n'y a plus aucun mot de passe pour le système.

#### **Protection par mot de passe du disque dur**

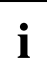

Le mot de passe de disque dur empêche tout accès non autorisé aux lecteurs de disque dur et fait l'objet d'une vérification interne à chaque démarrage. Condition : vous avez attribué au moins le mot de passe HDD superviseur.

#### **Activation de la protection du disque dur**

- ► Appelez le *BIOS-Setup* et sélectionnez le menu *Security*.
- $\rightarrow$  Si vous n'avez pas encore défini de mot de passe dans le BIOS, attribuez maintenant le mot de passe administrateur et, si vous le souhaitez, le mot de passe utilisateur (voir ["Fonctions](#page-66-0) de sécurité", Page [63](#page-66-0)).
- ► Cochez la case *Hard Disk Security* et appuyez sur la touche Entrée.
- ► Cochez la case *Set Master Password* de la zone *Drive0* et appuyez sur la touche Entrée.
- Avec *Enter new Password*, vous êtes ensuite invité à entrer un mot de passe.
- ► Tapez le mot de passe et appuyez sur la touche Entrée.
- Le message *Confirm new Password*, vous invite à valider le mot de passe.
- ► Tapez le mot de passe encore une fois et appuyez sur la touche Entrée.
- Avec le message *Setup Notice: Changes have been saved*, le système confirme que le nouveau mot de passe a été enregistré.
- ► Si vous souhaitez attribuer le mot de passe pour le deuxième disque dur (*Drive1*), cochez la case *Set Master Password* de la zone *Drive1* et procédez de la même manière que pour l'attribution du mot de passe pour le premier disque dur (*Drive0*).
- L'option *Password Entry on Boot* est activée par défaut (*Enabled*). Si vous ne voulez pas modifier d'autres réglages, vous pouvez quitter le *BIOS-Setup*.
- ► Sélectionnez l'option *Exit Saving Changes* du menu *Exit*.
- ► Appuyez sur la touche Entrée et sélectionnez *Yes*.
- Le tablet PC redémarre et votre disque dur est à présent protégé par un mot de passe. La demande de mot de passe devient active au redémarrage du tablet PC.

#### **Désactivation de la protection du disque dur**

Pour supprimer un mot de passe sans en créer un nouveau, procédez comme suit :

- ► Appelez le *BIOS-Setup* et sélectionnez le menu *Security*.
- ► Cochez la case *Hard Disk Security* et appuyez sur la touche Entrée.
- ► Cochez la case *Set Master Password* de la zone *Drive0* et appuyez sur la touche Entrée.
- Avec *Enter current Password*, vous êtes invité à entrer à nouveau l'ancien mot de passe. Avec *Enter New Password*, vous êtes ensuite invité à entrer un nouveau mot de passe.
- ► Après, appuyez trois fois sur la touche Entrée.
- ► Sélectionnez l'option *Exit Saving Changes* du menu *Exit*.
- ► Appuyez sur la touche Entrée et sélectionnez *Yes*.
- Le tablet PC redémarre et le disque dur n'est plus protégé par mot de passe.
- ► Si vous souhaitez supprimer le mot de passe pour le deuxième disque dur (*Drive1*), cochez la case *Set Master Password* de la zone *Drive1* et procédez de la même manière que pour la suppression du mot de passe pour le premier disque dur (*Drive0*).
## <span id="page-72-0"></span>**Lecteur de cartes à puce (en option)**

Les SmartCards ne sont pas fournies de série. Vous pouvez utiliser toute SmartCard conforme à la norme ISO 7816-1, -2 ou -3. Vous pouvez vous les procurer auprès de différents fabricants.

A l'aide du logiciel correspondant, votre SmartCard peut être une alternative à la protection par mot de passe, mais peut également servir de signature numérique pour crypter vos e-mails ou utiliser les services de banque à domicile (home banking).

Nous vous recommandons d'utiliser, par principe, deux SmartCards. Conservez toujours l'une des SmartCards dans un endroit sûr lorsque vous vous déplacez avec l'autre.

Pour profiter de tous les avantages de sécurité de votre Tablet PC, vous devez disposer d'une carte CardOS SmartCard de Fujitsu.

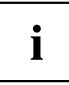

La SmartCard est uniquement utilisable si vous en connaissez le code PIN, ce qui signifie que, même si vous la perdez, elle vous offre le maximum de la sécurité. Pour votre sécurité, la CardOS SmartCard se verrouille après trois entrées d'un code PIN erroné.

Lors de la première utilisation de votre CardOS SmartCard, vous devrez entrer le PIN "12345678" ou le PIN indiqué par votre administrateur système.

## **Insérer la SmartCard**

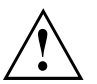

Lorsque vous insérez ou retirez la SmartCard, ne forcez pas.

Veillez à ce qu'aucun corps étranger ne pénètre dans le lecteur de SmartCard.

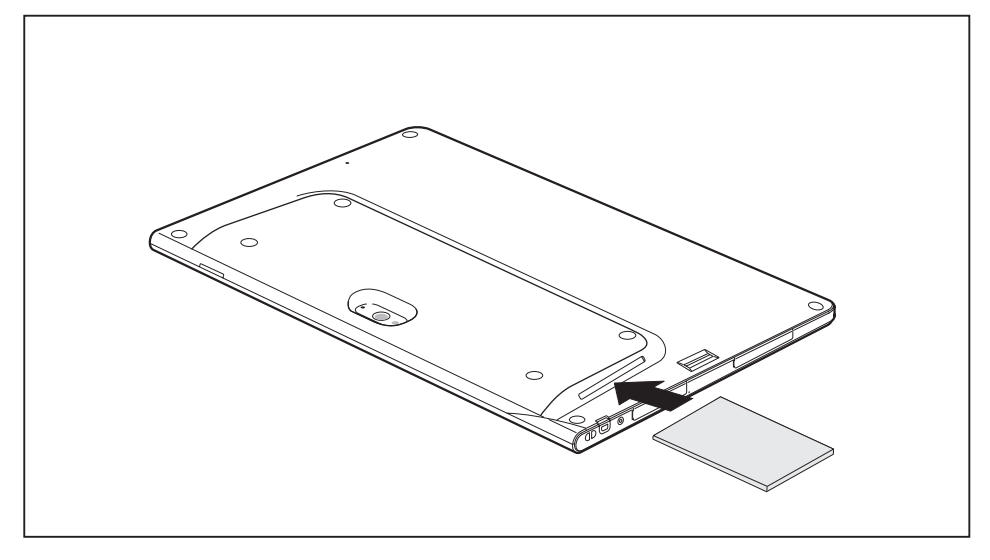

Glissez la SmartCard, puce vers la face arrière du Tablet PC, dans le lecteur de SmartCard.

# <span id="page-73-0"></span>**Trusted Platform Module (module TPM, selon l'appareil)**

Pour pouvoir utiliser le module TPM, vous devez **impérativement l'activer** dans le *BIOS* avant d'installer le logiciel. Pour cela, vous devez avoir attribué au moins le mot de passe HDD superviseur (voir ["Fonctions](#page-66-0) de sécurité", Page [63\)](#page-66-0).

## **Activer le TPM**

- Condition préalable : Vous avez attribué un mot de passe HDD superviseur, voir ["Fonctions](#page-66-0) de sécurité", Page [63.](#page-66-0)
- ► Appelez le BIOS-Setup et sélectionnez le menu *Security*.
- ► Sélectionnez la zone *TPM Security Chip Setting* et appuyez sur la touche Entrée
- ► Sélectionnez l'option *Enabled* pour activer le TPM.
- Après avoir activé le TPM, l'option de menu *Clear Security Chip* apparaît.

Avec *Clear Security Chip*, vous pouvez supprimer le propriétaire dans le TPM. *Enabled*, supprime toutes les clés communes générées par des applications (RK - Storage Root Keys, AIK - Attestation Identity Keys, etc.).

N'oubliez pas que, ensuite, vous ne pourrez plus accéder aux données que vous aurez chiffrées sur les clés du propriétaire.

- ► Sélectionnez l'option *Exit Saving Changes* du menu Exit.
- ► Appuyez sur la touche Entrée et sélectionnez *Yes*.
- Le tablet PC redémarre et le TPM est activé.

## **Désactiver le TPM**

- Condition préalable : Vous avez attribué un mot de passe HDD superviseur, voir ["Fonctions](#page-66-0) de sécurité", Page [63.](#page-66-0)
- ► Appelez le BIOS-Setup et sélectionnez le menu *Security*.
- ► Sélectionnez la zone *TPM Security Chip Setting* et appuyez sur la touche Entrée
- ► Sélectionnez l'option *Disabled* pour désactiver le TPM.
- ► Sélectionnez l'option *Exit Saving Changes* du menu *Exit*.
- ► Sélectionnez *Yes* et appuyez sur la touche Entrée.
- $\mapsto$  Le tablet PC redémarre et le TPM est désactivé.

# <span id="page-74-0"></span>**Connecter des périphériques**

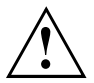

Respectez dans tous les cas les consignes de sécurité du chapitre "Remarques [importantes",](#page-15-0) Page [12](#page-15-0) avant de raccorder des périphériques au tablet PC ou de les en débrancher.

Lisez toujours la documentation relative au périphérique que vous voulez brancher.

Ne branchez ou ne débranchez jamais de câbles pendant un orage.

Ne tirez jamais sur le câble lorsque vous le débranchez ! Saisissez toujours la fiche.

Respectez l'ordre indiqué ci-après lorsque vous raccordez des périphériques au tablet PC ou que vous les en débranchez :

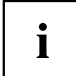

Dans le cas de certains périphériques tels que USB, il n'est pas nécessaire de mettre le tablet PC et l'appareil hors tension avant le branchement ou débranchement. Pour des informations plus détaillées sur la nécessité ou non de mettre les appareils hors tension, voir la documentation du périphérique.

Certains périphériques externes nécessitent l'installation et l'aménagement de logiciels spécifiques (par exemple, le programme pilote). Pour plus d'information consultez la documentation du périphérique et du système d'exploitation.

#### **Raccordement de périphériques au Tablet PC (ou à la station d'accueil/Keyboard Docking)**

- 1. Débrancher le tablet PC et tous les périphériques.
- 2. Débrancher la fiche secteur du tablet PC et tous les périphériques concernés des prises de courant.
- 3. Branchez les câbles des périphériques en respectant les consignes données.
- 4. Enfichez toutes les fiches secteur dans les prises de courant.

#### **Retrait de périphériques du Tablet PC (ou de la station d'accueil/Keyboard Docking)**

- 1. Débrancher le tablet PC et tous les périphériques.
- 2. Débrancher la fiche secteur du tablet PC et tous les périphériques concernés des prises de courant.
- 3. Débranchez les câbles des périphériques en respectant les consignes données.

# <span id="page-75-0"></span>**Raccorder un écran externe**

## **Port HDMI (uniquement station d'accueil multifonction et Keyboard Docking)**

Le port HDMI vous permet de raccorder un amplificateur externe ou un téléviseur à écran LCD ou plasma avec port HDMI.

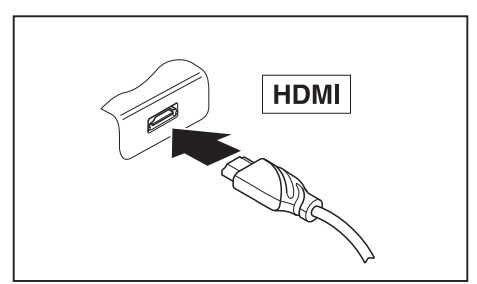

- ► Raccordez le câble de données au périphérique.
- ► Branchez le câble de données sur le port HDMI.

Certains téléviseurs LCD ne disposent que de deux haut-parleurs/ports et ne peuvent donc pas produire un son Dolby Digital ou DTS. Pour obtenir un son HDMI, vous devez régler en conséquence les réglages de son HDMI.

Vous trouverez les réglages sous *Paneau de configuration - Matériel et audio*. Désactivez les réglages DTS Audio et Dolby Digital pour permettre la lecture audio HDMI.

## **Port moniteur VGA (uniquement station d'accueil multifonction et Keyboard Docking)**

Un moniteur analogique se branche sur le port moniteur VGA analogique. L'affichage écran est limité à deux écrans en même temps.

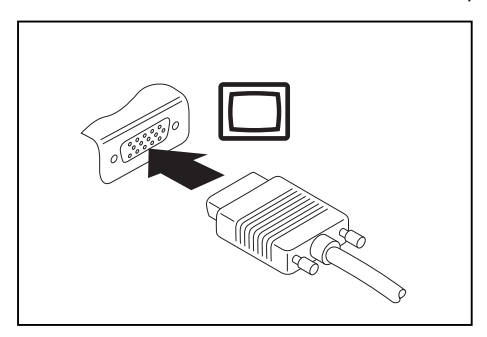

- ► Mettez le Tablet PC et le moniteur externe hors tension.
- ► Branchez le câble de données du moniteur externe sur le port moniteur.
- Mettez d'abord le moniteur externe sous tension, puis le Tablet PC.

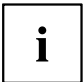

Ť

Vous pouvez également basculer entre l'écran externe et l'écran LCD du Tablet PC (voir "Ecran [tactile",](#page-28-0) Page [25](#page-28-0)).

Vous pouvez afficher simultanément la même image sur le moniteur externe et sur l'écran LCD du Tablet PC.

# <span id="page-76-0"></span>**Raccorder des périphériques USB**

Vous pouvez brancher sur les ports USB des périphériques également équipés d'un port USB (par ex. un lecteur DVD, une imprimante, un scanner ou un modem).

i

Les périphériques USB supportent le branchement à chaud (hot-plug). Par conséquent, les câbles des périphériques USB peuvent être branchés et débranchés sans qu'il soit nécessaire d'éteindre l'appareil.

Avec l'USB 1.x, le débit max. est de 12 Mbits/s.

Avec l'USB 2.0, le débit de données peut atteindre 480 Mbits/s.

Avec l'USB 3.0, le débit de données peut atteindre 5 Gbits/s.

Vous trouverez d'autres informations dans la documentation fournie avec les périphériques USB.

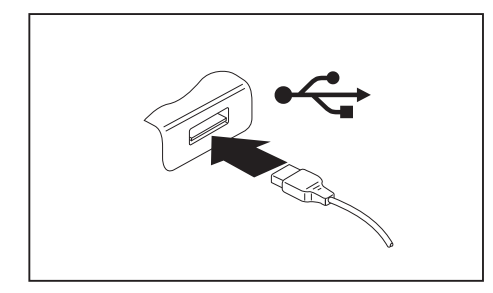

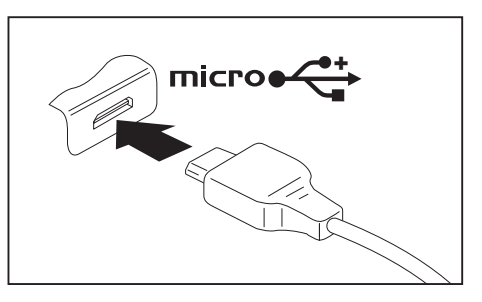

- ► Branchez le câble de données au périphérique.
- ► Raccordez le câble de données à un port USB (Tablet PC, Keyboard Docking ou station d'accueil) ou port Micro-USB (sur le Tablet PC seulement).

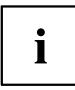

#### **Pilotes**

Les périphériques USB sont automatiquement reconnus et installés par votre système d'exploitation.

## **Retirer correctement les périphériques USB**

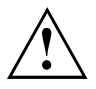

Retirez toujours le périphérique en respectant la séquence ci-dessous afin d'éviter toute perte de données.

- ► Appuyez sur l'icône de retrait en sécurité le matériel.
- ► Choisissez le périphérique que vous voulez arrêter et retirer.
- ► Appuyez sur *OK*.
- $\rightarrow$  Une boîte de dialogue vous signale que vous pouvez retirer le périphérique sans risque.

## <span id="page-77-0"></span>**Port casque**

Le port écouteurs vous permet de connecter soit des écouteurs soit des haut-parleurs externes à votre tablet PC.

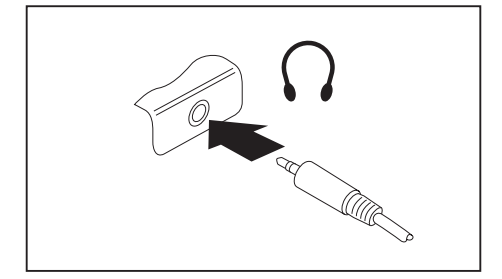

- ► Branchez le câble audio sur le périphérique.
- ► Branchez le câble audio sur le port écouteurs du tablet PC.
- $\mapsto$  Les haut-parleurs internes sont désactivés.

 $\mathbf{i}$ 

Si vous achetez un câble dans le commerce, vérifiez ce qui suit : Le port écouteurs de votre tablet PC est une "prise jack de 3,5 mm". Pour raccorder un casque ou des haut-parleurs, vous avez besoin d'une "fiche jack de 3,5 mm".

# <span id="page-78-0"></span>**Réglages dans l'utilitaire BIOS Setup**

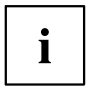

Pour naviguer plus facilement dans l'*utilitaire BIOS Setup*, vous pouvez utiliser un clavier USB externe.

L'*utilitaire BIOS Setup* vous permet de régler les fonctions système et la configuration matérielle de votre tablet PC.

A la livraison, le tablet PC est configuré avec les réglages standard. Vous pouvez modifier ces réglages dans les menus de l'*Utilitaire BIOS Setup*. Les changements prendront effet dès que vous sauvegarderez et quitterez l'*Utilitaire BIOS Setup*.

L'*Utilitaire BIOS Setup*propose les menus suivants :

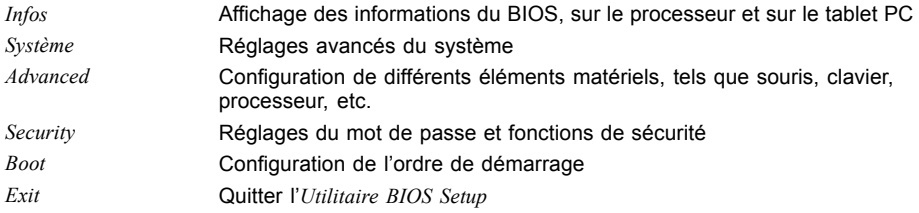

## **Démarrage de l'Utilitaire BIOS-Setup**

- ► Maintenez enfoncée la touche "Verrouiller l'orientation de l'écran" et mettez le Tablet PC sous tension.
- ► Si un mot de passe a été défini, entrez le mot de passe et appuyez sur la touche Entrée.

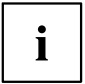

Si vous avez oublié le mot de passe, adressez-vous à votre administrateur système ou contactez notre service technique.

L'*Utilitaire BIOS-Setup* démarre.

## <span id="page-79-0"></span>**Utiliser l'Utilitaire Setup BIOS**

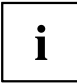

Appuyez sur la touche  $\boxed{F1}$  pour obtenir de l'aide sur l'utilisation de l'*Utilitaire BIOS Setup*. Vous trouverez une description des différents réglages dans la fenêtre droite de l'*utilitaire BIOS Setup*.

La touche F9 vous permet de charger les réglages standard de l'*Utilitaire Setup BIOS*.

- ► Sélectionnez au moyen des touches fléchées  $\leftarrow$  et  $\rightarrow$  le menu que vous voulez paramétrer.
- $ightharpoonup$  Le menu apparaît.
- ► Sélectionnez au moyen des touches fléchées  $\uparrow$  et  $\downarrow$  l'option que vous voulez modifier.
- ► Appuyez sur la touche Entrée.
- ► Appuyez sur la touche Echap pour quitter le menu sélectionné.
- ► Notez les entrées modifiées (dans le présent manuel, par exemple).

## **Fermeture de l'utilitaire BIOS Setup**

Dans le menu *Exit* (quitter), vous devez sélectionner l'option souhaitée et l'activer à l'aide de la touche Entrée :

## **Exit Saving Changes - Enregistrer les modifications et quitter l'utilitaire BIOS Setup**

- ► Pour enregistrer les paramètres actuels dans les menus et quitter l'*utilitaire BIOS Setup*, choisissez *Exit Saving Changes* et *Yes*.
- $\rightarrow$  Le tablet PC redémarre et les nouveaux paramètres prennent effet.

## **Exit Discarding Changes – Annuler les modifications et quitter l'utilitaire BIOS Setup**

- ► Pour annuler les modifications, sélectionnez *Exit Discarding Changes* et *Yes*.
- Les paramètres qui étaient en vigueur lorsque vous avez ouvert l'*utilitaire BIOS Setup* restent valables. L'*utilitaire BIOS Setup* se ferme et le tablet PC redémarre.

## **Load Setup Defaults – Appliquer les réglages standard**

► Pour rétablir les paramètres par défaut pour tous les menus de l'*utilitaire BIOS Setup*, choisissez *Load Setup Defaults* et *Yes*.

## **Discard Changes – Annuler les modifications sans quitter l'utilitaire BIOS Setup**

- ► Pour annuler les modifications, choisissez *Discard Changes* et *Yes*.
- Les paramètres en vigueur lorsque vous avez ouvert l'*utilitaire BIOS Setup* restent valables. Vous pouvez maintenant effectuer d'autres réglages dans l'*utilitaire BIOS Setup*.
- ► Si vous voulez quitter l'*utilitaire BIOS Setup* avec ces paramètres, choisissez *Exit Saving Changes* et *Yes*.

## **Save Changes - Enregistrer les modifications sans quitter l'utilitaire BIOS Setup**

- ► Pour enregistrer les modifications, choisissez *Save Changes* et *Yes*.
- $\rightarrow$  Tous les changements sont enregistrés. Vous pouvez maintenant effectuer d'autres réglages dans l'utilitaire BIOS Setup.
- ► Si vous voulez quitter l'utilitaire BIOS Setup avec vos paramètres, choisissez *Exit Saving Changes* et *Yes*.

## **Save Changes and Power Off (Sauvegarder les changements et mettre hors tension)**

- ► Pour enregistrer les modifications avant de mettre l'appareil hors tension, choisissez *Save Changes and Power Off* et *Yes*.
- $\rightarrow$  Tous les changements sont enregistrés. Votre appareil se ferme.

# <span id="page-81-0"></span>**Analyse des problèmes et conseils**

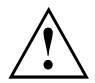

Si vous débranchez ou branchez des câbles, observez les instructions de sécurité données dans le manuel "Sicherheit/Regularien".

En cas de problèmes, essayez de les résoudre en prenant les mesures ci-dessous. Si vous n'êtes pas en mesure de réparer la panne, procédez de la façon suivante :

- ► Notez les opérations exécutées et l'état dans lequel se trouvait l'appareil au moment de l'apparition de l'erreur. Notez également le message d'erreur éventuellement affiché.
- ► Mettez le tablet PC hors tension.
- ► Prenez contact avec notre Hotline/Service Desk.

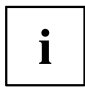

Vous trouverez les numéros de téléphone dans la liste Service Desk. Avant d'appeler, préparez les informations ci-dessous et gardez-les à portée de main :

- Le nom du modèle et le numéro de série du tablet PC. Le numéro de série est indiqué sur une étiquette apposée sous le tablet PC.
- Vos notes et les messages qui sont apparus à l'écran ainsi que des indications sur les signaux acoustiques.
- Toutes les modifications matérielles ou logicielles effectuées après réception du tablet PC.
- Toutes les modifications apportées aux réglages du *BIOS Setup* après réception du tablet PC.
- Votre configuration système et tous les périphériques qui sont connectés à votre système.
- Votre contrat d'achat.

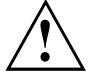

Nos Tablet PC sont conçus et optimisés pour une utilisation mobile et intègrent pour cela des composants légers, peu encombrants et économes en énergie. En fonction de la configuration choisie, en cas d'utilisation de logiciels de jeu demandant beaucoup de calculs (graphiques en 3D par ex.), il est possible que la fonctionnalité du système soit légèrement réduite par rapport à un ordinateur de bureau. Une mise à jour avec des pilotes non autorisés par Fujitsu Technology Solutions peut dans certains cas entraîner des pertes de performances et de données ainsi que des dysfonctionnements. Vous pouvez télécharger les pilotes autorisés et les versions BIOS actuelles sous : ["http://support.ts.fujitsu.com/Download/Index.asp"](http://support.ts.fujitsu.com/Download/Index.asp)

## **Aide en cas de problème**

En cas de problème que vous n'êtes pas en mesure de résoudre vous-même sur votre ordinateur :

- ► Notez le numéro d'identification de votre appareil. Vous trouverez le numéro d'identification sur la plaque signalétique sur la face arrière ou le dessous du boîtier.
- ► Pour remédier au problème, contactez le Service Desk compétent pour votre pays (reportez-vous à la liste des Service Desks ou rendez-vous sur le site ["http://support.ts.fujitsu.com/contact/servicedesk/ServiceDeskNumber\\_Int.asp"](http://support.ts.fujitsu.com/contact/servicedesk/ServiceDeskNumber_Int.asp)). Gardez à disposition le numéro de série/d'identification de votre système.

# <span id="page-82-0"></span>**L'heure ou la date du tablet PC sont incorrectes**

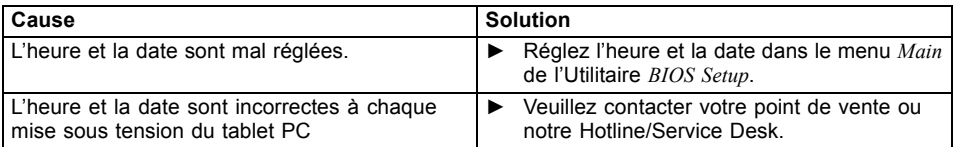

# **Le voyant batterie ne s'allume pas**

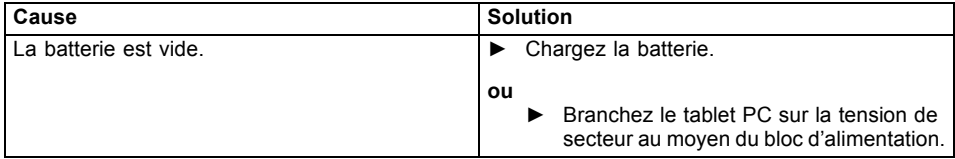

## **L'écran tactile du tablet PC reste sombre**

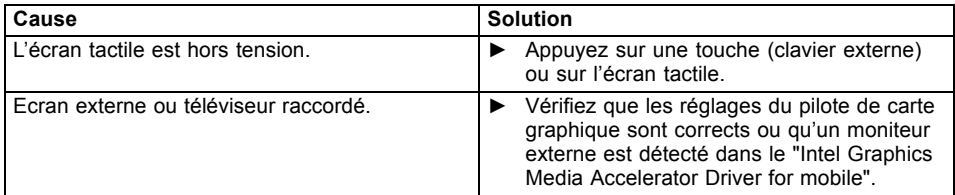

# **L'affichage sur l'écran tactile du tablet PC est difficilement lisible**

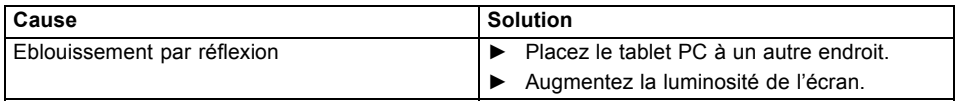

## <span id="page-83-0"></span>**L'écran externe reste sombre**

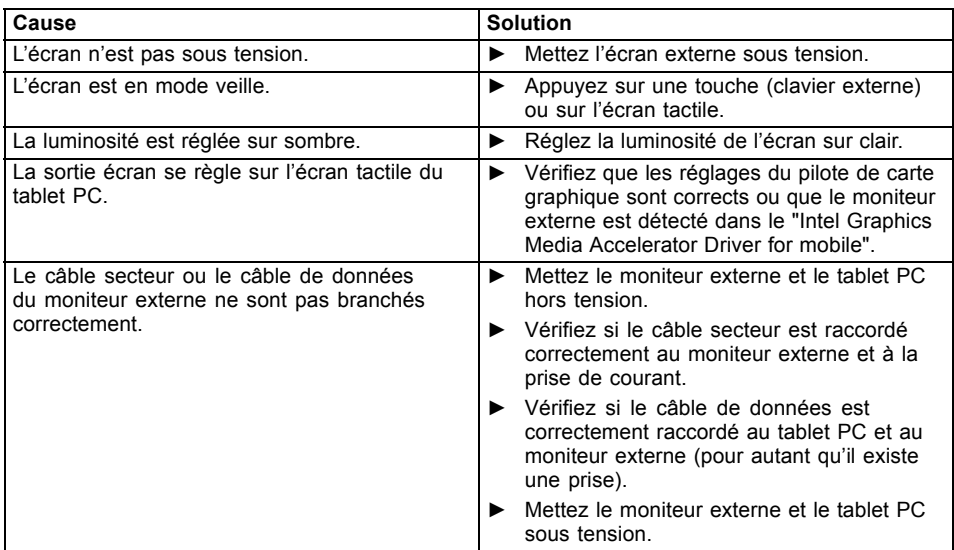

# **L'affichage sur l'écran externe n'apparaît pas ou bouge**

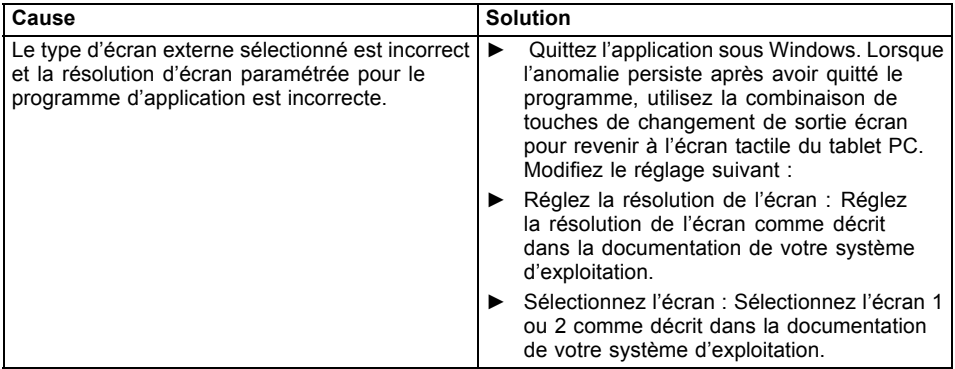

# <span id="page-84-0"></span>**Le curseur ne suit pas parfaitement le déplacement du stylet**

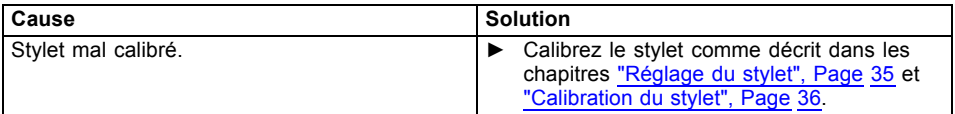

## **Le stylet ne fonctionne pas**

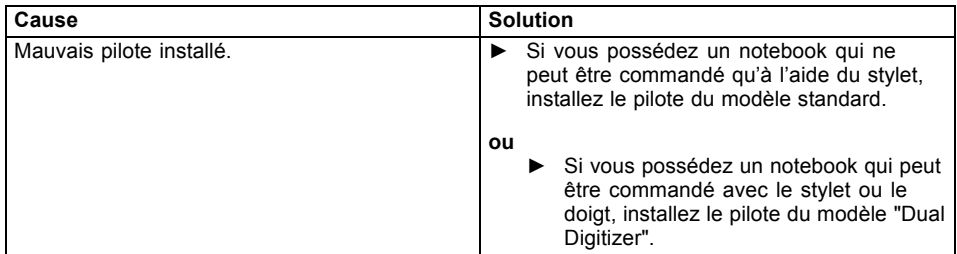

## **Après la mise sous tension, le tablet PC ne démarre pas**

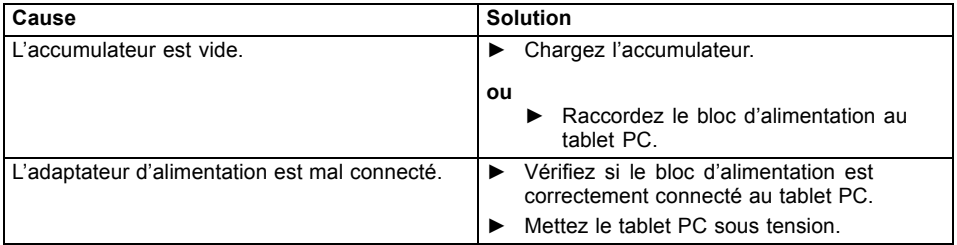

## <span id="page-85-0"></span>**Le tablet PC ne fonctionne plus**

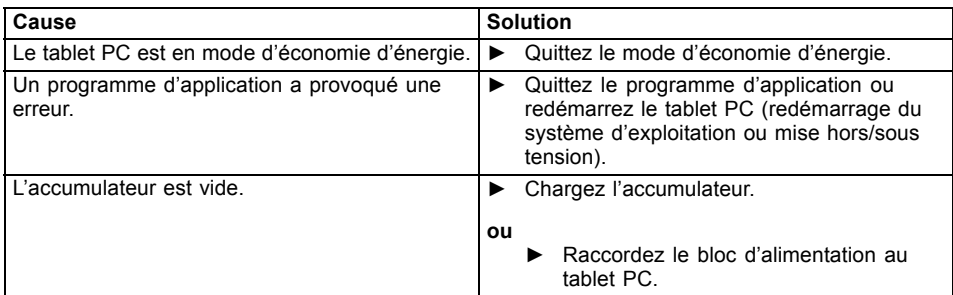

# **L'imprimante n'imprime pas**

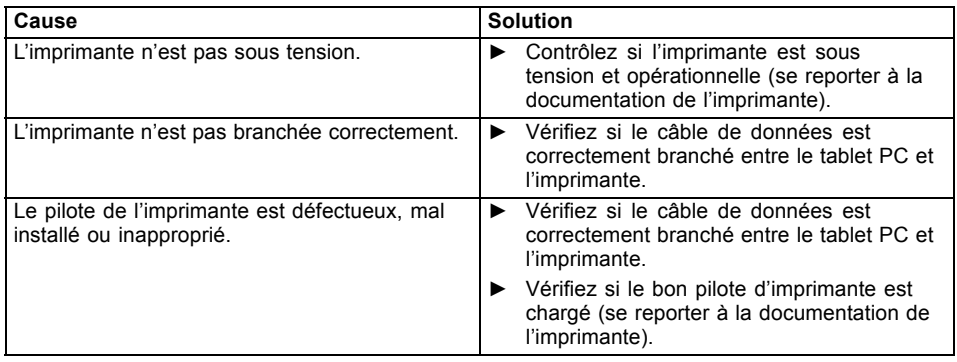

# **La liaison radio avec un réseau ne fonctionne pas**

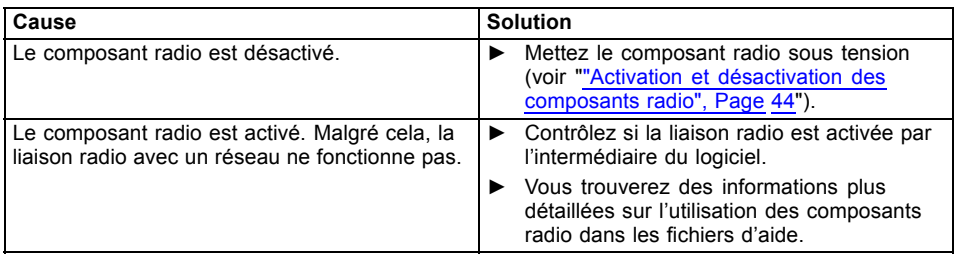

## <span id="page-86-0"></span>**L'accumulateur se décharge trop rapidement**

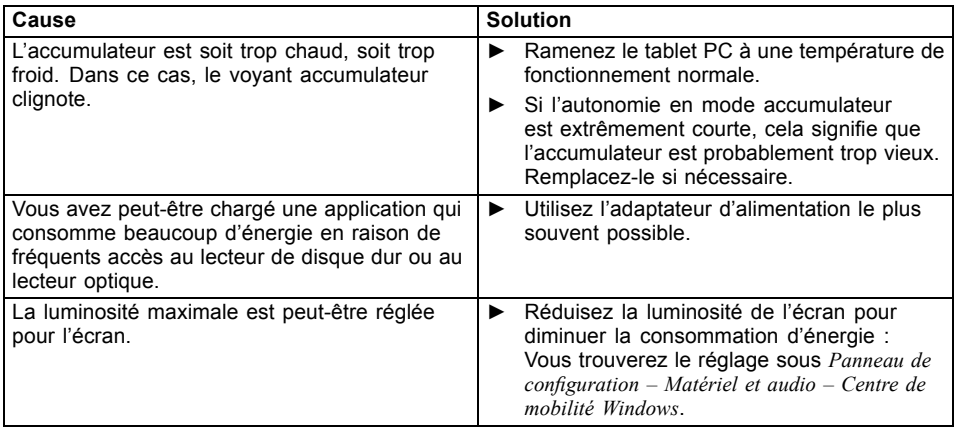

# **Le lecteur de SmartCard n'est pas détecté**

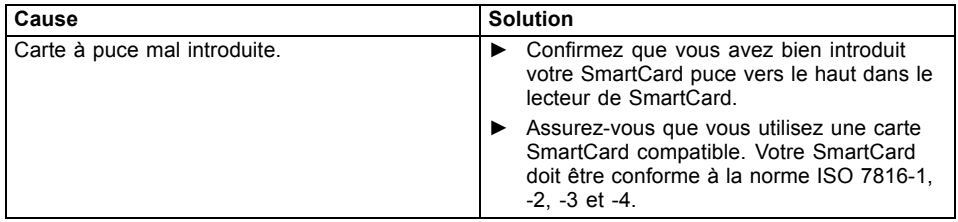

# **Code PIN de SmartCard oublié**

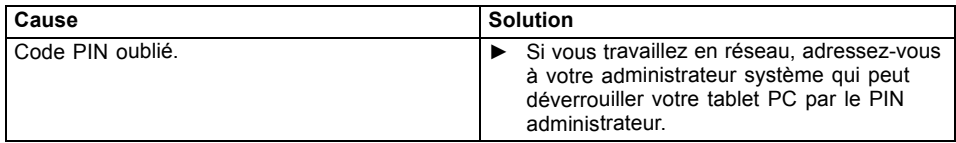

# <span id="page-87-0"></span>**SmartCard utilisateur et/ou administrateur perdue**

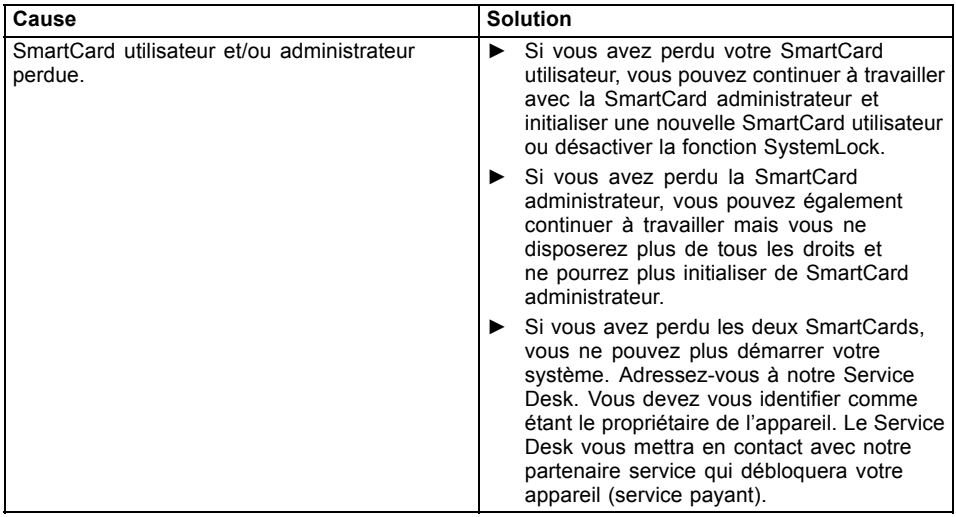

# **SmartCard perdue**

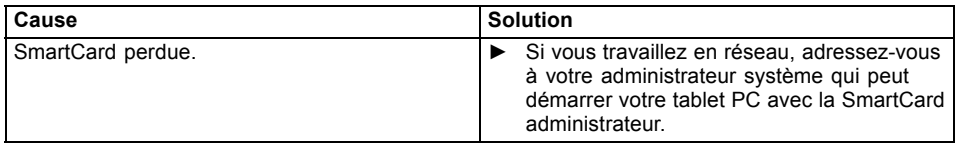

# **Message d'erreur sonore**

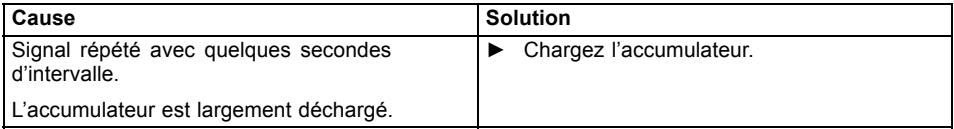

## <span id="page-88-0"></span>**Messages d'erreur à l'écran**

Vous trouverez ci-après une description des messages d'erreur générés par le Setup du BIOS. Les messages d'erreur générés par le système d'exploitation ou par les programmes d'application sont décrits dans la documentation sur les programmes.

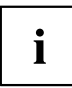

Si le message d'erreur apparaît à nouveau malgré les mesures prises, prenez contact avec votre point de vente ou avec nos services.

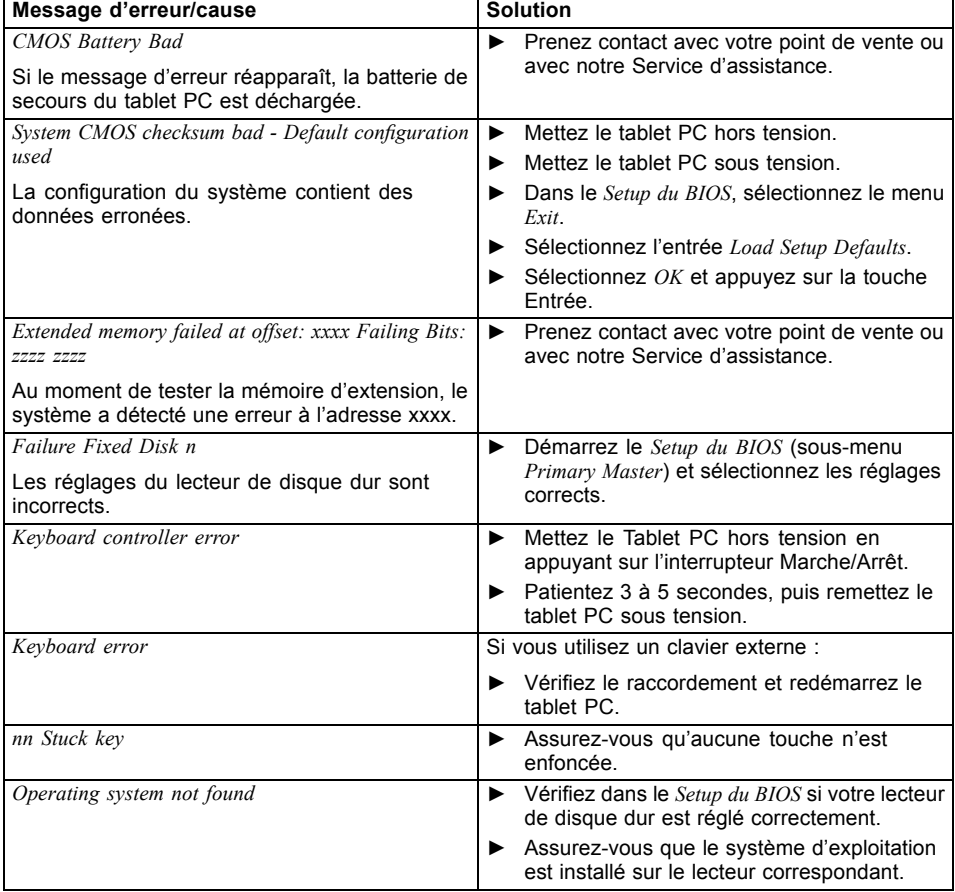

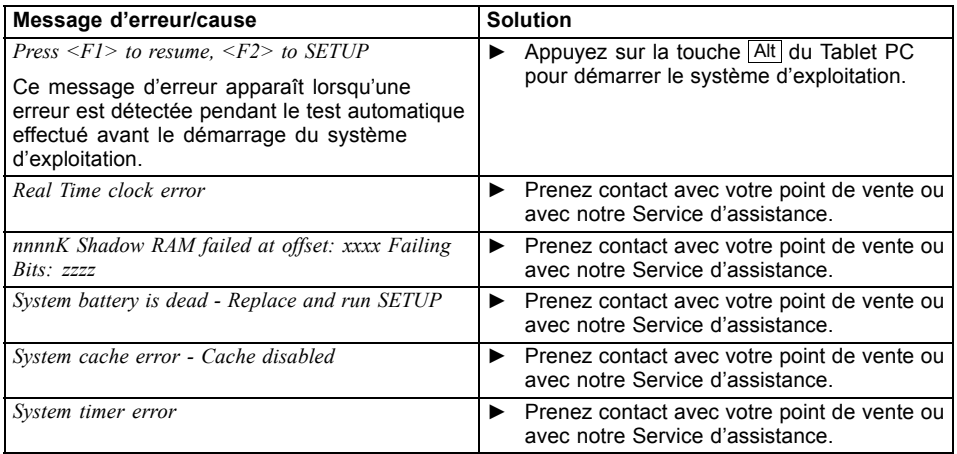

# **Caractéristiques techniques**

# **Tablet PC**

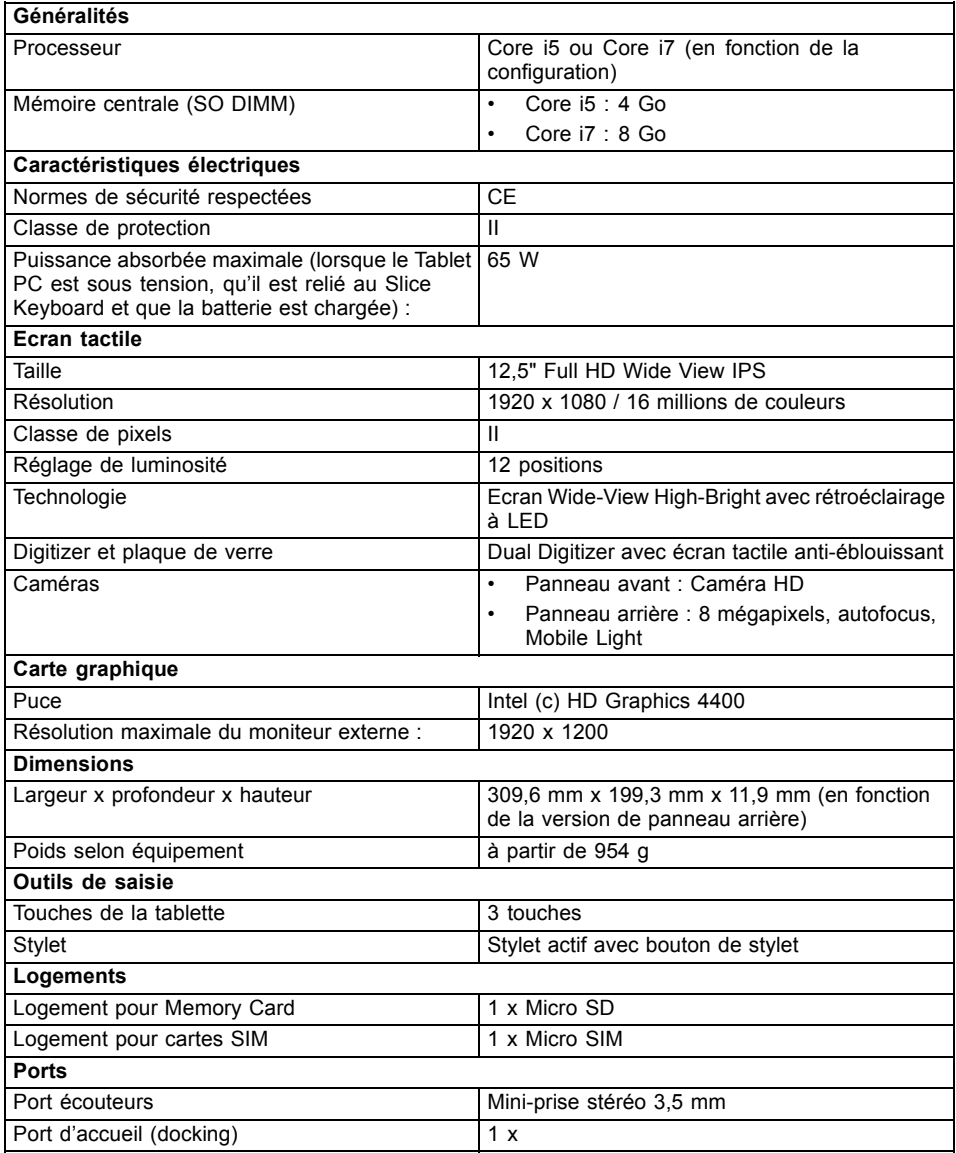

<span id="page-91-0"></span>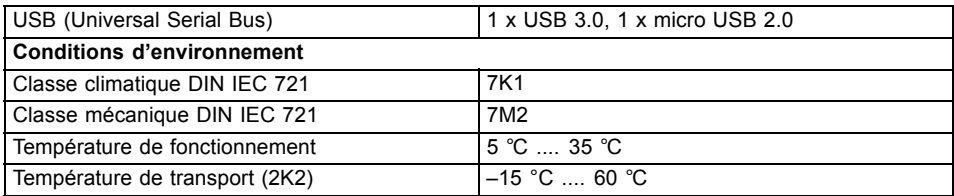

## **Batterie**

 $\mathbf{i}$ 

Pour tout renseignement sur les batteries utilisées dans votre appareil, consultez notre site internet ["http://fujitsu.com/fts/support"](http://fujitsu.com/fts/support).

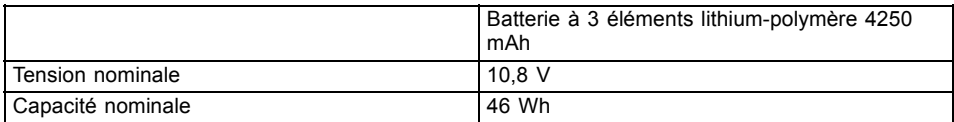

## **Adaptateur d'alimentation 65 W**

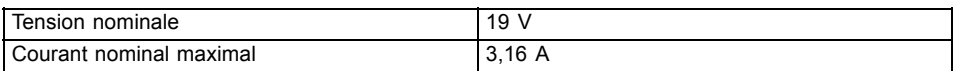

Vous pouvez à tout moment commander un adaptateur d'alimentation et un câble secteur supplémentaires.

# **Station d'accueil multifonction (en option)**

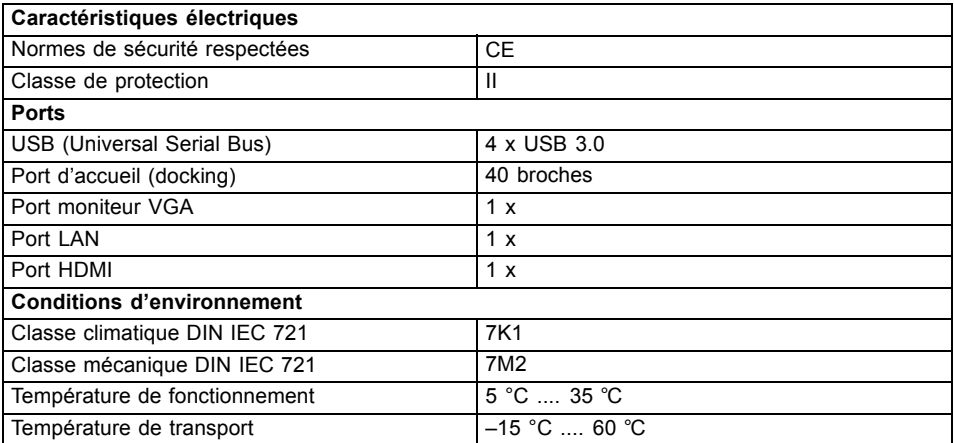

# **Slice Keyboard (en option)**

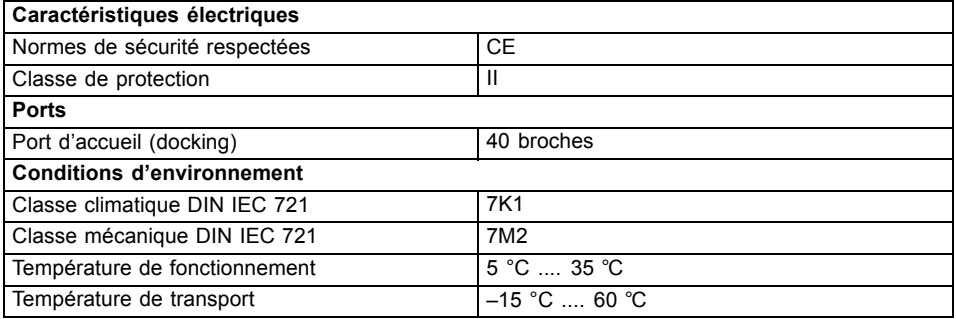

# **Keyboard Docking (en option)**

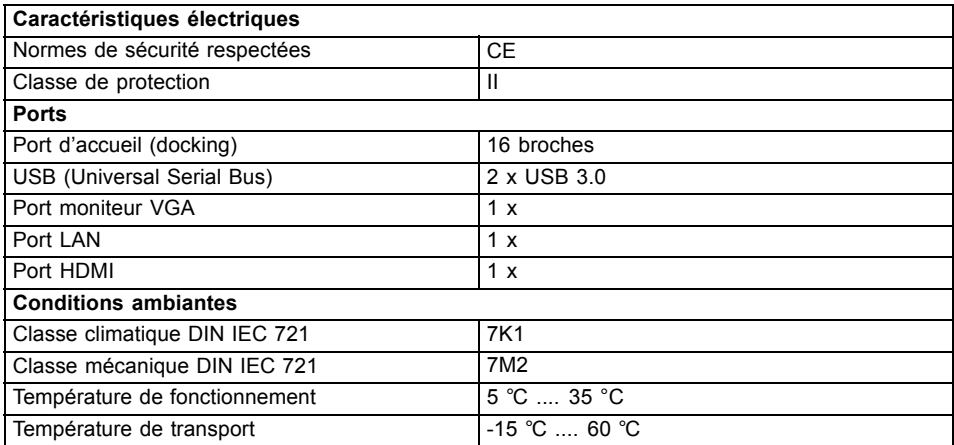

# **Support VESA (en option)**

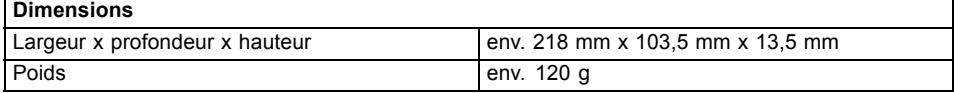

# **Dragonne (option)**

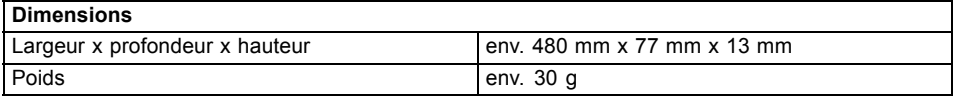

# **Bandoulière (option)**

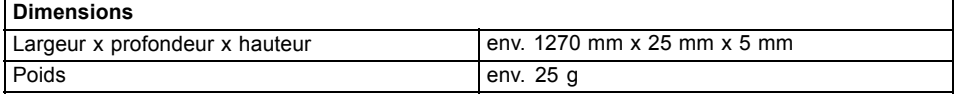

# <span id="page-94-0"></span>**Remarques du constructeur**

# **Elimination et recyclage**

Vous trouverez des informations à ce sujet sur votre Tablet PC ou sur notre site Internet (["http://www.fujitsu.com/fts/about/fts/environment-care/"\)](http://www.fujitsu.com/fts/about/fts/environment-care/).

# **Déclarations de conformité (Declarations of Conformity)**

Vous trouverez les déclarations de conformité (Declarations of Conformity) de l'appareil sur le site Internet sous ["http://globalsp.ts.fujitsu.com/sites/certificates/default.aspx"](http://globalsp.ts.fujitsu.com/sites/certificates/default.aspx).

Par la présente, Fujitsu Technology Solutions déclare que votre appareil est conforme aux exigences essentielles et autres dispositions pertinentes de la directive 1999/5/CE.

# **Marquage CE**

Tel qu'il est livré, cet appareil est conforme aux directives 2004/108/CE "Compatibilité électromagnétique", 2006/95/CE "Basse tension" et 2009/125/CE "Eco-conception".

### **Marquage CE pour appareils avec composants radio**

Tel qu'il est livré, cet appareil est conforme à la directive 1999/5/CE du Parlement européen et du Conseil du 9 mars 1999 sur les équipements radio et les dispositifs de télécommunication ainsi qu'à la reconnaissance réciproque de conformité.

CE nnnn (!) ; nnnn: chiffre et point d'exclamation (!) voir l'étiquette apposée sur le produit.

Vous trouverez des informations supplémentaires et les déclarations de conformité sur le site Web suivant : ["http://globalsp.ts.fujitsu.com/sites/certificates".](http://globalsp.ts.fujitsu.com/sites/certificates)

Cet appareil peut être utilisé dans les pays suivants :

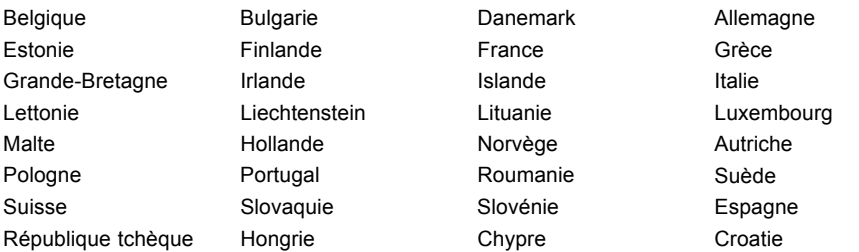

Vous trouverez des informations actualisées sur d'éventuelles restrictions de fonctionnement en vous adressant aux autorités compétentes du pays en question. Si votre pays ne figure pas dans l'énumération ci-dessus, demandez aux autorités de régulation compétentes si l'utilisation de ce produit est autorisée dans votre pays.

## <span id="page-95-0"></span>**Regulatory notices**

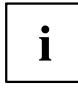

If there is no FCC logo and also no FCC ID on the device then this device is not approved by the Federal Communications Commission (FCC) of the USA. Although it is not explicitly forbidden to travel the US trading area carrying this device, but to avoid trouble at customs clearance Fujitsu Technology Solutions GmbH recommends not to bring this device into the US trading area.

## **Regulatory information for Tablet PCs without radio device**

### **NOTICE:**

Changes or modifications not expressly approved by Fujitsu Technology Solutions could void this user's authority to operate the equipment.

### **Notice to Users of Radios and Television**

These limits are designed to provide reasonable protection against harmful interference in a residential installation. This equipment generates, uses, and can radiate radio frequency energy and, if not installed and used in accordance with the instructions, may cause harmful interference to radio communications. However, there is no guarantee that interference will not occur in a particular installation. If this equipment does cause harmful interference to radio or television reception, which can be determined by turning the equipment off and on, the user is encouraged to try to correct the interference by one or more of the following measures:

- Reorient or relocate the receiving antenna.
- Increase the separation between the equipment and receiver.
- Connect the equipment into an outlet that is on a different circuit than the receiver.
- Consult the dealer or an experienced radio/TV technician for help.

#### **Notice to Users of the US Telephone Network**

Your Tablet PC may be supplied with an internal modem which complies with Part 68 of the FCC rules. On this Tablet PC is a label that contains the FCC Registration Number and the Ringer Equivalence Number (REN) for this equipment among other information. If requested, the user must provide their telephone company with the following information:

- 1. The telephone number to which the Tablet PC is connected.
- 2. The Ringer Equivalence Number (REN) for this equipment.
- 3. The equipment requires a standard modular jack type USOC RJ-11C which is FCC Part 68 compliant.
- 4. The FCC Registration Number.

This equipment is designed to be connected to the telephone network or premises wiring using a standard modular jack type USOC RJ-11C which is FCC Part 68 compliant and a line cord between the modem and the telephone network with a minimum of 26AWG.

The REN is used to determine the number of devices that you may connect to your telephone line and still have all of those devices ring when your number is called. Too many devices on one line may result in failure to ring in response to an incoming call. In most, but not all, areas the sum of the RENs of all of the devices should not exceed five (5). To be certain of the number of devices you may connect to your line, as determined by the RENs, contact your local telephone company. If this equipment causes harm to the telephone network, your telephone company may discontinue your service temporarily. If possible, they will notify you in advance. If advance notice is not practical they will notify you as soon as possible. You will also be advised of your right to file a complaint with the FCC.

<span id="page-96-0"></span>This fax modem also complies with fax branding requirements per FCC Part 68.

Your telephone company will probably ask you to disconnect this equipment from the telephone network until the problem is corrected and you are sure that the equipment is not malfunctioning. This equipment may not be used on coin-operated telephones provided by your telephone company. Connection to party lines is subject to state tariffs. Contact your state's public utility commission, public service commission or corporation commission for more information.

This equipment includes automatic dialing capability. When programming and/or making test calls to emergency numbers:

- Remain on the line and briefly explain to the dispatcher the reason for the call.
- Perform such activities in off-peak hours, such as early morning or late evening.

FCC rules prohibit the use of non-hearing aid compatible telephones in the following locations or applications:

- All public or semipublic coin-operated or credit card telephones.
- Elevators, highways, tunnels (automobile, subway, railroad or pedestrian) where a person with impaired hearing might be isolated in an emergency.
- Places where telephones are specifically installed to alert emergency authorities such as fire, police or medical assistance personnel.
- Hospital rooms, residential health care facilities, convalescent homes and prisons.
- Hotel, motel or apartment lobbies.
- Stores where telephones are used by patrons to order merchandise.
- Public transportation terminals where telephones are used to call taxis or to reserve lodging or rental cars.
- In hotel and motel rooms as at least ten percent of the rooms must contain hearing aid-compatible telephones or jacks for plug-in hearing aid compatible telephones which will be provided to hearing impaired customers on request.

## **DOC (Industry CANADA) Notices**

### **Notice to Users of Radios and Television**

This Class B digital apparatus meets all requirements of Canadian Interference-Causing Equipment Regulations.

CET appareil numérique de la classe B respecte toutes les exigence du Règlement sur le matériel brouilleur du Canada.

### **Notice to Users of the Canadian Telephone Network**

#### **NOTICE:**

This equipment meets the applicable Industry Canada Terminal Equipment Technical Specifications. This is confirmed by the registration number. The abbreviation, IC, before the registration number signifies that registration was performed based on a Declaration of Conformity indicating that Industry Canada technical specifications were met. It does not imply that Industry Canada approved the equipment. Before connecting this equipment to a telephone line the user should ensure that it is permissible to connect this equipment to the local telecommunication facilities. The user should be aware that compliance with the certification standards does not prevent service degradation in some situations.

Repairs to telecommunication equipment should be made by a Canadian authorized maintenance facility. Any repairs or alterations not expressly approved by Fujitsu or

any equipment failures may give the telecommunication company cause to request the user to disconnect the equipment from the telephone line.

### **NOTICE:**

The Ringer Equivalence Number (REN) for this terminal equipment is 0.0. The REN assigned to each terminal equipment provides an indication of the maximum number of terminals allowed to be connected to a telephone interface. The termination on an interface may consist of any combination of devices subject only to the requirement that the sum of the Ringer Equivalence Numbers of all the devices does not exceed five.

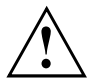

### **CAUTION:**

For safety, users should ensure that the electrical ground of the power utility, the telephone lines and the metallic water pipes are connected together. Users should NOT attempt to make such connections themselves but should contact the appropriate electric inspection authority or electrician. This may be particularly important in rural areas.

#### **Avis Aux Utilisateurs Du Réseau Téléphonique Canadien**

AVIS : Le présent matériel est conforme aux spécifications techniques d'Industrie Canada applicables au matériel terminal. Cette conformité est confirmée par le numéro d'enregistrement. Le sigle IC, placé devant le numéro d'enregistrement, signifie que l'enregistrement s'est effectué conformément à une déclaration de conformité et indique que les spécifications techniques d'Industrie Canada ont été respectées. Il n'implique pas qu'Industrie Canada a approuvé le matériel.

Avant de connecter cet équipement à une ligne téléphonique, l'utilisateur doit vérifier s'il est permis de connecter cet équipement aux installations de télécommunications locales. L'utilisateur est averti que même la conformité aux normes de certification ne peut dans certains cas empêcher la dégradation du service.

Les réparations de l'équipement de télécommunications doivent être effectuées par un service de maintenance agréé au Canada. Toute réparation ou modification, qui n'est pas expressément approuvée par Fujitsu, ou toute défaillance de l'équipement peut entraîner la compagnie de télécommunications à exiger que l'utilisateur déconnecte l'équipement de la ligne téléphonique.

AVIS : L'indice d'équivalence de la sonnerie (IES) du présent matériel est de 0.0. L'IES assigné à chaque dispositif terminal indique le nombre maximal de terminaux qui peuvent être raccordés à une interface téléphonique. La terminaison d'une interface peut consister en une combinaison quelconque de dispositifs, à la seule condition que la somme d'indices d'équivalence de la sonnerie de tous les dispositifs n'excède pas 5.

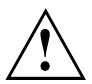

### **AVERTISSEMENT :**

Pour assurer la sécurité, les utilisateurs doivent vérifier que la prise de terre du service d'électricité, les lignes télphoniques et les conduites d'eau métalliques sont connectées ensemble. Les utilisateurs NE doivent PAS tenter d'établir ces connexions eux-mêmes, mais doivent contacter les services d'inspection d'installations électriques appropriés ou un électricien. Ceci peut être particulièrement important en régions rurales.

### **UL Notice**

This unit requires an AC adapter to operate. Use only UL Listed Class 2 adapter. The correct output rating is indicated on the AC adapter label. Refer to the illustration below for the correct AC Adapter output polarity:

<span id="page-98-0"></span>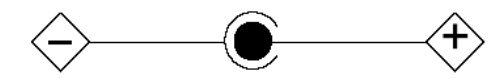

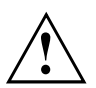

### **CAUTION:**

To reduce the risk of fire, use only 26AWG or larger telecommunications line cord.

### **For Authorized Repair Technicians Only**

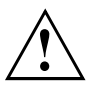

### **CAUTION:**

For continued protection against risk of fire, replace only with the same type and rating fuse.

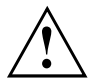

### **WARNING:**

Danger of explosion if Lithium (CMOS) battery is incorrectly replaced. Replace only with the same or equivalent type recommended by the manufacturer.

Dispose of used batteries according to the manufacturer's instruction.

## **FCC Regulatory information for Tablet PCs with radio device**

#### **Federal Communications Commission statement**

This device complies with Part 15 of FCC Rules. Operation is subject to the following two conditions: (1) this device may not cause interference, and

(2) this device must accept any interference, including interference that may cause undesired operation of this device.

#### **FCC Interference Statement**

This equipment has been tested and found to comply with the limits for a Class B digital device, pursuant to Part 15 of the FCC Rules. These limits are designed to provide reasonable protection against harmful interference in a residential installation. This equipment generates, uses, and can radiate radio frequency energy. If not installed and used in accordance with the instructions, it may cause harmful interference to radio communications.

However, there is no guarantee that interference will not occur in a particular installation.

If this equipment does cause harmful interference to radio or television reception, which can be determined by turning the equipment off and on, the user is encouraged to try to correct the interference by one or more of the following measures:

- 1. Reorient or relocate the receiving antenna.
- 2. Increase the distance between the equipment and the receiver.
- 3. Connect the equipment to an outlet on a circuit different from the one the receiver is connected to.
- 4. Consult the dealer or an experienced radio/TV technician for help.

Please note the following regulatory information related to the optional radio device.

### **FCC Radio Frequency Exposure statement**

This radio device has been evaluated under FCC Bulletin OET 65C and found compliant with the requirements as set forth in CFR 47 Sections 2.1091, 2.1093, and 15.247 (b) (4) addressing RF

Exposure from radio frequency devices. The radiated output power of this radio device is far below the FCC radio frequency exposure limits. Nevertheless, this device shall be used in such a manner that the potential for human contact during normal operation is minimized. When using this device, a certain separation distance between antenna and nearby persons must be maintained to ensure RF exposure compliance. In order to comply with RF exposure limits established in the ANSI C95.1 standards, the distance between the antennas and the user should not be less than 20 cm (8 inches).

#### **Regulatory Notes and Statements**

#### **Radio device, Health and Authorization for use**

Radio frequency electromagnetic energy is emitted from the radio devices. The energy levels of these emissions, however, are far much less than the electromagnetic energy emissions from wireless devices such as mobile phones. Radio devices are safe for use by consumers because they operate within the guidelines found in radio frequency safety standards and recommendations.

The use of the radio devices may be restricted in some situations or environments, such as:

- on board an airplane, or
- in an explosive environment, or
- in situations where the interference risk to other devices or services is perceived or identified as harmful.

In cases in which the policy regarding use of radio devices in specific environments is not clear (e.g., airports, hospitals, chemical/oil/gas industrial plants, private buildings), obtain authorization to use these devices prior to operating the equipment.

#### **Regulatory Information/Disclaimers**

Installation and use of this radio device must be in strict accordance with the instructions included in the user documentation provided with the product. Any changes or modifications made to this device that are not expressly approved by the manufacturer may void the user's authority to operate the equipment. The manufacturer is not responsible for any radio or television interference caused by unauthorized modification of this device, or the substitution or attachment of connecting cables and equipment other than those specified by the manufacturer. It is the responsibility of the user to correct any interference caused by such unauthorized modification, substitution or attachment. The manufacturer and its authorized resellers or distributors will assume no liability for any damage or violation of government regulations arising from failure to comply with these guidelines.

#### **Export restrictions**

This product or software contains encryption code which may not be exported or transferred from the US or Canada without an approved US Department of Commerce export license. This device complies with Part 15 of FCC Rules, as well as ICES 003 B / NMB 003 B. Operation is subject to the following two conditions:

(1) this device may not cause harmful interference, and

(2) this device must accept any interference received, including interference that may cause undesirable operation.

Modifications not expressly authorized by Fujitsu Technology Solutions may invalidate the user's right to operate this equipment.

# **Index**

### **A**

**Accumulateur** état de charge [38](#page-41-0)–[39](#page-42-0) [se décharge trop rapidement 83](#page-86-0) [soin et entretien 38](#page-41-0) [Adaptateur d'alimentation](#page-23-0) [mise en place 20](#page-23-0) [raccorder 20](#page-23-0) [Akku](#page-41-0) [charger 38](#page-41-0) [Analyse des problèmes 78](#page-81-0) [Appareil](#page-23-0) [mise en place 20](#page-23-0) [Appareils](#page-74-0) [connecter 71](#page-74-0) [déconnecter 71](#page-74-0)

## **B**

[Batterie 38](#page-41-0) [Durée de vie 38](#page-41-0) [voir Batterie 38](#page-41-0) [Bluetooth, consignes de sécurité 12](#page-15-0)

## **C**

[Capteur d'empreinte digitale 64](#page-67-0) [configurer 64](#page-67-0) [Caractéristiques techniques](#page-91-0) [Adaptateur d'alimentation 88](#page-91-0) [Carte mémoire](#page-44-0) [insérer 41](#page-44-0) [manipuler 40](#page-43-0) [retirer 42](#page-45-0) [Charger la batterie de secours 79](#page-82-0) [Choix d'un emplacement 20](#page-23-0) [Compatibilité électromagnétique 91](#page-94-0) [Composant radio](#page-15-0) [consignes de sécurité 12](#page-15-0) [Compteur de charge de l'accumulateur 38](#page-41-0) [Configuration du matériel 75](#page-78-0) [Configuration du système 75](#page-78-0) [Configuration, utilitaire BIOS Setup 75](#page-78-0) [Conseils 78](#page-81-0) **[Consignes](#page-28-0)** [Ecran tactile 25](#page-28-0) [Nettoyage 16](#page-19-0) [sécurité 12](#page-15-0) [Consignes de sécurité 12](#page-15-0)

## **D**

[Date inexacte 79](#page-82-0) [Date/Heure inexacte 79](#page-82-0) [Déclaration de conformité 91](#page-94-0) [Directive basse tension 91](#page-94-0) [DOC \(INDUSTRY CANADA\) NOTICES 93](#page-96-0) [Durée de vie, batterie 38](#page-41-0)

## **E**

[Economie de courant 13](#page-16-0) [Ecran](#page-83-0) [aucune image 80](#page-83-0) [image qui bouge 80](#page-83-0) [ne s'allume pas 80](#page-83-0) [raccorder 72](#page-75-0) [Ecran tactile](#page-28-0) [Consignes 25](#page-28-0) [difficilement lisible 79](#page-82-0) [Eblouissement par réflexion 79](#page-82-0) [nettoyage 16](#page-19-0) [reste sombre 79](#page-82-0) [Ecran tactile sombre 79](#page-82-0) [Emballage 19](#page-22-0) **[Energie](#page-42-0)** [consommation d'énergie 39](#page-42-0) [Economie d'énergie 13](#page-16-0) [fonctions d'économie d'énergie 39](#page-42-0) [Erreur](#page-88-0) [message à l'écran 85](#page-88-0) [Remède 78](#page-81-0) [Erreurs](#page-87-0) [Messages sonores 84](#page-87-0) [Ethernet LAN 46](#page-49-0)

## **F**

[Fonctions de sécurité 63](#page-66-0) [SmartCard 69](#page-72-0) [SystemLock 69](#page-72-0)

## **G**

[GPS 46](#page-49-0)

## **H**

[Heure d'été 79](#page-82-0) [Heure d'hiver 79](#page-82-0) [Heure inexacte 79](#page-82-0)

### **I**

[Icônes](#page-26-0) [Voyants 23](#page-26-0) [Imprimante n'imprime pas 82](#page-85-0)

### **K**

[Keyboard Docking](#page-58-0) [ports 55](#page-58-0)

## **L**

[La liaison radio avec un réseau ne](#page-85-0) [fonctionne pas 82](#page-85-0) [Le tablet PC](#page-84-0) [ne démarre pas 81](#page-84-0) [ne fonctionne pas 82](#page-85-0) **[Logement](#page-43-0)** [Cartes mémoire 40](#page-43-0)

## **M**

[Marquage CE 91](#page-94-0) [Messages d'erreur sonores 84](#page-87-0) [Messages d'erreur à l'écran 85](#page-88-0) [Mise en service 19](#page-22-0) [Mode d'économie d'énergie](#page-85-0) [quitter 82](#page-85-0) [Mode Paysage](#page-30-0) [écran 27](#page-30-0) [Mode Portrait](#page-30-0) [Bildschirm 27](#page-30-0) [Mot de passe](#page-69-0) [entrer 66](#page-69-0) [modifier 66](#page-69-0) [supprimer 66](#page-69-0) [Mot de passe administrateur](#page-69-0) [entrer 66](#page-69-0) [supprimer 66](#page-69-0) [Mot de passe HDD superviseur](#page-69-0) [modifier 66](#page-69-0) [Mot de passe HDD utilisateur](#page-69-0) [modifier 66](#page-69-0) [Mot de passe utilisateur](#page-69-0) [entrer 66](#page-69-0) [supprimer 66](#page-69-0)

## **N**

[Nettoyage 16](#page-19-0) [Notebook](#page-17-0) [avant le voyage 14](#page-17-0) [mettre hors tension 25](#page-28-0)

### **O**

[Orientation de l'affichage de l'écran](#page-30-0) [choisir 27](#page-30-0)

## **P**

**[Périphériques](#page-74-0)** [connecter 71](#page-74-0) [déconnecter 71](#page-74-0) [Port écran](#page-75-0) [voir Prise VGA 72](#page-75-0) [Port HDMI 72](#page-75-0) [Port moniteur](#page-75-0) [voir Prise VGA 72](#page-75-0) [Ports 48](#page-51-0) [Keyboard Docking 55](#page-58-0) [Slice Keyboard 52](#page-55-0) [Ports audio 74](#page-77-0) [Ports USB 73](#page-76-0) [Première mise en service 19](#page-22-0) [Première mise sous tension 21](#page-24-0) [Préparer la mise en service 20](#page-23-0) [Prise VGA 72](#page-75-0) [Protection par mot de passe 65](#page-68-0) [disque dur 67](#page-70-0)

## **R**

[Raccorder des appareils audio 74](#page-77-0) [Raccorder un casque 74](#page-77-0) [Réglages du système, utilitaire BIOS Setup 75](#page-78-0) [Regulatory information](#page-98-0) [Tablet PCs with radio device 95](#page-98-0) [Tablet PCs without radio device 92](#page-95-0) [Remarques 12](#page-15-0) [économie d'énergie 13](#page-16-0) [Elimination / recyclage 91](#page-94-0) [sigle CE 91](#page-94-0) [Transport 14](#page-17-0) [Remarques importantes 12](#page-15-0) [Réparation d'une panne 78](#page-81-0)

## **S**

[Setup](#page-78-0) [voir Utilitaire BIOS Setup 75](#page-78-0) [Sigle CE 91](#page-94-0) [Slice Keyboard](#page-55-0) [ports 52](#page-55-0) [Raccordement du Tablet PC 53](#page-56-0) [Station d'accueil 48](#page-51-0) [Raccordement du Tablet PC 49](#page-52-0) [Station d'accueil pour clavier](#page-60-0) [Raccordement du Tablet PC 57](#page-60-0) [Stylet 33](#page-36-0)

[Système d'exploitation](#page-70-0) [activer la protection système 67](#page-70-0) [désactiver la protection système 67](#page-70-0) [Système d'exploitation](#page-70-0) [protéger par un mot de passe 67](#page-70-0)

### **T**

[Tablet PC](#page-19-0) [nettoyage 16](#page-19-0) [transporter 14](#page-17-0) [utiliser 23](#page-26-0) [Tablet PC : mise sous tension 24](#page-27-0) [Touche Suspend/Resume 24](#page-27-0) [TPM 70](#page-73-0) [Transport 14](#page-17-0) [dommages dus au transport 19](#page-22-0) [Trusted Platform Module 70](#page-73-0)

### **U**

[Utilisation lors de déplacements 14](#page-17-0)

[Utilisation, tablet PC 23](#page-26-0) [Utilitaire BIOS Setup](#page-79-0) [fermer 76](#page-79-0) [Réglages 75](#page-78-0) [Utilitaire Setup BIOS](#page-78-0) [appeler 75](#page-78-0) [protéger par mot de passe 65](#page-68-0) [utiliser 76](#page-79-0)

## **V**

[Voyage, Notebook 14](#page-17-0) [Voyant Marche 24](#page-27-0) [Voyants d'état 23](#page-26-0)

## **W**

[Webcam 37](#page-40-0) [Wireless LAN](#page-15-0) [consignes de sécurité 12](#page-15-0)